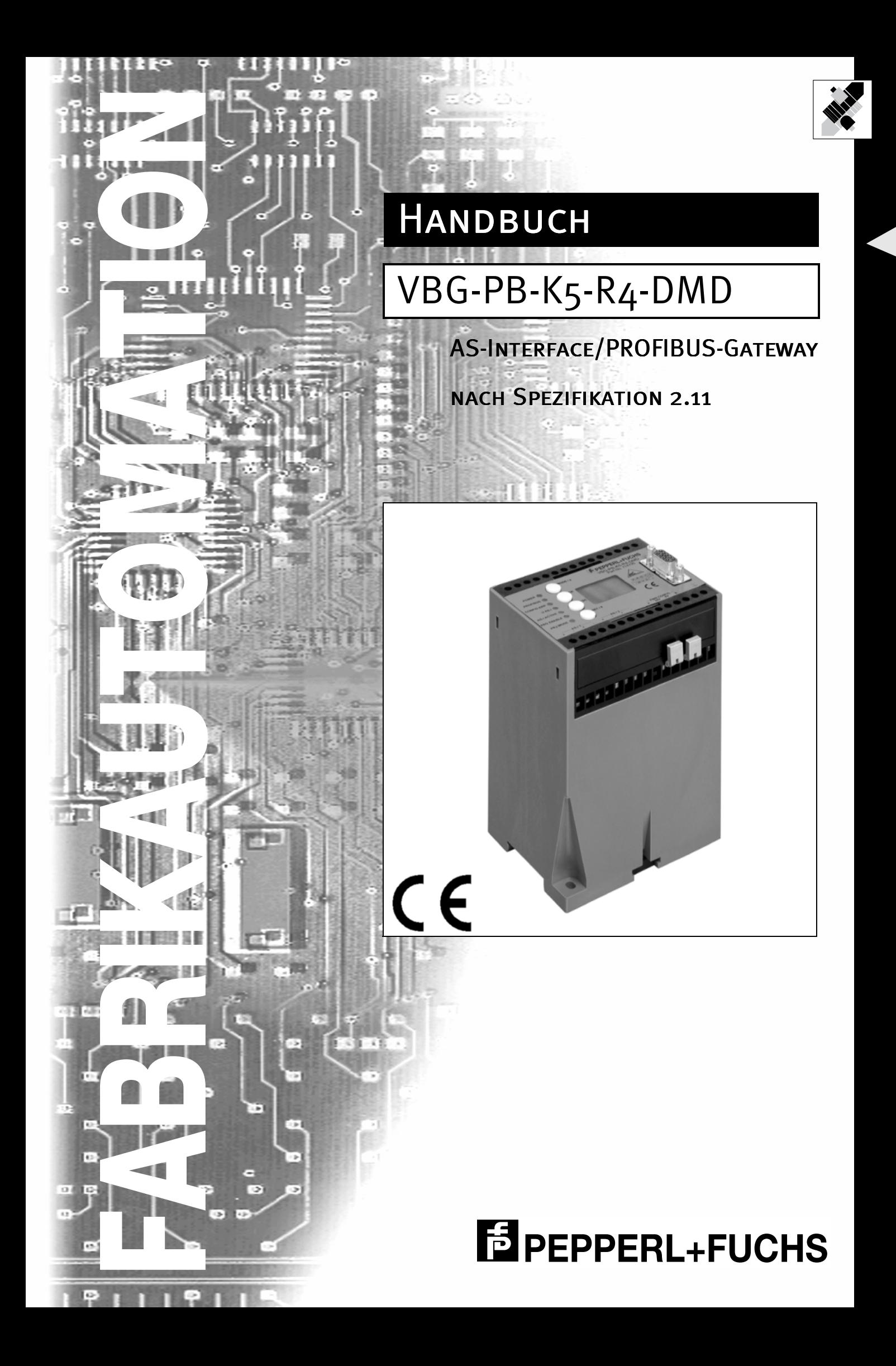

Es gelten die Allgemeinen Lieferbedingungen für Erzeugnisse und Leistungen der Elektroindustrie, herausgegeben vom Zentralverband Elektrotechnik und Elektroindustrie (ZVEI) e.V. in ihrer neuesten Fassung sowie die Ergänzungsklausel: "Erweiterter Eigentumsvorbehalt"

Wir von Pepperl+Fuchs fühlen uns verpflichtet, einen Beitrag für die Zukunft zu leisten, deshalb ist diese Druckschrift auf chlorfrei gebleichtem Papier gedruckt.

# **Inhaltsverzeichnis**

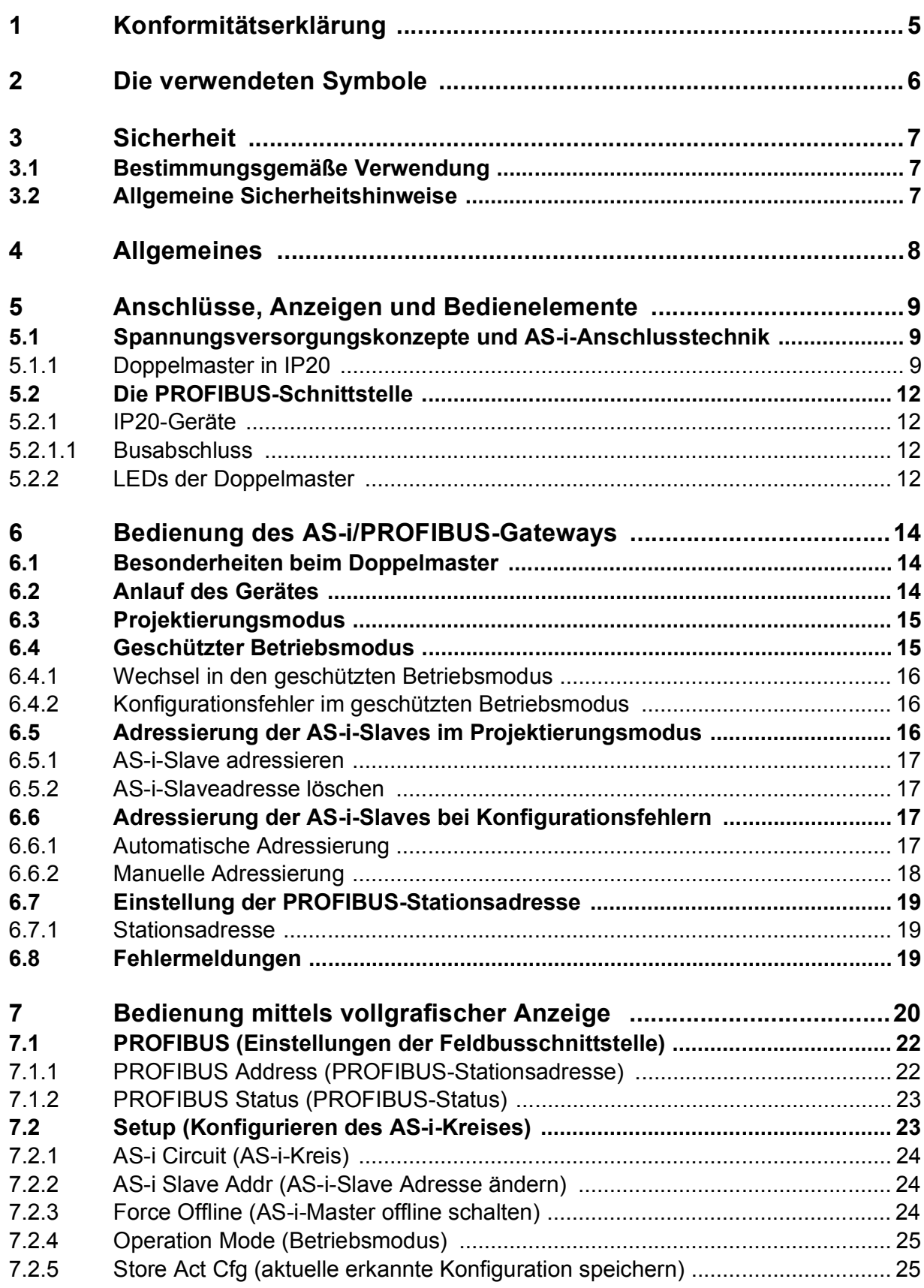

Ausgabedatum 29.1.2002

## **AS-Interface Inhaltsverzeichnis**

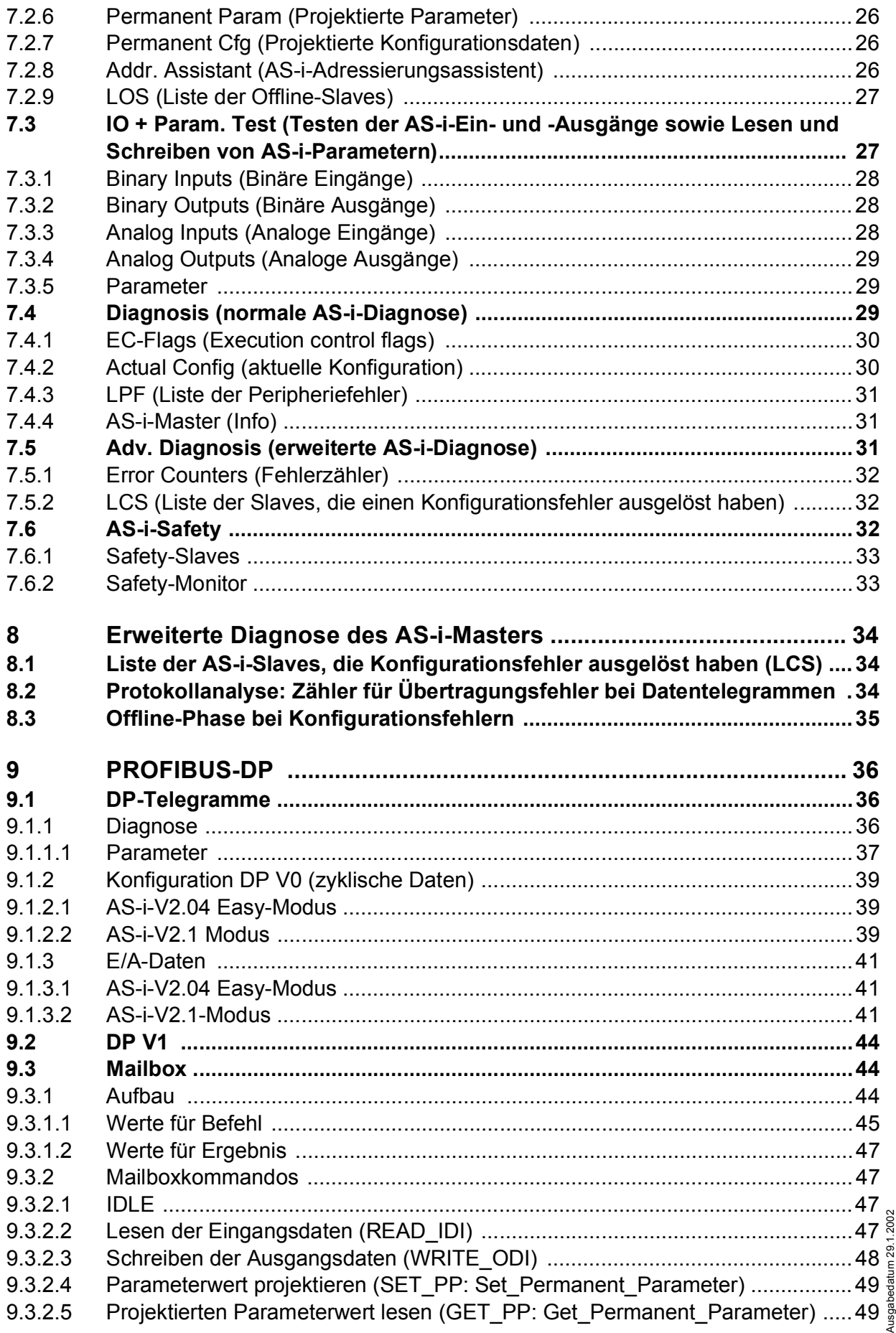

**2**

## **AS-i/PROFIBUS-Gateway Inhaltsverzeichnis**

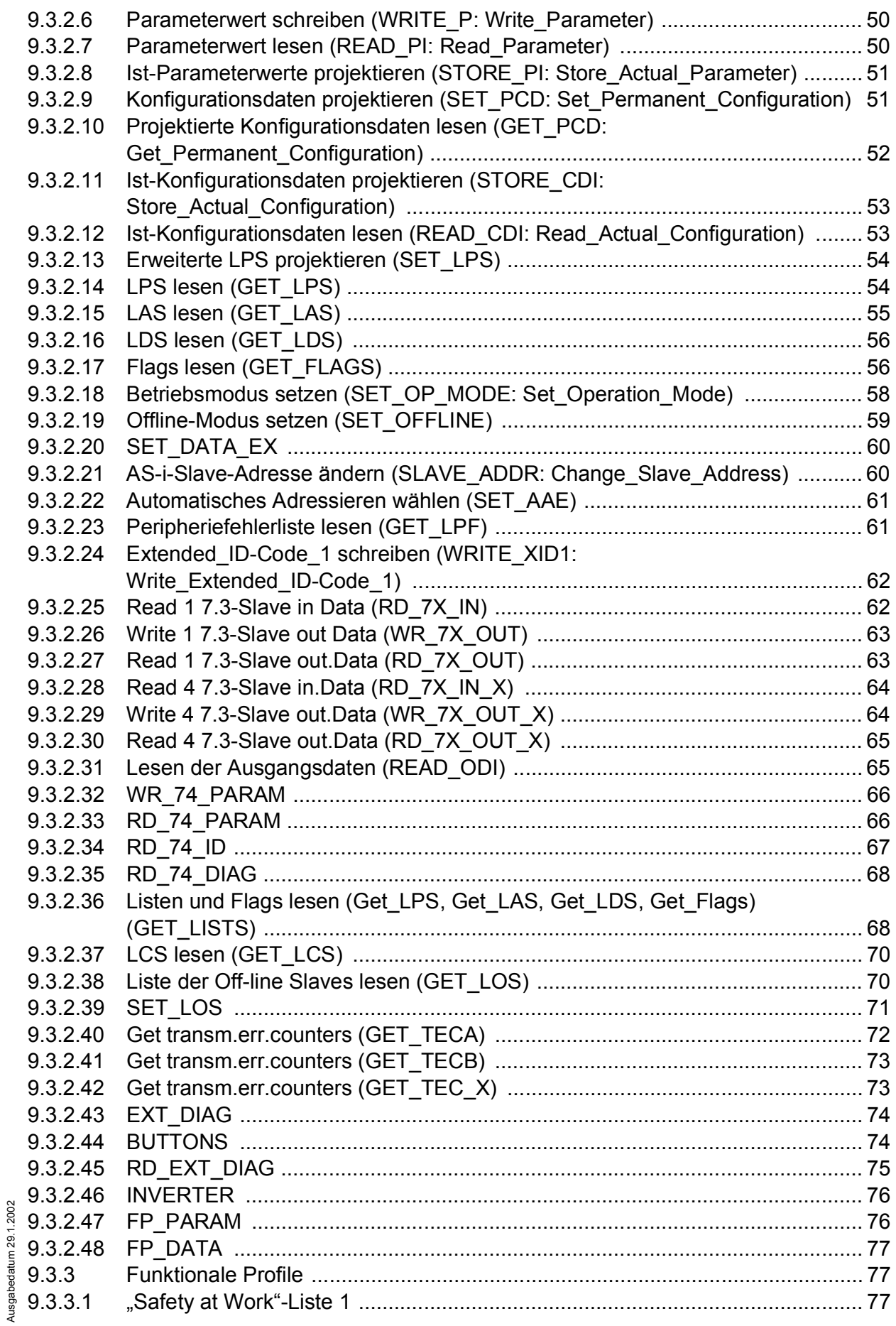

## **AS-Interface Inhaltsverzeichnis**

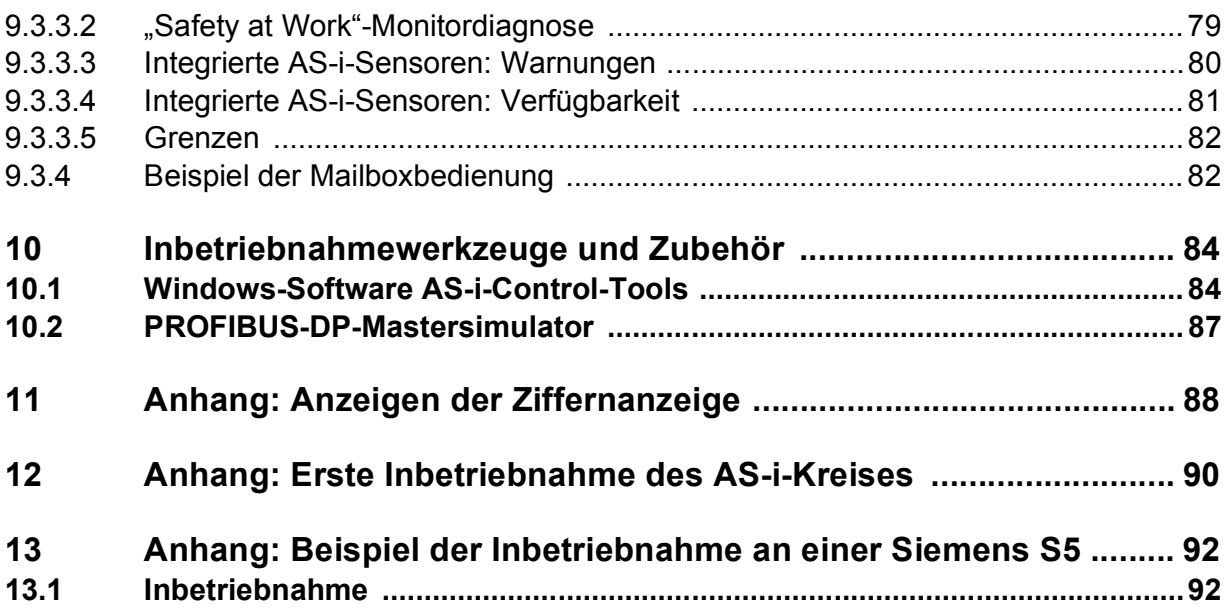

Zumutbare Änderungen aufgrund technischer Verbesserungen vorbehalten. Communismen von der Repperl+Fuchs, Printed in Germany

**4**

## <span id="page-6-0"></span>**1 Konformitätserklärung**

Das AS-Interface/PROFIBUS-Gateway VAG-PB-K5-R4-DMD wurde unter Beachtung geltender europäischer Normen und Richtlinien entwickelt und gefertigt.

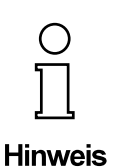

**Hinweis**

*Eine entsprechende Konformitätserklärung kann beim Hersteller angefordert werden.*

Der Hersteller des Produktes, die Pepperl+Fuchs GmbH in D-68301 Mannheim, besitzt ein zertifiziertes Qualitätssicherungssystem gemäß ISO 9001.

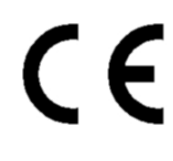

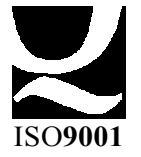

Pepperl+Fuchs GmbH · 68301 Mannheim · Telefon (06 21) 7 76-11 11 · Telefax (06 21) 7 76 27-11 11 · Internet http://www.pepperl-fuchs.com

## **AS-Interface Die verwendeten Symbole**

### <span id="page-7-0"></span>**2 Die verwendeten Symbole**

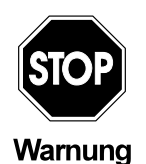

*Dieses Zeichen warnt vor einer Gefahr. Bei Nichtbeachten drohen Personenschäden bis hin zu Tod oder Sachschäden bis hin zur Zerstörung.*

**Achtung** 

*Dieses Zeichen warnt vor einer möglichen Störung. Bei Nichtbeachten kann das Gerät oder daran angeschlossene Systeme und Anlagen bis hin zur völligen Fehlfunktion gestört sein.*

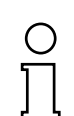

*Dieses Zeichen macht auf eine wichtige Information aufmerksam.*

**Hinweis** 

Zumutbare Änderungen aufgrund technischer Verbesserungen vorbehalten. Copyright Pepperl+Fuchs, Printed in Germany

## <span id="page-8-0"></span>**3 Sicherheit**

### <span id="page-8-1"></span>**3.1 Bestimmungsgemäße Verwendung**

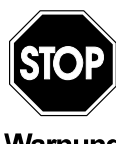

*Der Schutz von Betriebspersonal und Anlage ist nicht gewährleistet, wenn die Baugruppe nicht entsprechend ihrer bestimmungsgemäßen Verwendung eingesetzt wird.*

Warnung

*Das Gerät darf nur von eingewiesenem Fachpersonal entsprechend der vorliegenden Betriebsanleitung betrieben werden.*

### <span id="page-8-2"></span>**3.2 Allgemeine Sicherheitshinweise**

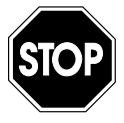

*Ein anderer Betrieb als der in dieser Anleitung beschriebene stellt die Sicherheit und Funktion des Gerätes und angeschlossener Systeme in Frage.*

Warnung

*Der Anschluss des Gerätes und Wartungsarbeiten unter Spannung dürfen nur durch eine elektrotechnische Fachkraft erfolgen. Können Störungen nicht beseitigt werden, ist das Gerät außer Betrieb zu setzen und gegen versehentliche Inbetriebnahme zu schützen.*

*Reparaturen dürfen nur direkt beim Hersteller durchgeführt werden. Eingriffe und Veränderungen im Gerät sind nicht zulässig und machen jeden Anspruch auf Garantie nichtig.*

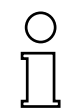

*Die Verantwortung für das Einhalten der örtlich geltenden Sicherheitsbestimmungen liegt beim Betreiber.*

**Hinweis** 

Pepperl+Fuchs GmbH · 68301 Mannheim · Telefon (06 21) 7 76-11 11 · Telefax (06 21) 7 76 27-11 11 · Internet http://www.pepperl-fuchs.com

## <span id="page-9-0"></span>**4 Allgemeines**

Diese Bedienungsanleitung gilt für folgendes Gerät der Pepperl+Fuchs GmbH:

• AS-i/PROFIBUS-DP-Gateway mit graphischer Anzeige - 2 Master VBG-PB-K5-R4-DMD

Die AS-i/PROFIBUS-Gateways dienen der Anbindung von AS-Interface-Systemen an einen übergeordneten PROFIBUS. Sie verhalten sich als Master für das AS-Interface und als Slave für den PROFIBUS.

### **Neue AS-i Spezifikation 2.1**

Die AS-i/PROFIBUS-DP-Gateways sind bereits nach der neuen AS-i-Spezifikation 2.1 realisiert. Das bedeutet:

- Bis zu 62 AS-Interface-Slaves können pro AS-i-Strang angeschlossen werden,
- die Übertragung von Analogwerten ist in den Mastern integriert und
- auch alle weiteren Funktionen der neuen Spezifikation wie z. B. die Auswertung des AS-i-Peripheriefehlers sind implementiert.

Die AS-i-Funktionen werden sowohl zyklisch über als auch azyklisch über PROFIBUS-DP V1 bereit gestellt.

Im zyklischen Datenaustausch werden einstellbar bis zu 32 Byte E/A-Daten für die binären Daten eines AS-i-Stranges übertragen. Zusätzlich können Analogwerte und auch in einem Managementkanal alle sonstigen Befehle der neuen AS-i-Spezifikation über den PROFIBUS übertragen werden.

Mit den AS-i-Control-Tools kann ein Monitoring der AS-i-Daten online über den PROFIBUS-DP V1 erfolgen.

### **Erweiterte Diagnosefunktionen**

Diagnosefunktionen, die weit über die AS-i-Spezifikation hinausgehen, ermöglichen, sporadisch auftretende Konfigurationsfehler und Störquellen auf die AS-i-Kommunikation einfach zu lokalisieren. Damit lassen sich im Fehlerfall die Stillstandszeiten von Anlagen minimieren bzw. vorbeugende Wartungsmassnahmen einleiten.

### **Projektierung und Monitoring**

Die AS-i/PROFIBUS-Gateways können mit der Bediensoftware "AS-i-Control-Tools" zusammen mit dem PROFIBUS-DP-Mastersimulator projektiert bzw. programmiert werden. Die Gerätestammdatendatei sowie Typdateien sind im Lieferumfang enthalten.

Die Inbetriebnahme, Projektierung und Fehlersuche vom AS-Interface kann jedoch ohne Software nur unter Zuhilfenahme der Taster sowie der Anzeige und LEDs erfolgen.

### **Zubehör (optional):**

Bediensoftware "AS-i-Control-Tools"

PROFIBUS-DP-Mastersimulator

## **AS-i/PROFIBUS-Gateway Anschlüsse, Anzeigen und Bedienelemente**

## <span id="page-10-0"></span>**5 Anschlüsse, Anzeigen und Bedienelemente**

Geräte in IP20:

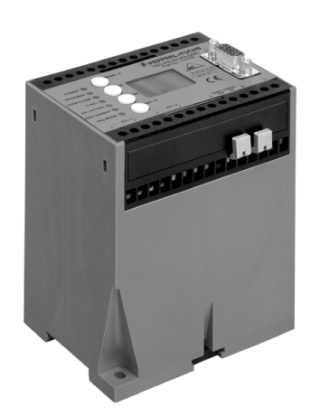

Auf der Frontplatte des Gerätes in IP20 befinden sich:

- Anschlussklemmen zur Spannungsversorgung und für den AS-i-Kreis
- eine neunpolige SUB-D-Buchse als PROFIBUS-Schnittstelle
- 7 Leuchtdioden sowie
- ein LC-Display zur Darstellung des jeweiligen Betriebszustandes des Gerätes und
- 2 Taster (bei Geräten mit vollgraphischer Anzeige: 4 Taster) zur Projektierung des Gerätes.

### <span id="page-10-1"></span>**5.1 Spannungsversorgungskonzepte und AS-i-Anschlusstechnik**

### <span id="page-10-2"></span>**5.1.1 Doppelmaster in IP20**

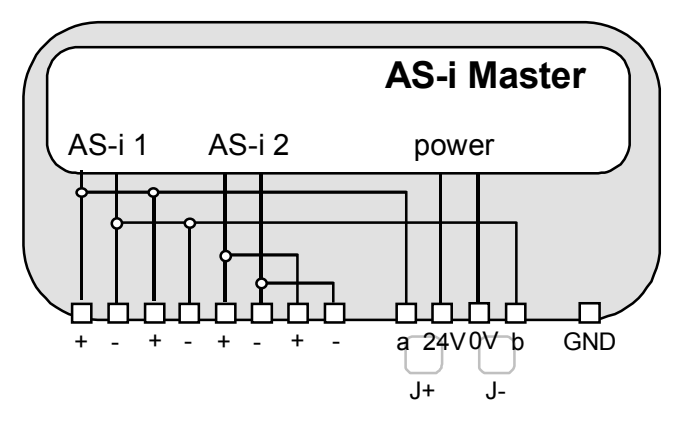

Die einzelnen Klemmen sind wie folgt belegt:

+ "AS-i +", Aktuator-Sensor-Interface 1 bzw. 2, positiver Anschluss Diese Klemme ist bei AS-i-Kreis 1 intern mit dem Punkt a2 der Steckbrücke "J+" verbunden.

"AS-i -", Aktuator-Sensor-Interface 1 bzw. 2, negativer Anschluss Diese Klemme ist bei AS-i-Kreis 1 intern mit dem Punkt b2 der Steckbrücke "J-" verbunden.

24V Spannungsversorgung des Masters, positiver Anschluss (18 - 31,6 V DC)

Ausgabedatum 29.1.2002

## **AS-Interface Anschlüsse, Anzeigen und Bedienelemente**

- 0V Spannungsversorgung des Masters, negativer Anschluss
- GND Funktionserde, wird benötigt für bessere EMV, ist mit einem kurzen Kabel mit der Funktionserde der Maschine zu verbinden.
- J+, J- Steckbrücken (Jumper) mit denen die Spannungsversorgung des AS-i ausgewählt werden kann:

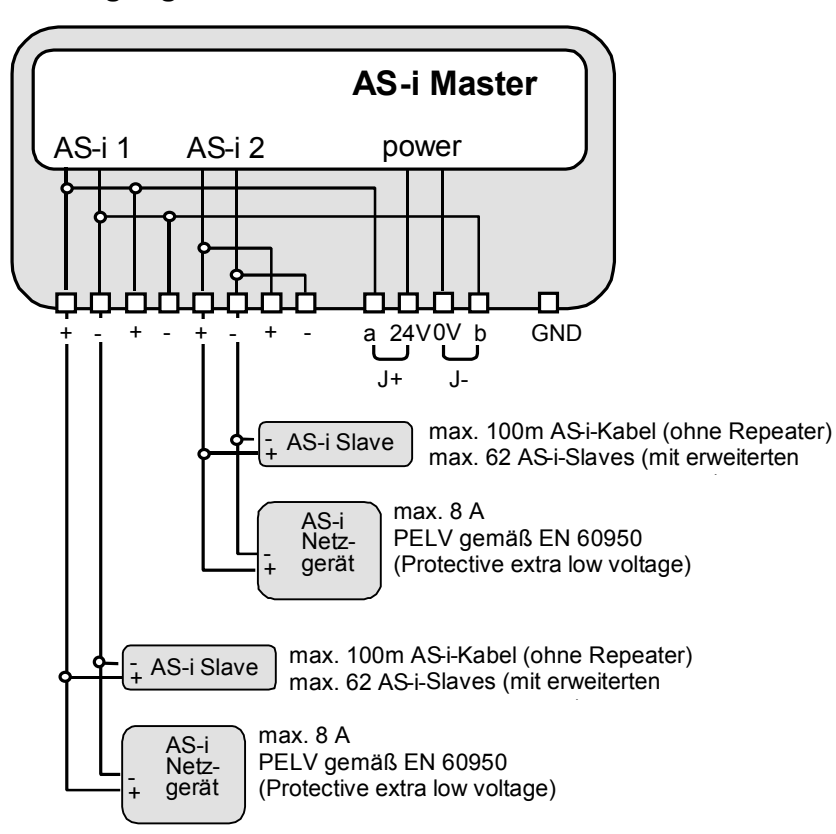

### **Versorgung des Masters aus AS-i-Kreis 1**

## **AS-i/PROFIBUS-Gateway Anschlüsse, Anzeigen und Bedienelemente**

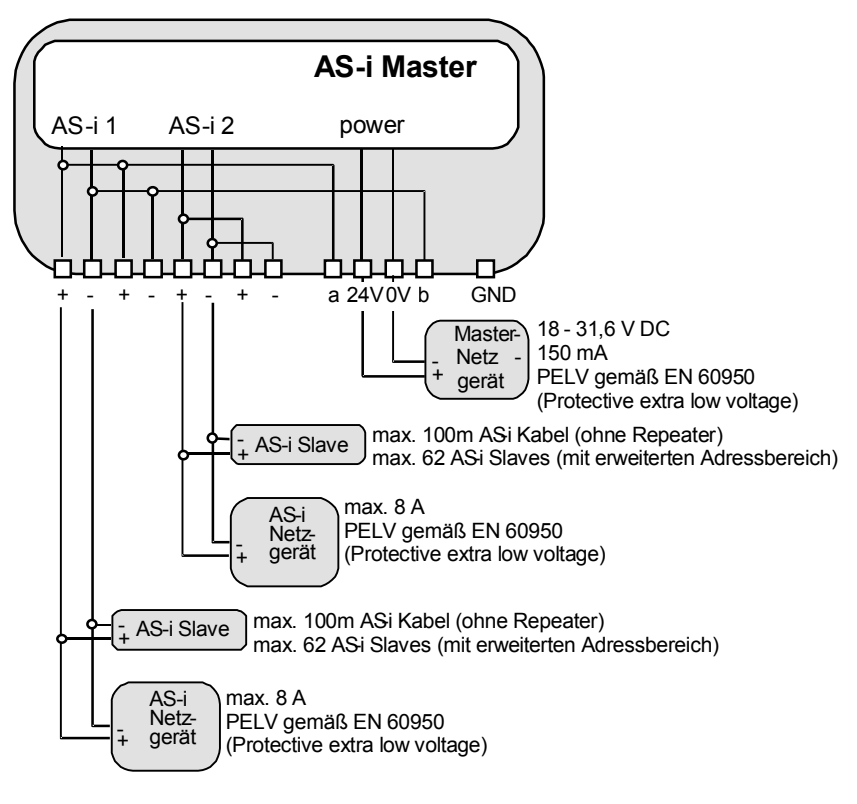

Versorgung des Masters aus eigenem 24 V DC-Netzteil

Anschlussvarianten für die AS-i-Netzgeräte (hier nur für einen AS-i-Kreis dargestellt):

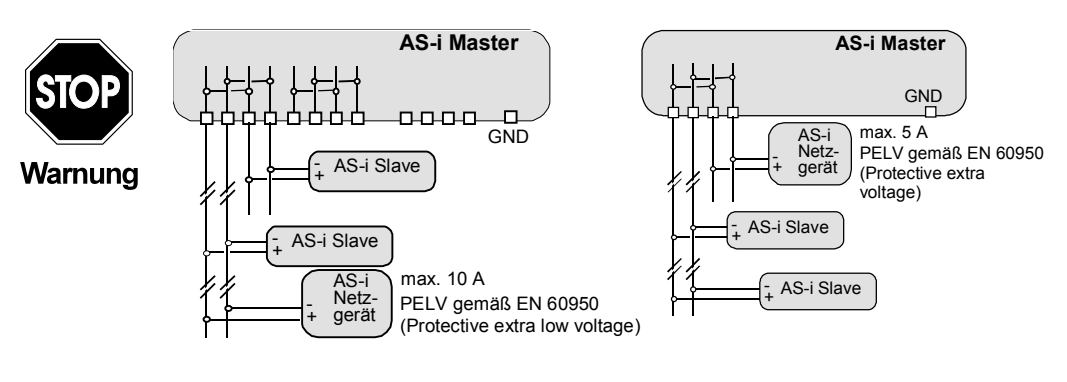

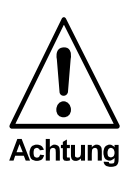

*Bei diesen Schaltungsvarianten darf höchstens ein Strom von 5 A durch den Master fließen.*

## <span id="page-13-0"></span>**5.2 Die PROFIBUS-Schnittstelle**

### <span id="page-13-1"></span>**5.2.1 IP20-Geräte**

Die PROFIBUS-Schnittstelle ist, entsprechend der PROFIBUS-Norm DIN 19245, als neunpolige SUB-D-Buchse ausgeführt. Sie befindet sich auf der rechten Seite der Frontplatte.

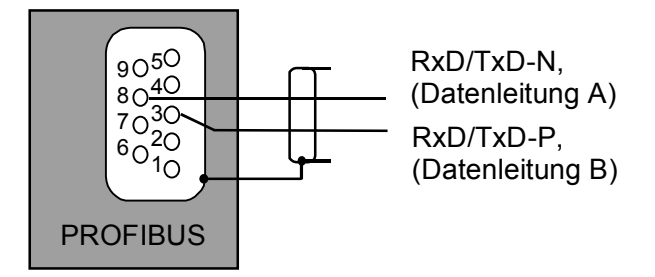

Das AS-i/PROFIBUS-Gateway sendet und empfängt auf den Pins 3 und 8 der SUB-D-Buchse. Das PROFIBUS-Signal "RxD/TxD-N (Datenleitung A)<sup>1</sup>" liegt auf Pin 8, das Signal "RxD/TxD-P (Datenleitung B)<sup>1</sup>" liegt auf Pin 3.

Auf den Pins 5 (0 V) und 6 (5 V) liegen 5 V DC zur Versorgung des Busabschlusswiderstandes.

### <span id="page-13-2"></span>**5.2.1.1 Busabschluss**

Wenn das AS-i/PROFIBUS-Gateway am Ende des PROFIBUS-Kabels angeschlossen wird, so müssen die Busabschlusswiderstände im PROFIBUS-Stecker eingeschalten werden.

### <span id="page-13-3"></span>**5.2.2 LEDs der Doppelmaster**

Die sieben Leuchtdioden auf der Frontplatte des Gerätes signalisieren:

| <b>AS-i2</b> | Umschaltung der Anzeigen und Taster zwischen den beiden AS-i-<br>Kreisen.<br>Leuchtet diese LED, so beziehen sich alle Anzeigen und Tasten-<br>bedienungen auf den AS-i-Kreis 2, sonst auf den AS-i-Kreis 1.                                                                                                    |
|--------------|----------------------------------------------------------------------------------------------------|
| bus active   | LED an: Gateway ist einem PROFIBUS-Master zugeordnet.<br>LED aus: Gateway ist keinem PROFIBUS-Master zugeordnet.                                                                                                    |
| config err   | Es liegt ein Konfigurationsfehler vor.<br>Es fehlt mindestens ein projektierter Slave oder mindestens ein<br>erkannter Slave ist nicht projektiert oder bei mindestens einem<br>projektierten und erkannten Slave stimmen die Ist-Konfigurations-<br>daten nicht mit der Soll-Konfiguration überein.<br>Blinkt die LED so liegt ein Peripheriefehler bei mindestens einem<br>AS-i-Slave vor. Liegen sowohl Konfigurationsfehler als auch Peri-<br>pheriefehler an, so wird lediglich der Konfigurationsfehler ange-<br>zeigt. |
| power        | Der Master ist ausreichend spannungsversorgt.<br>um 29.1.2002                                                                                                    |
| Pluspol.     | Ruhefall die Gleichspannung zwischen RxD/TxD-P (Datenleitung B) und RxD/TxD-N (Datenleitung A) so ist RxD/TxD-P (Datenlei-                                                                                                    |

<sup>1.</sup> Mißt man im Ruhefall die Gleichspannung zwischen RxD/TxD-P (Datenleitung B) und RxD/TxD-N (Datenleitung A) so ist RxD/TxD-P (Datenleitung B) der Pluspol.

Zumutbare Änderungen aufgrund technischer Verbesserungen vorbehalten. Commendight Pepperl+Fuchs, Printed in Germany

## **AS-i/PROFIBUS-Gateway Anschlüsse, Anzeigen und Bedienelemente**

- U AS-i Die AS-i-Leitung ist ausreichend spannungsversorgt.
- prg enable Automatische Adressenprogrammierung ist möglich. Es fehlt im geschützten Betriebsmodus genau ein Slave. Dieser kann durch einen baugleichen Slave mit der Adresse Null ersetzt werden. Der Master programmiert den neuen Slave automatisch auf die fehlerhafte Adresse, und der Konfigurationsfehler ist damit beseitigt.
- prj mode Der AS-i-Master befindet sich im Projektierungsmodus.
- Die zwei Taster bewirken:
- mode Umschaltung zwischen dem Projektierungsmodus und dem geschützten Betriebsmodus und Abspeichern der aktuellen AS-i-Konfiguration als Soll-Konfiguration.
- set Auswahl und Setzen der Adresse eines AS-i-Slaves.

Die genaue Bedienungsabfolge ist im [Kapitel 6](#page-15-3) beschrieben.

## <span id="page-15-3"></span><span id="page-15-0"></span>**6 Bedienung des AS-i/PROFIBUS-Gateways**

### <span id="page-15-1"></span>**6.1 Besonderheiten beim Doppelmaster**

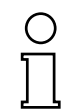

*Beim Doppelmaster werden im geschützten Betriebsmodus die Anzeigen im 2-Sekundentakt zwischen AS-i-Kreis 1 und AS-i-Kreis 2 umgeschaltet.*

**Hinweis** 

Im **Projektierungsmode** werden zuerst alle erkannten AS-i-Slaves angezeigt, bevor die Anzeige zum anderen AS-i-Kreis wechselt.

Die Bedienung mit den Tasten bezieht sich immer auf den gerade angezeigten AS-i-Kreis (LED AS-i 1/AS-i 2). Nach einem Tastendruck bleibt die Anzeige so lange bei dem jeweiligen AS-i-Kreis, bis die Bedienung abgeschlossen ist oder bis der Bediener 10 Sekunden lang nicht mehr eingegriffen hat.

### <span id="page-15-2"></span>**6.2 Anlauf des Gerätes**

Nach dem Einschalten sind zunächst alle Segmente der Ziffernanzeige und alle Leuchtdioden für ca. eine Sekunde eingeschaltet (Selbsttest). Danach zeigen die LEDs den Zustand der jeweiligen Flags an. An der Ziffernanzeige kann der Zustand des Masters abgelesen werden.

Dabei bedeuten:

40 Offline-Phase.

Der AS-i-Master wird initialisiert, es findet kein Datenaustausch auf AS-i statt.

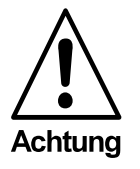

*Der AS-i-Master bleibt in der Offline-Phase, wenn der AS-i-Kreis nicht ausreichend spannungsversorgt ist ("U AS-i" leuchtet nicht), oder auf dem PROFIBUS keine Kommunikationsbeziehung zwischen dem PROFIBUS-Master und dem AS-i/PROFIBUS-Gateway besteht.*

Im Projektierungsmodus oder beim automatischen Start eines AS-i-Control-Programms kann das Gerät jedoch die Offline-Phase verlassen. Dementsprechend geht der AS-i-Master nach Ablauf der vom PROFIBUS-Master eingestellten Watchdogzeit in die Offline-Phase, wenn im geschützten Betriebsmodus die PROFIBUS-Kommunikation unterbrochen wird, außer wenn ein AS-i-Controlprogramm läuft und das automatische Starten des Programms aktiviert ist.

41 Erkennungsphase .

Beginn des Anlaufbetriebs, in dem nach am AS-i vorhandenen Slaves gesucht wird. Der Master bleibt in der Erkennungsphase, bis er mindestens einen Slave erkennt. Ausgabedatum 29.1.2002

42<sup>1</sup> Aktivierungsphase.

Zustand am Ende des Anlaufbetriebs, in dem die Parameter zu allen angeschlossenen und erkannten AS-i-Slaves übertragen werden. Damit wird der Zugriff auf die Datenanschlüsse in den AS-i-Slaves freigegeben.

43<sup>1</sup> Start des Normalbetriebs.

Im Normalbetrieb tauscht der AS-i-Master mit allen aktiven Slaves Daten aus, überträgt Managementtelegramme (Telegramme vom und zum Host) und sucht bzw. aktiviert neu angeschlossene Slaves. Während des Normalbetriebes wird die maximale Zykluszeit von fünf Millisekunden zum Lesen und Schreiben der AS-i-Daten eingehalten.

## <span id="page-16-0"></span>**6.3 Projektierungsmodus**

Der Projektierungsmodus dient zur Konfigurierung des AS-i-Kreises.

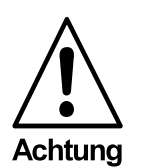

*Im Projektierungsmodus werden alle erkannten Slaves auch bei Unterschieden zwischen Soll- und Ist-Konfiguration aktiviert.*

Das Gateway wird durch mindestens fünf Sekunden langes Drücken der Taste "mode" in den Projektierungsmodus versetzt. Im Projektierungsmodus leuchtet die gelbe Leuchtdiode "prj mode".

Auf der Ziffernanzeige werden aufsteigend im 0,5 Sekundentakt alle vom Master ekannten AS-i-Slaves angezeigt. Erst alle A-Slaves dann alle B-Slaves. Ein leeres Display deutet darauf hin, dass kein Slave am AS-i-Kreis erkannt wurde.

Im Projektierungsmodus werden alle erkannten Slaves, mit Ausnahme von Slave Null, aktiviert. Der AS-i-Master befindet sich im Normalbetrieb. Der Datenaustausch auf dem AS-i erfolgt zwischen dem AS-i-Master und allen vom Master erkannten AS-i-Slaves. Dies ist unabhängig davon, ob die erkannten AS-i-Slaves bereits vorher projektiert wurden.

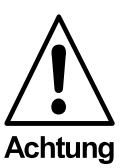

*Im Auslieferungszustand befindet sich das Gerät im Projektierungsmodus.*

### <span id="page-16-1"></span>**6.4 Geschützter Betriebsmodus**

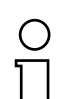

*Im Gegensatz zum Projektierungsmodus findet im geschützten Betriebsmodus der Datenaustausch nur zwischen AS-i-Master und den projektierten AS-i-Slaves statt.*

### **Hinweis**

Ausgabedatum 29.1.2002

Ausgabedatum 29.1.2002

1. Die Aktivierungsphase und der Start des Normalbetriebs können so kurz sein, dass man diese Anzeigen nicht sieht.

Pepperl+Fuchs GmbH · 68301 Mannheim · Telefon (06 21) 7 76-11 11 · Telefax (06 21) 7 76 27-11 11 · Internet http://www.pepperl-fuchs.com

## **AS-Interface Bedienung des AS-i/PROFIBUS-Gateways**

### <span id="page-17-0"></span>**6.4.1 Wechsel in den geschützten Betriebsmodus**

Der Projektierungsmodus wird durch Betätigen der Taste "mode" verlassen.

kurzer Tastendruck:

Das Gateway wechselt vom Projektierungsmodus in den geschützten Betriebsmodus, ohne die aktuelle Ist-Konfiguration als Soll-Konfiguration zu projektieren.

Tastendruck länger als fünf Sekunden:

Das Gateway wechselt vom Projektierungsmodus in den geschützten Betriebsmodus. Gleichzeitig wird die Ist-Konfiguration als Soll-Konfiguration intern in einem EEPROM abgespeichert.

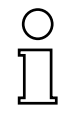

*Wird ein Slave mit der Adresse Null am AS-i erkannt, kann der Projektierungsmodus nicht verlassen werden!*

**Hinweis** 

Im geschützten Betriebsmodus werden nur diejenigen AS-i-Slaves aktiviert, die projektiert wurden und deren Soll-Konfigurationsdaten mit den Ist-Werten übereinstimmen.

### <span id="page-17-1"></span>**6.4.2 Konfigurationsfehler im geschützten Betriebsmodus**

Wenn kein Konfigurationsfehler vorliegt, ist die Ziffernanzeige während des geschützten Betriebsmodus ausgeschaltet. Im anderen Fall wird die Adresse angezeigt, bei der eine Fehlbelegung vorliegt. Eine Fehlbelegung liegt immer dann vor, wenn ein Slave erkannt oder projektiert ist, aber nicht aktiviert werden kann.

Bei mehreren Fehlbelegungen wird zuerst diejenige angezeigt, die zuerst erkannt wurde. Ein kurzes Betätigen der Taste "set" lässt die nächsthöhere fehlbelegte Adresse auf der Ziffernanzeige erscheinen.

Kurzzeitig aufgetretene Konfigurationsfehler werden im Gerät gespeichert (erweiterte AS-i-Diagnose). Der zuletzt aufgetretene kurzzeitige Konfigurationsfehler kann durch Betätigen der set-Taste angezeigt werden. Ist ein kurzzeitiger AS-i-Spannungsausfall für den Konfigurationsfehler verantwortlich, so wird an dieser Stelle eine 39 angezeigt.

### <span id="page-17-2"></span>**6.5 Adressierung der AS-i-Slaves im Projektierungsmodus**

Die Inbetriebnahme von AS-i kann auf sehr komfortable Weise mit der Windows-Software AS-i-Control-Tools (siehe [Kapitel 10.1\)](#page-85-2)(direkte Adresszuweisung oder Adressierungsassistent) bewerkstelligt werden.

Des Weiteren kann das Adressieren der AS-i-Slaves auch mit einem Adressiergerät vorgenommen werden.

Wenn keine Hilfsmittel wie PC oder Adressiergerät zur Verfügung stehen, so ist die Zuweisung der Adressen an die AS-i-Slaves auch direkt am Gerät über die Ta-2002 ster möglich. Die Vorgehensweise wird im nachfolgenden beschrieben.

Zum Umaddressieren eines Slaves von einer Adresse ungleich Null auf eine andere Adresse ungleich Null müssen Sie nur die Anweisungen des [Kapitel 6.5.2](#page-18-1) und dann [Kapitel 6.5.1](#page-18-0) nacheinander befolgen.

Zumutbare Änderungen aufgrund technischer Verbesserungen vorbehalten. Commenten auch der auch der Dermany Copyright Pepperl+Fuchs, Printed in Germany

Ausgabedatum 29.1.2002

### <span id="page-18-0"></span>**6.5.1 AS-i-Slave adressieren**

(einem Slave mit Adresse Null eine freie Adresse zuordnen)

Im Projektierungsmodus werden nacheinander die Adressen aller erkannten Slaves angezeigt. Um sich die nächsthöhere freie Betriebsadresse anzeigen zu lassen, muss man die Taste "set" kurz drücken. Wiederholtes kurzes Betätigen dieser Taste lässt die jeweils nächste freie Adresse erscheinen.

Durch langes Drücken der Taste "set" (länger als fünf Sekunden) wählt man die gerade angezeigte Adresse als Zieladresse aus. Diese Adresse wird dann blinkend angezeigt. Der Master befindet sich im Programmierzustand; durch nochmaliges Betätigen der Taste "set" wird ein angeschlossener Slave mit der Adresse Null auf die blinkende Adresse (Zieladresse) umadressiert.

Tritt dabei ein Fehler auf, wird dieser mit seinem Fehlercode nach Kapitel [11](#page-89-1) angezeigt. Sonst werden wieder nacheinander die erkannten Slaves angezeigt, wie in [Kapitel 6.3](#page-16-0) beschrieben.

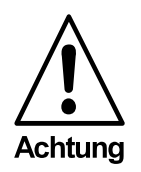

*Es dürfen sich niemals zwei AS-i Slaves mit gleicher Adresse am AS-i-Kreis befinden.*

## <span id="page-18-1"></span>**6.5.2 AS-i-Slaveadresse löschen**

(einem erkannten Slave die Adresse Null zuweisen)

Im Projektierungsmodus werden nacheinander die Adressen aller erkannten Slaves angezeigt. Der Master zeigt nach einem kurzen Tastendruck, also nach dem Loslassen der Taste "set" die nächste freie Adresse an. Wird diese Taste während der Anzeige eines erkannten Slaves länger als fünf Sekunden gedrückt, ohne sie loszulassen, erscheint in der Anzeige "00", und der gerade angezeigte Slave wird auf die Adresse Null umadressiert.

Wird die Taste wieder losgelassen, werden wie vorher nacheinander die erkannten Slaves angezeigt.

### <span id="page-18-2"></span>**6.6 Adressierung der AS-i-Slaves bei Konfigurationsfehlern**

### <span id="page-18-3"></span>**6.6.1 Automatische Adressierung**

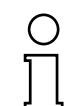

**Hinweis** 

Ausgabedatum 29.1.2002

usqabedatum 29.1.2002

*Einer der großen Vorteile von AS-i ist die automatische Adressenprogrammierung. Fällt ein Slave durch einen Defekt aus, kann er durch einen baugleichen mit der Adresse Null ersetzt werden. Der AS-i-Master erkennt dies und adressiert selbstständig den neuen Slave auf die Adresse des defekten.*

Für die automatische Programmierung gelten folgende Voraussetzungen:

1. Der AS-i-Master muss sich im geschützten Betriebsmodus befinden.

Pepperl+Fuchs GmbH · 68301 Mannheim · Telefon (06 21) 7 76-11 11 · Telefax (06 21) 7 76 27-11 11 · Internet http://www.pepperl-fuchs.com

2. Das Freigabeflag "Auto\_prog<sup>1</sup>" muss gesetzt sein.

Durch Löschen des Flags "Auto\_prog" kann der Anwender das automatische Adressieren sperren.

3. Es darf nur ein einziger der projektierten Slaves nicht erkannt werden.

Wenn diese Bedingungen erfüllt sind, zeigt das der AS-i-Master mit der LED "**prg enable**" an. Wenn er jetzt einen Slave mit der Adresse Null erkennt, ändert er dessen Betriebsadresse auf die des fehlenden Slaves. Über die Software AS-i-Control-Tools kann die automatische Adressierung ein- und ausgeschaltet werden.

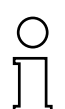

*Nur Slaves mit der Adresse 0 können vom AS-i-Master umadressiert werden.*

**Hinweis** 

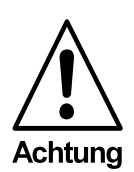

*Die automatische Adressenprogrammierung wird nicht durchgeführt, wenn die beiden Slaves unterschiedliche Konfigurationsdaten besitzen, also bereits von der AS-i-Seite her nicht baugleich sind.*

### <span id="page-19-0"></span>**6.6.2 Manuelle Adressierung**

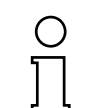

*Fallen mehrere Slaves aus, können sie vom AS-i-Master nicht mehr automatisch ersetzt werden. Dann müssen die Adressen der neuen Slaves "von Hand" eingestellt werden.*

**Hinweis** 

*Dies kann über die Schnittstelle zum übergeordneten System (unter Verwendung der AS-i-Control-Tools) oder mit einem Handadressiergerät erfolgen oder - wie unten beschrieben - mit den Tasten und der Ziffernanzeige des Gerätes.*

Im geschützten Betriebsmodus werden Fehlbelegungen als Fehler angezeigt (sie-he Kapitel [6.4.2](#page-17-1)). Durch wiederholtes kurzes Betätigen der Taste "set" kann man nacheinander alle Fehlbelegungen zur Anzeige bringen. Hält man dann dieselbe Taste für mindestens fünf Sekunden gedrückt, wird die gerade angezeigte Adresse als potentielle Zieladresse ausgewählt, und die Anzeige beginnt zu blinken.

Wurde vorher der fehlerhafte Slave (blinkende Adresse) durch einen Slave mit der Adresse Null ersetzt, kann der neue Slave jetzt durch kurzes Drücken auf die selbe Taste auf die blinkende Adresse programmiert werden. Voraussetzung dafür ist, dass dessen Konfigurationsdaten mit den projektierten Konfigurationsdaten für die blinkende Adresse übereinstimmen.

Bei erfolgreichem Umadressieren wird die nächste Fehlbelegung angezeigt und die Adressvergabe kann von vorne beginnen. Ansonsten wird ein Fehlercode [\(sie](#page-89-1)[he Kapitel 11](#page-89-1)) angezeigt. Sind alle Fehlbelegungen korrigiert, ist das Display leer.

Zumutbare Änderungen aufgrund technischer Verbesserungen vorbehalten. Copyright Pepperl+Fuchs, Printed in Germany

## **AS-i/PROFIBUS-Gateway Bedienung des AS-i/PROFIBUS-Gateways**

### <span id="page-20-0"></span>**6.7 Einstellung der PROFIBUS-Stationsadresse**

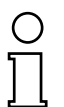

*Das Adressieren des AS-i/PROFIBUS-Gateways als PROFIBUS-Slave kann lokal am Gateway oder über den PROFIBUS entsprechend der PROFIBUS-Norm erfolgen.*

### **Hinweis**

Die Einstellung der Stationsadresse über den PROFIBUS kann z. B. mit dem PROFIBUS-DP Mastersimulator DP V1 erfolgen.

### <span id="page-20-1"></span>**6.7.1 Stationsadresse**

Es können Stationsadressen von 1 bis 99 eingestellt werden. Im Auslieferungszustand ist Stationsadresse 3 eingestellt.

Zum Umadressieren am Gateway müssen der "set"- und der "mode"-Taster gleichzeitig solange gedrückt werden (mindestens 5 Sekunden), bis die aktuelle PROFIBUSadresse in der Ziffernanzeige dargestellt wird. Mit jedem Betätigen der Taste "set" wird die Stationsadresse um Eins erhöht.

Wird die gewünschte PROFIBUS-Stationsadresse angezeigt, kann sie durch Drükken der Taste "mode" übernommen und nichtflüchtig im EEPROM abgelegt werden.

### <span id="page-20-2"></span>**6.8 Fehlermeldungen**

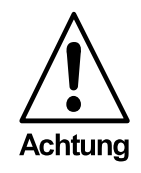

*Für Fehlermeldungen, die nicht auf Fehlbelegungen im AS-i -Kreis hinweisen, werden Fehlercodes angezeigt, die größer als 50 sind, also außerhalb des Wertebereiches für Slaveadressen liegen. Diese Codes sind im Anhang [Kapitel 11](#page-89-1) beschrieben.*

Pepperl+Fuchs GmbH · 68301 Mannheim · Telefon (06 21) 7 76-11 11 · Telefax (06 21) 7 76 27-11 11 · Internet http://www.pepperl-fuchs.com

## <span id="page-21-0"></span>**7 Bedienung mittels vollgrafischer Anzeige**

### **Inbetriebnahme/Commissioning**

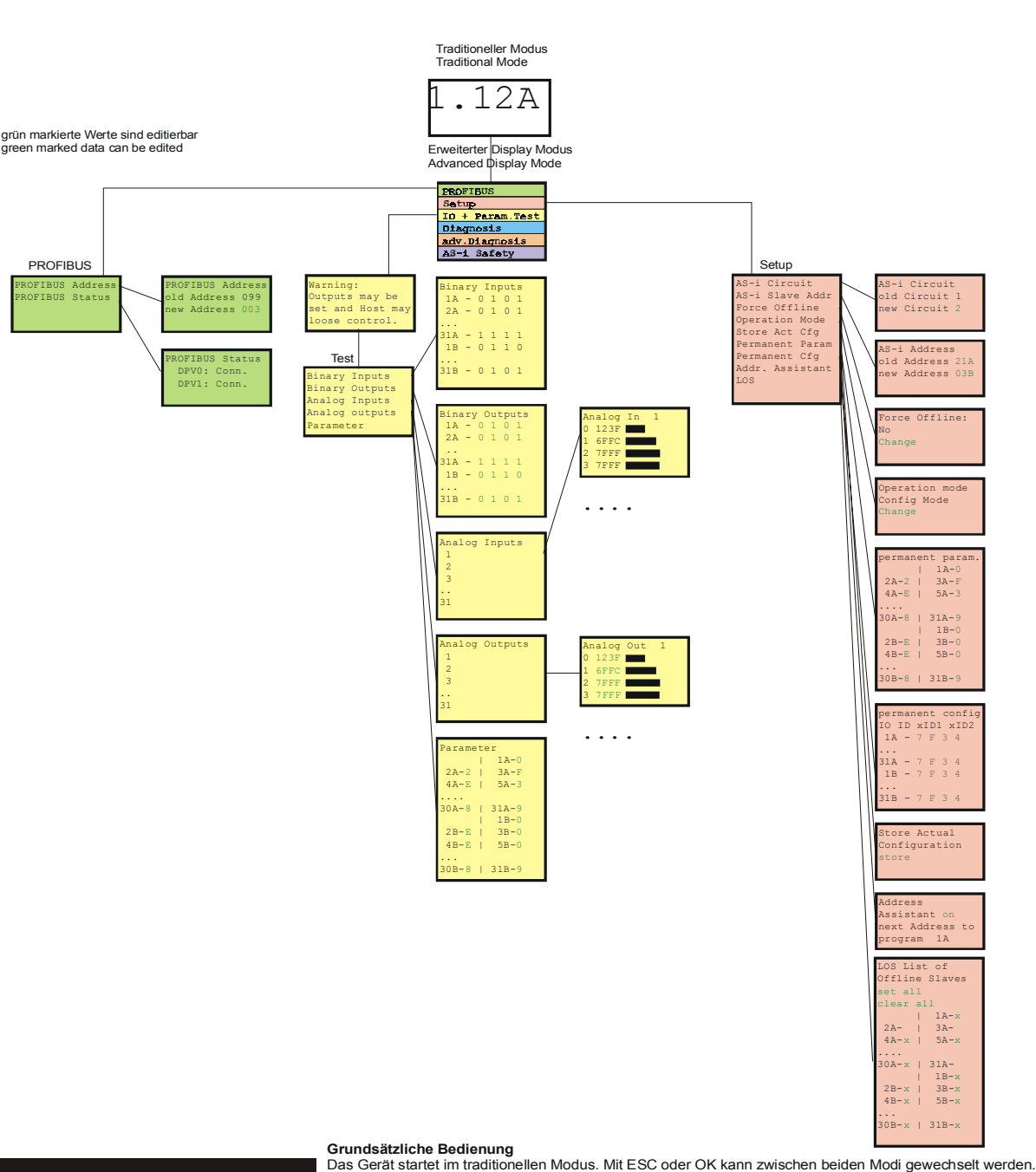

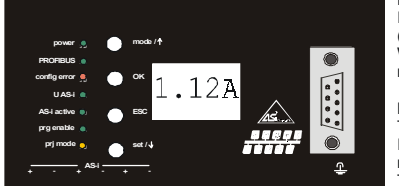

Im Erweiterten Modus wird ein Cursor mit den beiden Pfeil-Tasten bewegt. OK bringt ins nächsthöhere Menü<br>(in der Zeichnung weiter nach rechts). ESC bringt zurück ins vorherige Menü.<br>Wenn Werte editiert werden, werden sie z

mit den Pfeiltasten verändert und schließlich mit OK übernommen. ESC bricht das Editieren ab.

**Basic Operation** The device starts in the traditional mode. You can switch between the two modes with ESC or OK. In the advanced mode the cursor is moved by both arrow buttons. Pushing OK puts you to the superior<br>menue (in the drawing one step to the right side). ESC puts you back to the previous menue.<br>To edit data you first mark th buttons

## **AS-i/PROFIBUS-Gateway Bedienung mittels vollgrafischer Anzeige**

#### **Fehlersuche/Diagnostics**

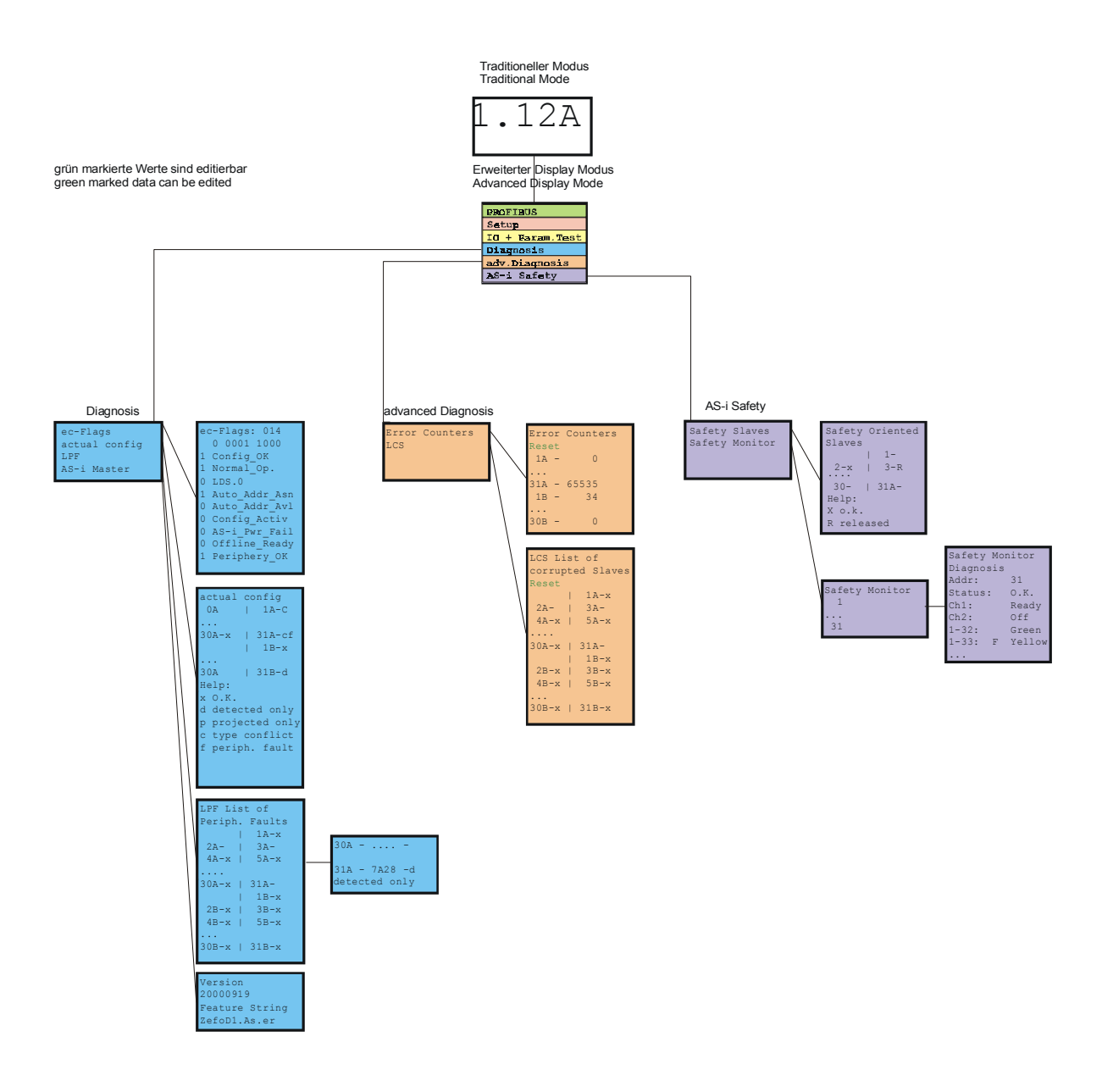

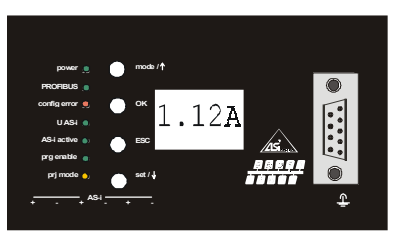

#### **Grundsätzliche Bedienung**

Das Gerät startet im traditionellen Modus. Mit ESC oder OK kann zwischen beiden Modi gewechselt werden.<br>Im Erweiterten Modus wird ein Cursor mit den beiden Pfeil-Tasten bewegt. OK bringt ins nächsthöhere Menü<br>(in der Zeich

mit den Pfeiltasten verändert und schließlich mit OK übernommen. ESC bricht das Editieren ab.

#### **Basic Operation**

The device starts in the traditional mode. You can switch between the two modes with ESC or OK. In the advanced mode the cursor is moved by both arrow buttons. Pushing OK puts you to the superior<br>menue (in the drawing one step to the right side). ESC puts you back to the previous menue.<br>To edit data you first mark th buttons

**21**

## **AS-Interface Bedienung mittels vollgrafischer Anzeige**

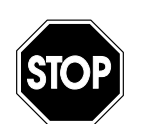

*Im klassischen Modus können während des Betriebs der Anlage Einstellungen am Gerät verändert werden, die zum Ausfall der Anlage führen können (z. B. Umadressieren eines AS-i Slaves).*

### Warnung

Im vollgrafischen Modus hingegen sind die Einstellungen geschützt, solange der übergeordnete Feldbus (PROFIBUS) läuft.

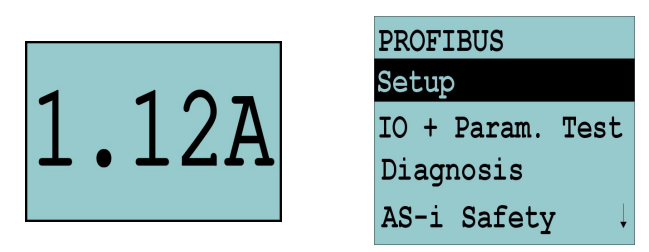

Das Gerät startet im klassischen Modus, d. h. so, wie bei den bisherigen AS-i-Mastern mit zweistelliger Digitalanzeige (siehe [Kapitel 6](#page-15-3)). Mit den Tasten ESC oder OK kann in den vollgrafischen Modus gewechselt werden. Aus dem vollgrafischen Modus kommt man durch mehrmaliges Drücken der ESC-Taste wieder zurück in den klassischen Modus.

Im vollgrafischen Modus kann man mit den beiden Pfeil-Tasten einen Auswahlbalken nach oben oder unten bewegen. Die Taste OK wechselt in die ausgewählte Funktion bzw. in das angezeigte Menü (in der Zeichnung weiter nach rechts, [Seite 20](#page-21-0)). Die Taste ESC bringt den Anwender zurück ins vorherige Menü.

Wenn Werte editiert werden sollen, müssen sie zunächst mit dem Auswahlbalken markiert werden, dann mit OK ausgewählt, mit den Pfeiltasten verändert und schließlich mit OK übernommen werden. Die ESC-Taste bricht das Editieren ab.

Bei der Anzeige von Slaveadressen werden alle möglichen Slaves nacheinander angezeigt: Von 1A - 31A und von 1B - 31B. Daten für Single-Slaves werden bei den Adressen 1A - 31A eingestellt.

### <span id="page-23-0"></span>**7.1 PROFIBUS (Einstellungen der Feldbusschnittstelle)**

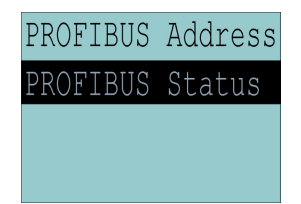

## <span id="page-23-1"></span>**7.1.1 PROFIBUS Address (PROFIBUS-Stationsadresse)**

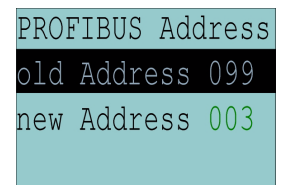

Ausgabedatum 29.1.2002 Ausgabedatum 29.1.2002

Zumutbare Änderungen aufgrund technischer Verbesserungen vorbehalten. Copyright Pepperl+Fuchs, Printed in Germany

Diese Funktion ermöglicht das Einstellen bzw. Ändern der PROFIBUS-Stationsadresse.

Die Zahl hinter "Old Address" zeigt die aktuelle Stationsaddresse an. Durch Auswählen von "New Address" kann diese Stationsadresse geändert werden.

## <span id="page-24-0"></span>**7.1.2 PROFIBUS Status (PROFIBUS-Status)**

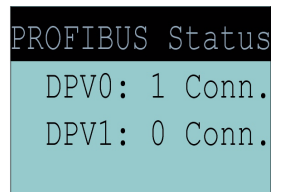

Die Funktion PROFIBUS-Status gibt an, ob und wieviele Verbindungen auf dem jeweiligen Kanal aktiv sind.

DPV0 = zyklischer Kanal:

- 0: nicht aktiv
- 1: aktiv

DPV1 = azyklischer Kanal:

0: nicht aktiv

≠0: Anzahl der Verbindungen

### <span id="page-24-1"></span>**7.2 Setup (Konfigurieren des AS-i-Kreises)**

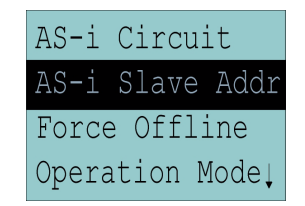

Unter dem Menue "Setup" können folgende Untermenues aufgerufen werden:

- AS-i Circuit (AS-i-Kreis)
- AS-i Slave Addr (AS-i-Slave Adresse ändern)
- Force Offline (AS-i-Master offline schalten)
- Operation Mode (Betriebsmodus)
- Store Act Cfg (aktuelle erkannte Konfiguration speichern)

Pepperl+Fuchs GmbH · 68301 Mannheim · Telefon (06 21) 7 76-11 11 · Telefax (06 21) 7 76 27-11 11 · Internet http://www.pepperl-fuchs.com

- Permanent Param (Projektierte Parameter)
- Permanent Cfg (Projektierte Konfigurationsdaten)
- Addr. Assistant (AS-i-Adressierungsassistent)
- LOS (Liste der Offline-Slaves)

## <span id="page-25-0"></span>**7.2.1 AS-i Circuit (AS-i-Kreis)**

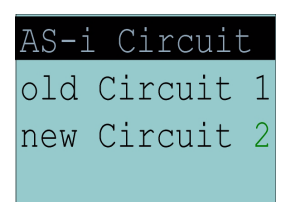

Diese Funktion ist nur bei AS-i-Mastern mit 2 AS-i-Kreisen vorhanden.

Sie ermöglicht das Ändern des für die Bedienung gerade aktiven AS-i-Kreises.

Die Nummer hinter "Old Circuit" zeigt den aktiven AS-i-Kreis an. Durch Auswählen von "New Circuit" wird der jeweils andere AS-i-Kreis ausgewählt.

## <span id="page-25-1"></span>**7.2.2 AS-i Slave Addr (AS-i-Slave Adresse ändern)**

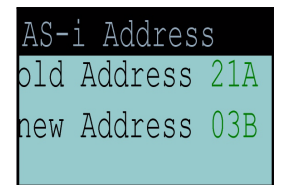

Mit dieser Funktion können die Adressen der AS-i-Slaves eingestellt und geändert werden. Diese Funktion ersetzt das bisherige Handadressiergerät.

"Old Address" zeigt die Adresse des ersten am AS-i-Kreis erkannten AS-i-Slaves an. Beachten Sie bitte, dass Sie bei Doppelmastern (AS-i-Master mit 2 AS-i-Kreisen) den gewünschten AS-i-Kreis ausgewählt haben [\(siehe Kapitel 7.2.1](#page-25-0)).

Ist "Old Address" ausgewählt, so kann mit der OK-Taste der nächste erkannte AS-i-Slave ausgewählt werden. Die neue Adresse für einen Slave stellt man dann in "New Address" ein.

Tritt beim Umadressieren ein Fehler auf, so wird eine der folgenden Fehlermeldungen für circa 2 s angezeigt:

Failed: SND: Slave mit der alten Adresse nicht erkannt.

Failed: SD0: Ein Slave mit der Adresse 0 ist vorhanden.

Failed: SD2: Gewählte Slaveadresse bereits vorhanden.

Failed: DE: Adresse im AS-i-Slave kann nicht gelöscht werden.

Failed: SE: Adresse im AS-i-Slave kann nicht gesetzt werden.

Failed: AT: Adresse konnte im AS-i-Slave nur temporär gespeichert werden.

## <span id="page-25-2"></span>**7.2.3 Force Offline (AS-i-Master offline schalten)**

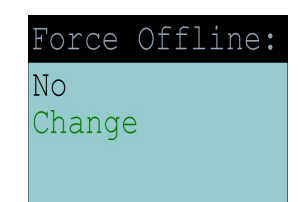

Diese Funktion gibt den jeweiligen Zustand des AS-i-Masters an:

Yes: AS-i-Master ist offline.

No: AS-i-Master ist online.

Ausgabedatum 29.1.2002

## **AS-i/PROFIBUS-Gateway Bedienung mittels vollgrafischer Anzeige**

Mit "Change" kann dieser Zustand verändert werden.

Das Umschalten in die Offline-Phase versetzt den AS-i-Kreis in den sicheren Zustand. Der AS-i-Master muss offline geschaltet sein, wenn ein AS-i-Slave über die IR-Schnittstelle umadressiert werden soll.

### <span id="page-26-0"></span>**7.2.4 Operation Mode (Betriebsmodus)**

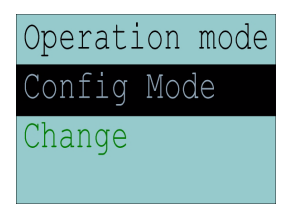

Diese Funktion zeigt den jeweiligen Betriebsmodus des AS-i-Masters an: Protected Mode:geschützter Betriebsmodus Config Mode: Projektierungsmodus

Mit "Change" kann in den jeweils anderen Modus gewechselt werden.

Nur im Projektierungsmodus können Parameter und Konfigurationsdaten projektiert werden.

### <span id="page-26-1"></span>**7.2.5 Store Act Cfg (aktuelle erkannte Konfiguration speichern)**

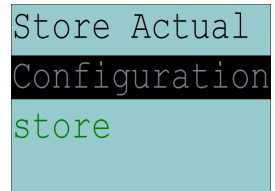

Diese Funktion kann nur im Projektierungsmodus ausgeführt werden.

Mit dieser Funktion können die am ausgewählten AS-i-Kreis angeschlossenen und erkannten AS-i-Slaves in die Konfiguration des AS-i-Masters übernommen werden.

Ist das Ausführen von "Store" (Speichern) erfolgreich, so erlischt die LED "config error". Die Konfiguration ist abgespeichert, es liegt kein Konfigurationsfehler mehr vor.

Wenn einer der angeschlossenen Slaves jedoch einen Peripheriefehler vorweist, so wird das durch Blinken der LED "config error" angezeigt.

Wenn der AS-i-Master sich im geschützten Betriebsmodus befindet, wird folgende Fehlermeldung angezeigt: "Failed No Config Mode".

Wenn ein AS-i-Slave mit der Adresse 0 vorhanden ist, so wird das Speichern der Konfiguration zwar mit "OK" bestätigt, allerdings bleibt ein Konfigurationsfehler, da die Adresse 0 keine gültige Betriebsadresse ist, auf der man einen Slave projektieren kann.

Zumutbare Änderungen aufgrund technischer Verbesserungen vorbehalten. Copyright Pepperl+Fuchs, Printed in Germany

## <span id="page-27-0"></span>**7.2.6 Permanent Param (Projektierte Parameter)**

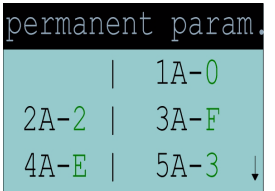

Mit dieser Funktion können die projektierten Parameter eingestellt werden. Es wird eine Liste aller möglichen Slaves angezeigt: von 1A - 31A und von 1B - 31B. Die projektierten Parameter für Single-Slaves werden bei den Adressen 1A - 31A eingestellt. Der eingestellte Parameterwert wird hinter der jeweiligen Adresse angezeigt.

## <span id="page-27-1"></span>**7.2.7 Permanent Cfg (Projektierte Konfigurationsdaten)**

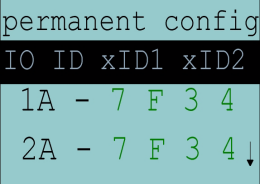

Mit dieser Funktion können die projektierten Konfigurationsdaten eingestellt werden. Die eingestellten Werte für die Konfigurationsdaten werden hinter der jeweiligen Adresse in folgender Reihenfolge angezeigt:

IO (I/O-Konfiguration) ID (ID-Konfiguration) xID1 (extended ID1) xID2 (extended ID2).

### <span id="page-27-2"></span>**7.2.8 Addr. Assistant (AS-i-Adressierungsassistent)**

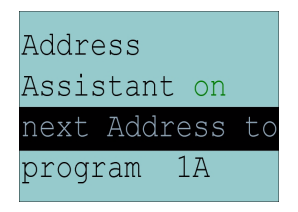

Der AS-i-Adressierungsassistent hilft dem Inbetriebnehmer beim schnellen Aufbau des AS-i-Kreises. Ist einmal eine AS-i-Konfiguration im Gerät gespeichert, so kann anhand dieser Konfiguration den fabrikneuen AS-i-Slaves mit Adresse 0 die richtige AS-i-Adresse zugewiesen werden.

Der AS-i-Adressierungsassistent wird durch Auswählen von "Assistant on" oder "Assistant off" aus oder eingeschaltet. Es wird der jeweilige Zustand des AS-i-Adressierungsassistenten anzeigt:

Assistant on: AS-i-Adressierungsassistent ist eingeschaltet. Assistant off: AS-i-Adressierungsassistent ist ausgeschaltet.

Vorgehensweise:

Ausgabedatum 29.1.2002 1. Eine AS-i-Konfiguration im Gerät speichern. Dies kann sehr komfortabel mit der  $^{\frac{8}{6}}$ Windows-Software AS-i-Control-Tools erfolgen (Master/Schreibe Konfiguration  $\frac{8}{5}$ zum AS-i-Master ...), ist aber natürlich auch direkt mit Hilfe der vollgrafischen Anzeige möglich [\(siehe Kapitel 7.2.7](#page-27-1)).

Zumutbare Änderungen aufgrund technischer Verbesserungen vorbehalten. Copyright Pepperl+Fuchs, Printed in Germany

## **AS-i/PROFIBUS-Gateway Bedienung mittels vollgrafischer Anzeige**

- 2. Alle AS-i-Slaves müssen die Addresse 0 oder die gewünschte Adresse haben. Die Slaves müssen vom AS-i-Kreis getrennt sein.
- 3. AS-i-Adressierungsassistent starten.
- 4. Jetzt werden die AS-i-Slaves nacheinander an den AS-i-Kreis angeschlossen und zwar genau in der Reihenfolge, wie es der AS-i-Adressierungsassistent vorgibt (Die letzte Display-Zeile des AS-i-Adressierungsassistenten zeigt an, welcher AS-i-Slave als nächstes angeschlossen werden muss).

### <span id="page-28-0"></span>**7.2.9 LOS (Liste der Offline-Slaves)**

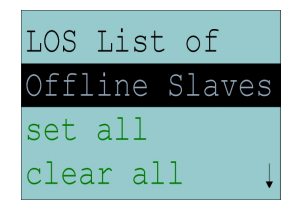

Siehe auch ["Erweiterte Diagnose des AS-i-Masters", Kapitel 8](#page-35-3).

Mit den Auswahlmöglichkeiten "Clear all" und "Set all" können alle Bits dieser Liste auf einmal gelöscht bzw. gesetzt werden. Darunter befindet sich die Liste der möglichen Slaves, bei denen man durch einzelnes Auswählen das LOS-Bit setzen oder löschen kann.

leeres Feld: LOS-Bit gelöscht X: LOS-Bit gesetzt

### <span id="page-28-1"></span>**7.3 IO + Param. Test (Testen der AS-i-Ein- und -Ausgänge sowie Lesen und Schreiben von AS-i-Parametern)**

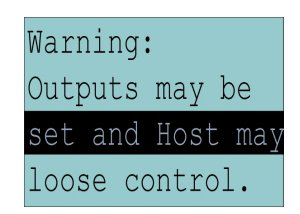

Bevor in dieses Menü gewechselt wird, erscheint folgende Warnung:

"Warning: Outputs may be set and Host may lose control."

(Warnung: Ausgänge können gesetzt werden und der Host kann die Kontrolle über den AS-i-Master verlieren).

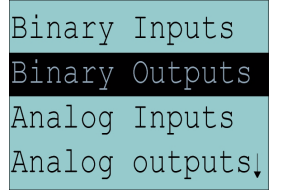

Unter dem Menue "IO + Param. Test" können folgende Untermenues aufgerufen werden:

- Binary Inputs (Binäre Eingänge)
- Binary Outputs (Binäre Ausgänge)

Ausgabedatum 29.1.2002

- Analog Inputs (Analoge Eingänge)
- Analog Outputs (Analoge Ausgänge)
- Parameter

## <span id="page-29-0"></span>**7.3.1 Binary Inputs (Binäre Eingänge)**

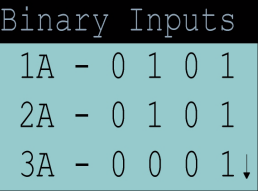

Diese Funktion zeigt für alle AS-i-Slaves den Zustand der binären Eingänge an.

- 0: Eingang gelöscht
- 1: Eingang gesetzt

## <span id="page-29-1"></span>**7.3.2 Binary Outputs (Binäre Ausgänge)**

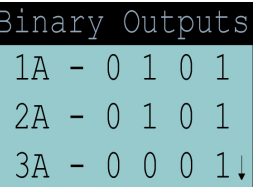

Diese Funktion zeigt für alle AS-i-Slaves den Zustand der binären Ausgänge an.

- 0: Ausgang gelöscht
- 1: Ausgang gesetzt

Die binären Ausgänge können nach Auswahl des gewünschten AS-i-Slaves verrändert werden.

## <span id="page-29-2"></span>**7.3.3 Analog Inputs (Analoge Eingänge)**

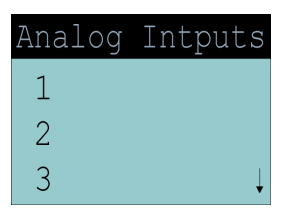

Diese Funktion zeigt für alle AS-i-Slaves den Zustand der analogen Eingänge an.

Die Anzeige erfolgt in der Reihenfolge:

AS-i-Slaveadresse, hexadezimaler 16-Bit-Wert, Balkenanzeige

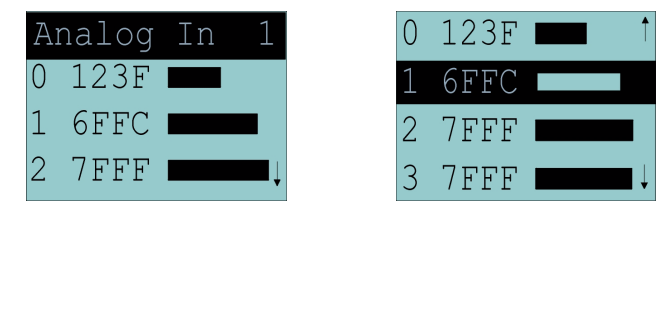

## **AS-i/PROFIBUS-Gateway Bedienung mittels vollgrafischer Anzeige**

## <span id="page-30-0"></span>**7.3.4 Analog Outputs (Analoge Ausgänge)**

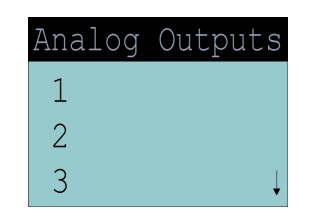

Diese Funktion zeigt für alle AS-i-Slaves den Zustand der analogen Ausgänge an.

Die Anzeige erfolgt in der Reihenfolge:

AS-i-Slaveadresse, hexadezimaler 16-Bit-Wert, Balkenanzeige

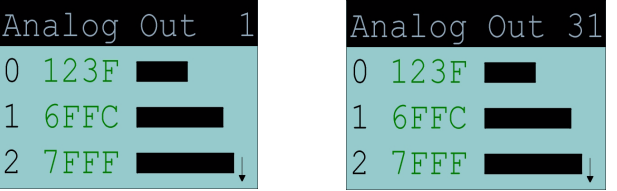

Die analogen Ausgänge können nach Auswahl des gewünschten AS-i-Slaves verändert werden.

### <span id="page-30-1"></span>**7.3.5 Parameter**

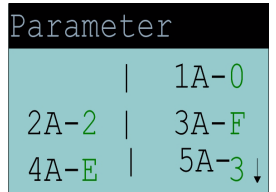

Diese Funktion zeigt für alle AS-i-Slaves den hexadezimalen Wert der aktuellen AS-i-Parameter an.

Die aktuellen AS-i-Parameter können nach Auswahl der gewünschten AS-i-Slaveadresse verändert werden.

### <span id="page-30-2"></span>**7.4 Diagnosis (normale AS-i-Diagnose)**

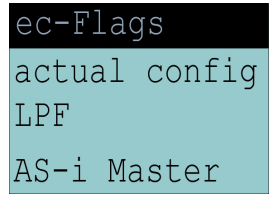

Unter dem Menue "Diagnosis" können folgende Untermenues aufgerufen werden:

- EC-Flags (Execution control flags)
- Actual Config (aktuelle Konfiguration)
- LPF (Liste der Peripheriefehler)
- AS-i-Master (Info)

Ausgabedatum 29.1.2002 Ausgabedatum 29.1.2002

## <span id="page-31-0"></span>**7.4.1 EC-Flags (Execution control flags)**

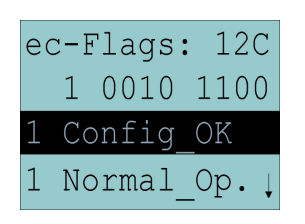

Diese Funktion zeigt die EC-Flags hexadezimal, binär und als einzelne Bits mit Erklärung, beginnend mit dem niederwertigsten Bit, an.

- Bit 0: Config OK
- Bit 1: Normal Op.
- Bit 2: LDS.0
- Bit 3: Auto Addr Asn
- Bit 4: Auto\_Addr\_Avl
- Bit 5: Config\_Active
- Bit 6: AS-i\_Pwr\_Fail
- Bit 7: Offline Ready
- Bit 8: Periphery\_OK

(siehe auch ["Flags lesen \(GET\\_FLAGS\)"](#page-57-2), [Seite 56\)](#page-57-2)

## <span id="page-31-1"></span>**7.4.2 Actual Config (aktuelle Konfiguration)**

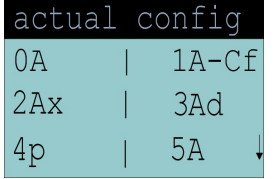

Mit dieser Funktion wird der Zustand der aktuellen Konfiguration der einzelnen AS-i-Slaves angezeigt.

Am Ende der Liste erscheint eine Hilfe, die die Abkürzungen erklärt:

- X (O.K.): Die Konfigurationsdaten des erkannten AS-i-Slaves stimmen mit den projektierten Konfigurationsdaten überein.
	- D (Detected Only): Es wird ein AS-i-Slave an dieser Adresse erkannt, er wurde aber nicht projektiert.
	- P (Projected Only):Ein AS-i-Slave an dieser Adresse wurde projektiert, jedoch nicht erkannt.
	- C (Type Conflict): Die Konfigurationsdaten des erkannten AS-i-Slaves stimmen mit den projektierten Konfigurationsdaten nicht überein. Es wird die tatsächlich vorhandene Konfiguration des angeschlossenen AS-i-Slaves angezeigt.
	- F (Periph. Fault): Der AS-i-Slave weist einen Peripheriefehler auf.

Nach Auswahl der gewünschten AS-i-Slaveadresse werden die Werte für die ak-Nach Auswahl der gewünschten AS-i-Slaveadresse werden die Werte für die ak- ätuellen Konfigurationsdaten hinter der jeweiligen Adresse in folgender Reihenfolge<br>angezeigt: angezeigt:

Zumutbare Änderungen aufgrund technischer Verbesserungen vorbehalten. Copyright Pepperl+Fuchs, Printed in Germany

IO (I/O-Konfiguration) ID (ID-Konfiguration) xID1 (extended ID1) xID2 (extended ID2).

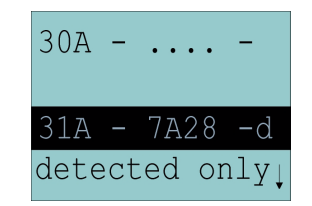

Ausserdem wird der Zustand der Konfiguration im Klartext angezeigt.

Ist an einer Adresse kein AS-i-Slave vorhanden und auch keiner projektiert, so werden statt den Konfigurationsdaten vier Punkte angezeigt.

### <span id="page-32-0"></span>**7.4.3 LPF (Liste der Peripheriefehler)**

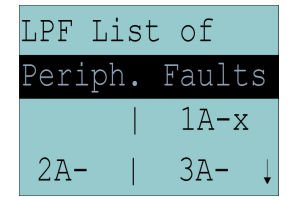

Liste der Slaves, die Peripheriefehler ausgelöst haben.

leeres Feld: Peripherie O.K.

X: Peripheriefehler

### <span id="page-32-1"></span>**7.4.4 AS-i-Master (Info)**

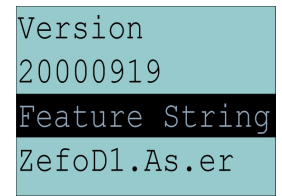

Diese Funktion zeigt Informationen über die Version und die Eigenschaften des AS-i-Masters an:

Version xxxxxxxx (Datecode der Firmware)

Feature String xxxxxxxxxxxxxxxx (Eigenschaftenstring des AS-i-Masters)

### <span id="page-32-2"></span>**7.5 Adv. Diagnosis (erweiterte AS-i-Diagnose)**

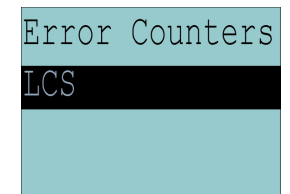

Siehe auch ["Erweiterte Diagnose des AS-i-Masters", Kapitel 8](#page-35-3).

Pepperl+Fuchs GmbH · 68301 Mannheim · Telefon (06 21) 7 76-11 11 · Telefax (06 21) 7 76 27-11 11 · Internet http://www.pepperl-fuchs.com

## **AS-Interface Bedienung mittels vollgrafischer Anzeige**

Unter dem Menue "Adv. Diagnosis" können folgende Untermenues aufgerufen werden:

- Error Counters (Fehlerzähler)
- LCS (Liste der Slaves, die einen Konfigurationsfehler ausgelöst haben)

## <span id="page-33-0"></span>**7.5.1 Error Counters (Fehlerzähler)**

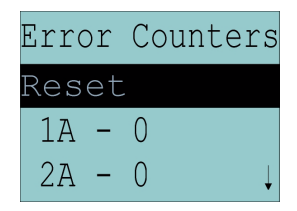

Diese Liste zeigt die Fehlerzähler für jeden einzelnen AS-i-Slave an.

Ausserdem wird die Anzahl der Spannungsausfälle auf AS-i (APF) angezeigt. Durch Auswahl von "Reset" werden die Fehlerzähler auf 0 zurückgesetzt.

## <span id="page-33-1"></span>**7.5.2 LCS (Liste der Slaves, die einen Konfigurationsfehler ausgelöst haben)**

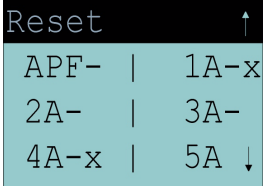

In dieser Liste sind die Slaves markiert, die seit dem Einschalten des Masters bzw. seit dem letzten Auslesen der Liste mindestens einen kurzzeitigen Konfigurationsfehler haben.

leeres Feld: kein Fehler

X: AS-i-Slave löste einen Konfigurationsfehler aus.

### <span id="page-33-2"></span>**7.6 AS-i-Safety**

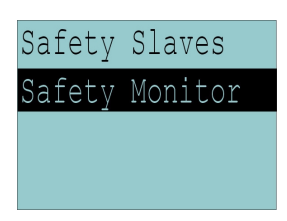

Unter dem Menue "AS-i Safety" können folgende Untermenues aufgerufen werden:

- Safety Slaves
- Safety Monitor

### <span id="page-34-0"></span>**7.6.1 Safety-Slaves**

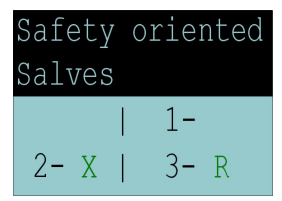

In der Liste der "sicherheitsgerichteten Eingangsslaves" ("AS-i Safety at Work") werden die Slaves angezeigt, bei denen die Sicherheitsfunktion ausgelöst ist:

leeres Feld X: o.k. R: released

In diese Liste werden diejenigen Slaves mit dem Profil S-7.B bzw. S-0.B eingetragen, bei denen im Eingangsdatenabbild alle 4 Bits gelöscht sind. Slaves mit 2 Kontakten werden also nur dann eingetragen, wenn beide Kontakte ausgelöst sind.

Weil die Sicherheitsfunktion eines sicherheitsgerichteten Eingangsslaves auch ausgelöst sein kann, wenn der Slave keine Daten mit dem AS-i-Master austauscht, ist die Liste nur im Zusammenhang mit den EC-Flags auszuwerten.

Zum Erzeugen der Liste werden nur CDI und IDI ausgewertet. Sicherheits gerichtete Slaves, die zwar projektiert, aber nicht vorhanden sind, und Slaves, die zwar vorhanden sind, aber eine falsche Codefolge senden, werden hier also nicht eingetragen.

Diese Liste wird nicht ständig im AS-i-Master aktualisiert, sondern nur bei Bedarf aus dem Abbild der digitalen Eingänge IDI erzeugt.

### <span id="page-34-1"></span>**7.6.2 Safety-Monitor**

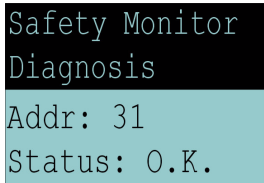

Die AS-i-Safety-Monitor-Diagnose liest die Diagnosedaten aus dem AS-i-Safety-Monitor aus und stellt diese Diagnosedaten im Display dar. Die Bedeutung der angezeigten Diagnose entnehmen Sie bitte der Beschreibung des Sicherheitsmonitors.

## <span id="page-35-0"></span>**8 Erweiterte Diagnose des AS-i-Masters**

<span id="page-35-3"></span>Die erweiterte Diagnose dient der Lokalisierung sporadisch auftretender Konfigurationsfehler sowie der Beurteilung der Qualität der Datenübertragung auf dem AS-i.

Die Windows-Software AS-i-Control-Tools zur einfachen Inbetriebnahme des AS-Interfaces und der Programmierung von AS-i-Control stellt die Bedienung der erweiterten Diagnose (LCS, error counters, LOS) zur Verfügung.

### <span id="page-35-1"></span>**8.1 Liste der AS-i-Slaves, die Konfigurationsfehler ausgelöst haben (***LCS***)**

Um die Ursachen, die für kurzzeitige Konfigurationsfehler am AS-Interface verantwortlich sind, zu diagnostizieren, verwalten AS-i-Master mit erweiterter Diagnosefunktionalität neben der Liste der projektierten Slaves (*LPS*), der Liste der erkannten Slaves (*LDS*) und der Liste der aktiven Slaves (*LAS*) eine zusätzliche neue Liste mit Slaves, die einen Konfigurationsfehler ausgelöst haben (*LCS***, List of Corrupted Slaves**). In dieser Liste stehen alle AS-i-Slaves, die seit dem letzen Lesen dieser Liste bzw. seit dem Einschalten des AS-i-Masters mindestens einen kurzzeitigen Konfigurationsfehler verursacht haben. Ferner werden auch kurzfristige Spannungseinbrüche am AS-Interface in der *LCS* an der Stelle von Slave 0 angezeigt.

*Mit jedem Lesevorgang wird die LCS gleichzeitig wieder gelöscht.*

**Hinweis** 

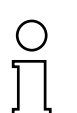

*Der letzte kurzzeitige Konfigurationsfehler kann auch auf dem Display des AS-i-Masters angezeigt werden:*

**Hinweis** 

*Mit der Taste "set" am AS-i-Master kann der Slave auf dem Display angezeigt werden, der für den letzten kurzzeitigen Konfigurationsfehler verantwortlich war. Ist kurzzeitig ein Spannungszusammenbruch auf AS-i aufgetreten, so wird dies durch eine 39 auf dem Display angezeigt, nachdem man die set-Taste drückt. Für diese Funktion muß sich das Gerät im Normalbetrieb des geschützten Betriebsmodus befinden (leere Anzeige) oder in der Offline-Phase (Anzeige: 40)*

## <span id="page-35-2"></span>**8.2 Protokollanalyse: Zähler für Übertragungsfehler bei Datentelegrammen**

Die AS-i-Master mit erweiterter Diagnose stellen für jeden AS-i-Slave einen Zähler für Telegrammwiederholungen zur Verfügung, der bei jedem Übertragungsfehler bei Datentelegrammen erhöht wird. Dadurch kann die Qualität der Übertragung

Zumutbare Änderungen aufgrund technischer Verbesserungen vorbehalten. Copyright Pepperl+Fuchs, Printed in Germany
bereits dann beurteilt werden, wenn nur einzelne Telegramme gestört werden, der AS-i-Slave also nie einen Konfigurationsfehler auslösen würde.

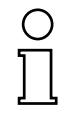

**Hinweis** 

*Die Zählerstände werden über die jeweilige Hostschnittstelle ausgelesen und mit jedem Lesezugriff zurückgesetzt. Der höchste gültige aktuelle Zählerstand ist 254. 255 kennzeichnet einen Überlauf des Zählers.*

Das Anzeigen der Protokollanalyse und der *LCS* ist in den AS-i-Control-Tools als Befehl Master | AS-i-Diagnose implementiert.

## **8.3 Offline-Phase bei Konfigurationsfehlern**

Die AS-i-Master mit erweiterter Diagnose bieten die Möglichkeit, bei einem Konfigurationsfehler sich selbst in die Offline-Phase zu versetzen und damit das AS-i-Netzwerk in einen sicheren Betriebszustand zu versetzen. Somit kann schneller auf Konfigurationsfehler reagiert werden, und der Host wird von dieser Aufgabe entlastet. Treten am AS-Interface Probleme auf, so können die AS-i-Master das AS-i-Netzwerk selbstständig in einen sicheren Zustand schalten.

Es bestehen zwei Möglichkeiten, den AS-i-Master für diese Funktion zu parametrieren:

- Jeder am AS-Interface auftretende Konfigurationsfehler versetzt den AS-i-Master aus dem Normalbetrieb im geschützten Betriebsmodus in die Offline-Phase.
- Es wird eine Liste mit den Slaveadressen festgelegt, die das Auslösen der Offline-Phase bei auftretendem Konfigurationsfehler verursachen können (Liste der Offline Slaves *LOS*).

Hierbei kann der Anwender selbst entscheiden, wie der AS-i-Master auf einen Konfigurationsfehler am AS-Interface reagieren soll. So kann bei kritischen ASi-Slaves der Master direkt in die Offline-Phase versetzt werden, während bei weniger kritischen Slaves an den Host die Fehlermeldung Konfigurationsfehler geht, AS-i aber nicht offline geschaltet wird.

Das Parametrieren der Funktionalität Offline-Phase bei Konfigurationsfehlern wird, wie auch die erweiterte Diagnose, von den AS-i-Control Tools ab der Version 3.0 unterstützt (Befehl | Eigenschaften | Offline bei Konfigurationsfehler).

**35**

## **9 PROFIBUS-DP**

In diesem Abschnitt sind die notwendigen Informationen für das Betreiben des AS-i/PROFIBUS-Gateways in einem PROFIBUS-DP-Netz aufgeführt.

#### **9.1 DP-Telegramme**

## <span id="page-37-0"></span>**9.1.1 Diagnose**

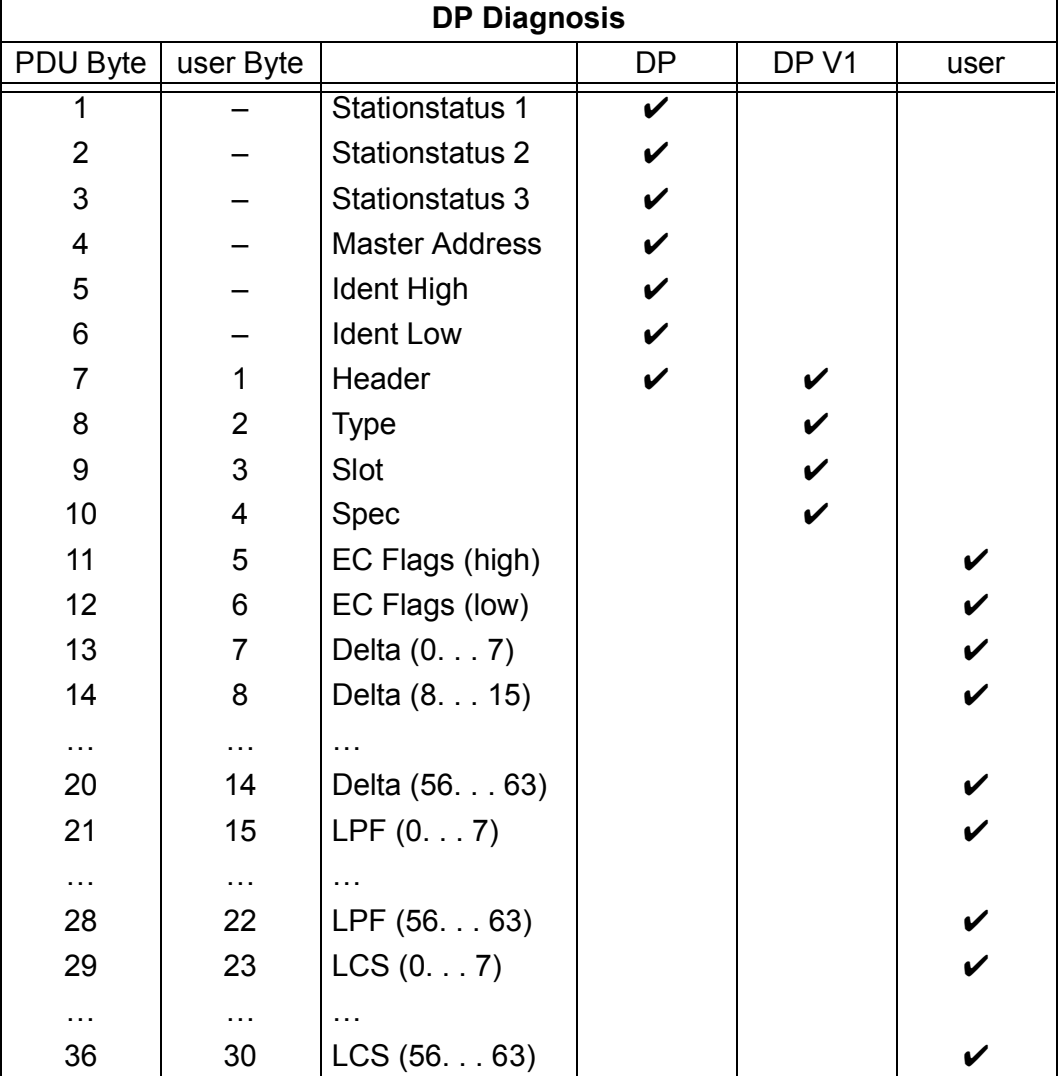

EC-Flags (high):

Bit0: Peripheriefehler

EC-Flags (low):

- Bit0: Konfigurationsfehler
- Bit1: Slave mit Adresse 0 entdeckt
- Bit2: Auto\_Address\_Assignment nicht möglich
- Bit3: Auto\_Address\_Assignment available
- Bit4: Projektierungsmodus aktiv
- Bit 5: nicht im Normalbetrieb
- Bit 6: AS-i Power Fail
- Bit 7: AS-i-Master ist Offline

Zumutbare Änderungen aufgrund technischer Verbesserungen vorbehalten. Copyright Pepperl+Fuchs, Printed in Germany

Ausgabedatum 29.1.2002

Ausgabedatum 29.1.2002

Deltaliste: Liste der AS-i-Slaves, bei denen ein Konfigurationsfehler anliegt.

- 1: ConfigError liegt an.
- 0: kein ConfigError

LPF: Liste der AS-i-Slaves, bei denen ein Peripheriefehler anliegt.

- 1: Peripheriefehler
- 0: keine Peripheriefehler

LCS: List of Corrupted Saves (vgl. [Kapitel 8](#page-35-0)).

Jedes Element der User-Diagnose (EC-Flags und Slavelisten) kann über ein Bit im Parametertelegramm abgeschaltet werden.

Wenn dadurch Lücken im Diagnosetelegramm entstehen, werden diese mit Nullen aufgefüllt. Die Daten werden so im Diagnosetelegramm nicht verschoben (und die Klartextdiagnose paßt weiterhin zu den Daten).

Wenn ein Element der User-Diagnose am Ende des Diagnosetelegramms abgeschaltet wird, wird die Diagnose entsprechend verkürzt.

ExtDiag wird gesetzt, wenn mindestens eine der folgenden Ereignisse eingetreten ist:

- ConfigError ≡ 1
- APF  $\equiv$  1
- PeripheryFault ≡ 1
- LCS ist nicht leer

Sowohl über die PROFIBUS-Parameter als auch über die Mailboxen kann das Auswerten dieser Ereignisse einzeln an- und abgeschaltet werden.

In der GSD-Datei sind folgende Voreinstellungen eingetragen:

- Mit der Diagnose werden EC-Flags, Deltaliste und LPF übertragen, die LCS ist abgeschaltet.
- ExtDiag wird bei ConfigError ≡ 1 und APF ≡ 1 erzeugt, nicht bei PeripheryFault ≡ 1 oder nicht leerer LCS.

Beim Doppelmaster werden in den User-Diagnose-Bytes 5 bis 30 die Daten für Kreis 1 übertragen. Für Kreis 2 werden dann zusätzlich noch die User-Diagnose-Bytes 31 bis 56 übertragen.

# **9.1.1.1 Parameter**

Es kann über Parameter ausgewählt werden, ob und welche Slaveliste mit der Diagnose übertragen wird und bei welchem Ereignis ExtDiag im Diagnosetelegramm gesetzt werden soll.

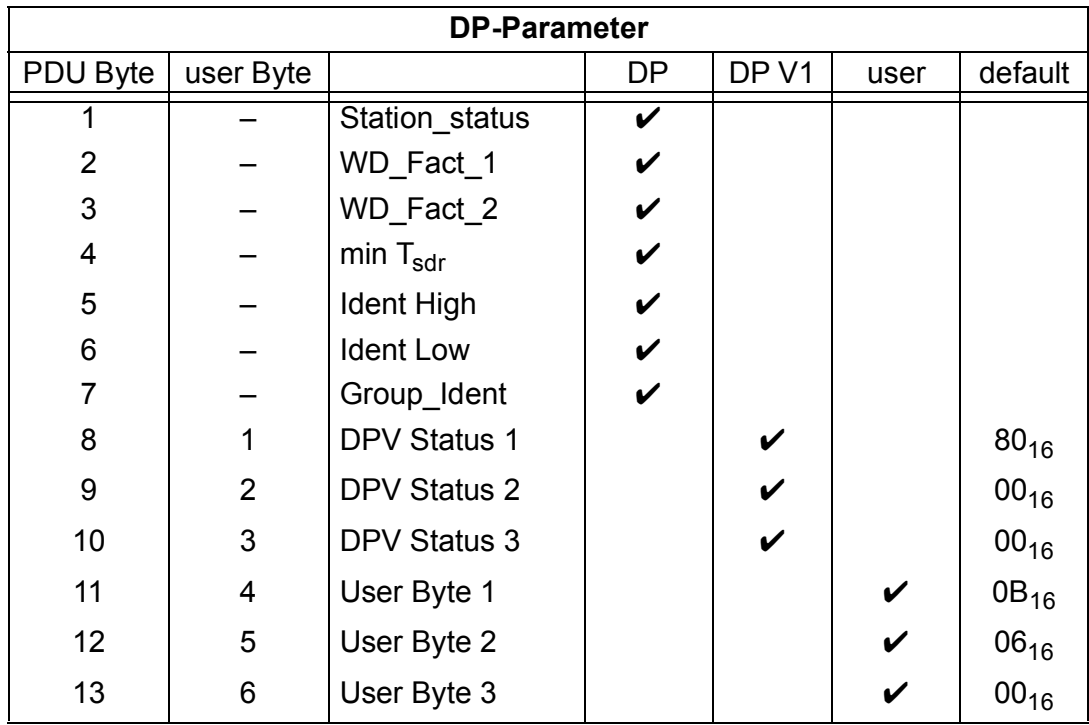

Die Bits in "User Byte 1" bis "User Byte 3" haben folgende Bedeutung:

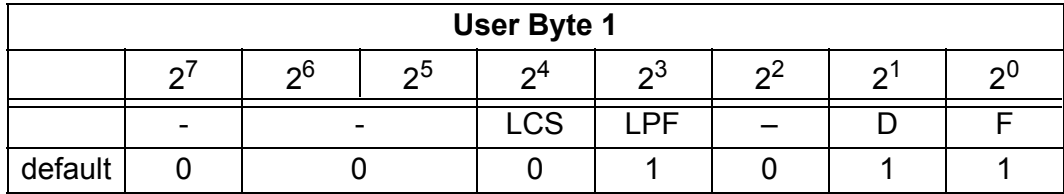

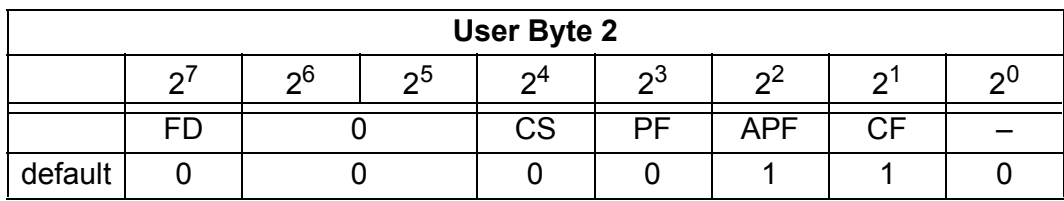

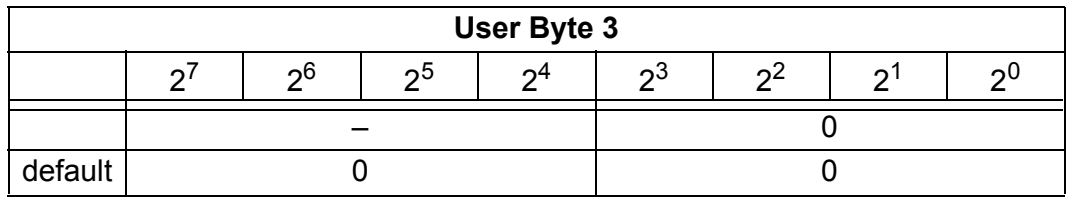

LCS: 1: Die LCS wird in der Diagnose übertragen. 0: Die LCS wird nicht übertragen.

- LPF: 1: Die LPF wird in der Diagnose übertragen. 0: Die LPF wird nicht übertragen.
- D: 1: Die Deltaliste wird in der Diagnose übertragen. 0: Die Deltaliste wird nicht übertragen.
- F: 1: Die EC-Flags werden in der Diagnose übertragen. 0: Die EC-Flags werden nicht übertragen.

**38**

Ausgabedatum 29.1.2002

Ausgabedatum 29.1.2002

- FD Ist dieses Bit gesetzt, wird die Probusdiagnose nur noch dann aufgefrischt, wenn die PROBUS-Norm das vorschreibt ("Freeze Diagnosis"). Die User-Diagnosedaten im PROFIBUS-Master sind dann im Zweifel nicht aktuell.
- CS: 1: Bei nicht-leerer LCS wird ExtDiag gesetzt. 0: Bei nicht-leerer LCS wird ExtDiag nicht gesetzt.
- PF: 1: Bei PeripheryFault ≡ 1 wird ExtDiag gesetzt. 0: ExtDiag wird nicht gesetzt
- APF: 1: Bei APF ≡ 1 wird ExtDiag gesetzt. 0: ExtDiag wird nicht gesetzt.
- CF: 1: Bei ConfigError ≡ 1 wird ExtDiag gesetzt. 0: ExtDiag wird nicht gesetzt.

Das in der GSD-Datei eingetragene Standard-Parametertelegramm ist:

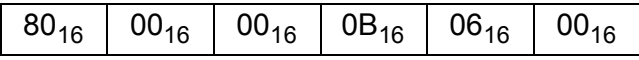

(DP V1 freigegeben, Diagnose-Einstellungen [siehe Abschnitt 9.1.1\)](#page-37-0)

Beim Doppelmaster werden in den User-Parameter-Bytes 4 bis 6 die Daten für Kreis 1 übertragen. Für Kreis 2 werden noch zusätzlich 3 Bytes angehängt.

# **9.1.2 Konfiguration DP V0 (zyklische Daten)**

# **9.1.2.1 AS-i-V2.04 Easy-Modus**

Zur Abwärtskompatibilität zu den AS-i/PROFIBUS-Gateways nach AS-i-Spezifikation 2.04 sind 16 byte E/A mit und ohne Konsistenz möglich.

Weil das neue Gateway eine andere PROFIBUS-Identnummer hat, können GSD-Dateien für die alten Gateways nicht verwendet werden. Durch diesen Modus kann der PROFIBUS-Master aber so eingestellt werden, dass die Prozessdaten des neuen Gateways genauso in der SPS abgelegt werden, wie bei den alten Gateways nach AS-i-Spezifikation 2.04 im Easy-Modus.

Die PROFIBUS-Diagnose der AS-i-V2.1-Gateways bleibt auch im AS-i-V2.04 Easy-Modus erhalten. Sie ist also auch hier nicht kompatibel zu den alten Gateways.

# **9.1.2.2 AS-i-V2.1 Modus**

Im "AS-i-V2.1 Modus" können mehrere Bereiche im E/A-Datenfeld mit "erweiterten Kennungen" angegeben werden.

Erweiterte Kennungen haben den Vorteil, dass sie bis zu 64 Elemente (Bytes oder Wörter) enthalten können und dass die Länge für Ein- und Ausgänge unterschiedlich sein kann. Außerdem sind "manufacturer-specific" Datenbytes möglich, mit denen der Typ des Bereichs festgelegt werden kann.

Folgende Bereichstypen sind möglich:

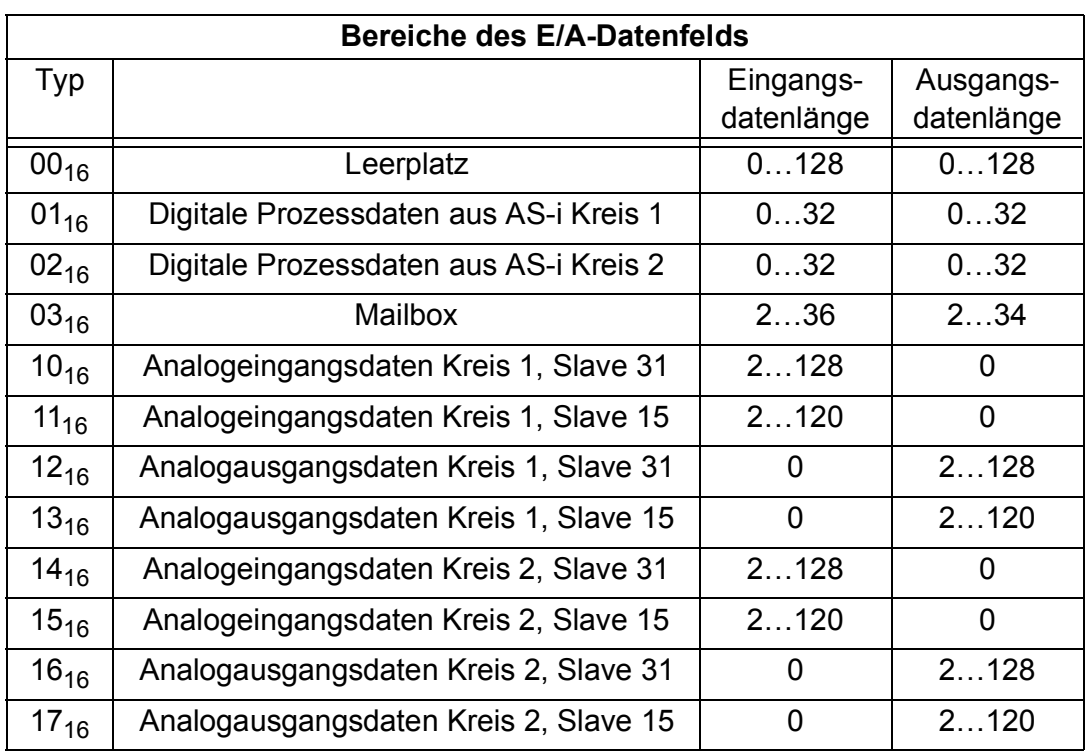

Bei den Prozessdatenbereichen wird die Konsistenz ignoriert. Die Bereiche für die Analogdaten müssen mindestens wortweise konsistent sein, und die Mailbox muss mit "über-alles-Konsistenz" angegeben sein (Dies wird in der GSD-Datei passend vorgeschlagen).

Die Reihenfolge der Kennungen ist beliebig, es darf aber für jeden Typ nur ein Bereich definiert werden.

Zumutbare Änderungen aufgrund technischer Verbesserungen vorbehalten. Copyright Pepperl+Fuchs, Printed in Germany

**40**

## <span id="page-42-0"></span>**9.1.3 E/A-Daten**

## **9.1.3.1 AS-i-V2.04 Easy-Modus**

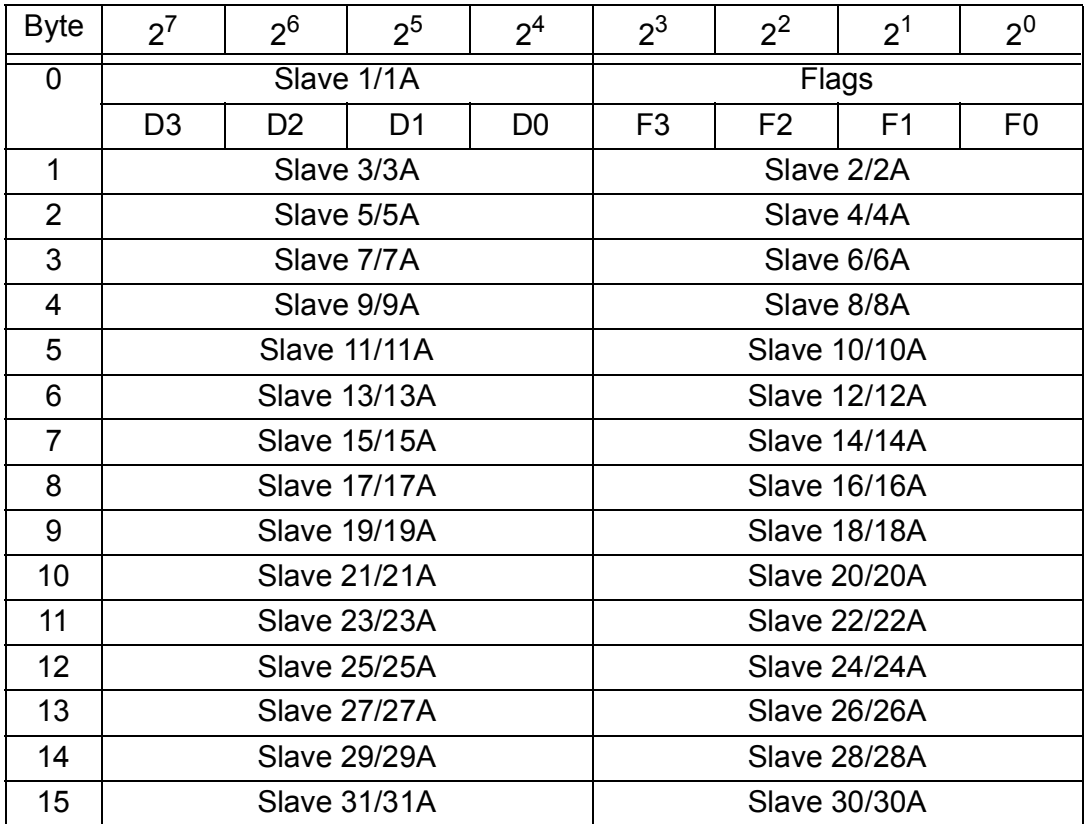

## **9.1.3.2 AS-i-V2.1-Modus**

## **Prozessdaten**

Prozessdaten im V2.1-Modus werden so angeordnet, wie bei den Siemens- und AS-i/Interbus-Mastern, d. h. im niederwertigen Nibble werden die Daten für den Slave mit der höheren Addresse übertragen. Zusätzlich werden an die Stelle für Slave 0 die EC- bzw. HI-Flags gelegt.

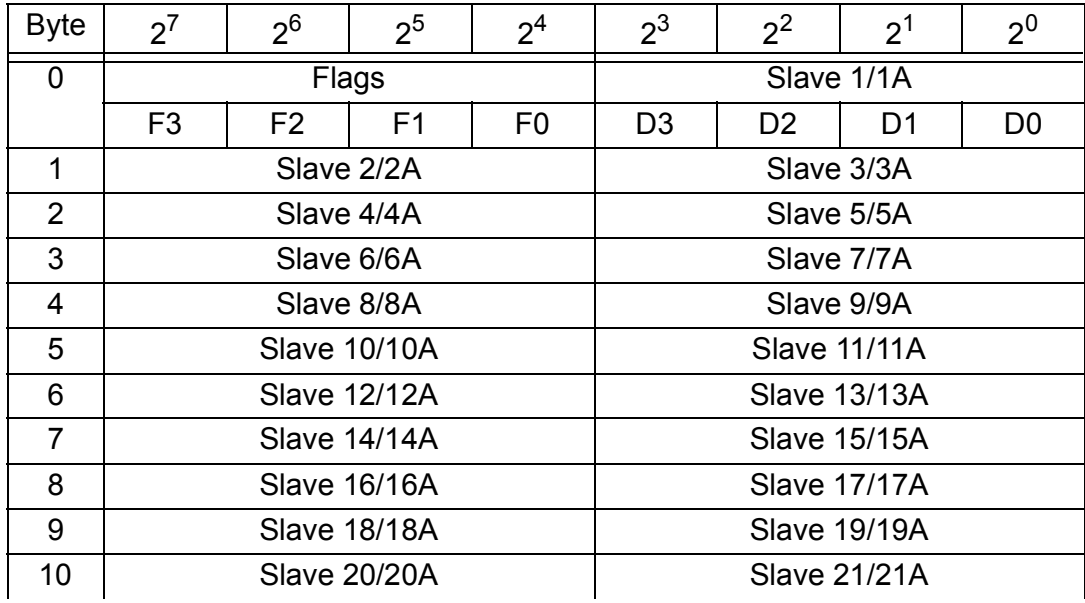

Pepperl+Fuchs GmbH · 68301 Mannheim · Telefon (06 21) 7 76-11 11 · Telefax (06 21) 7 76 27-11 11 · Internet http://www.pepperl-fuchs.com

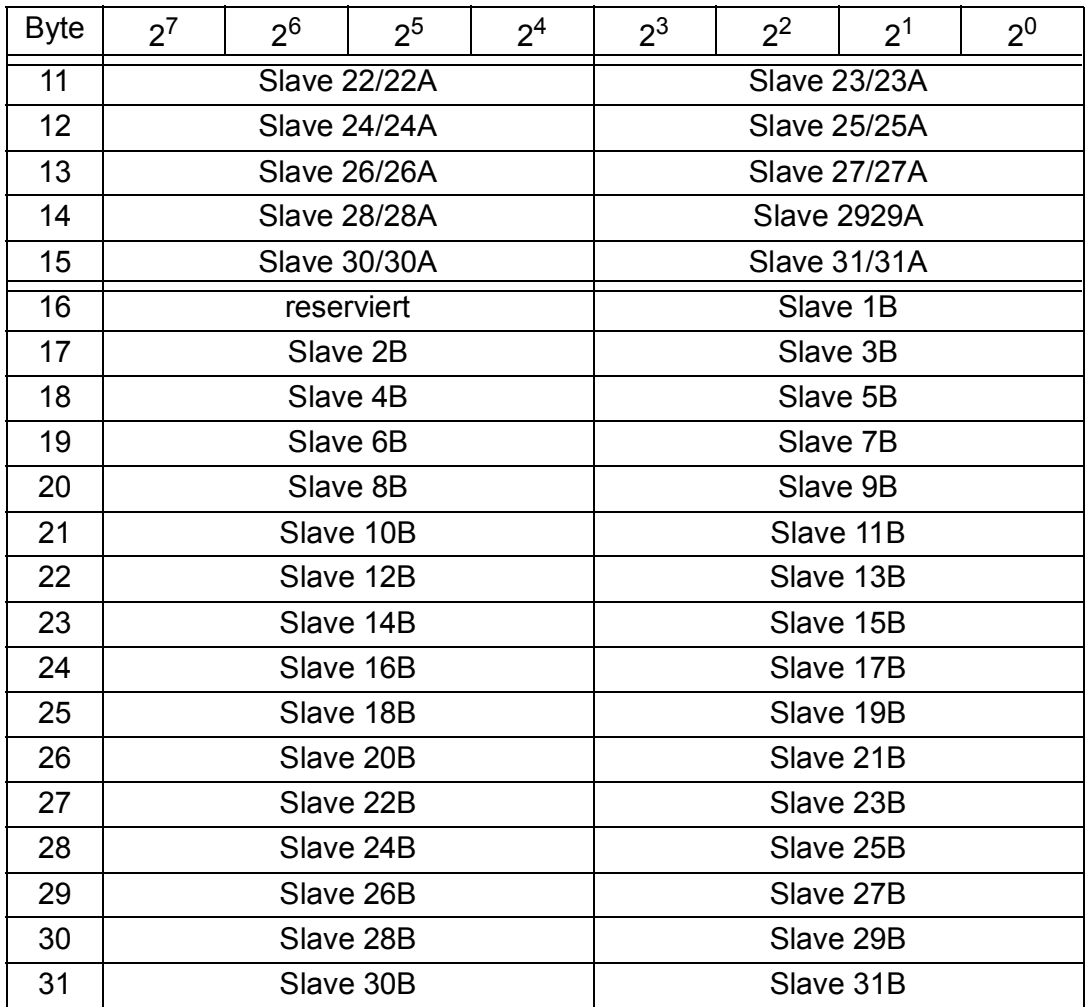

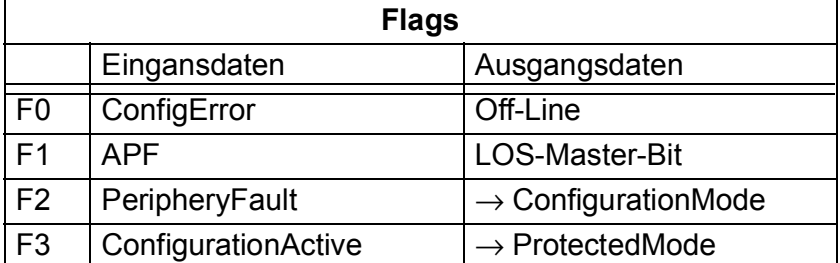

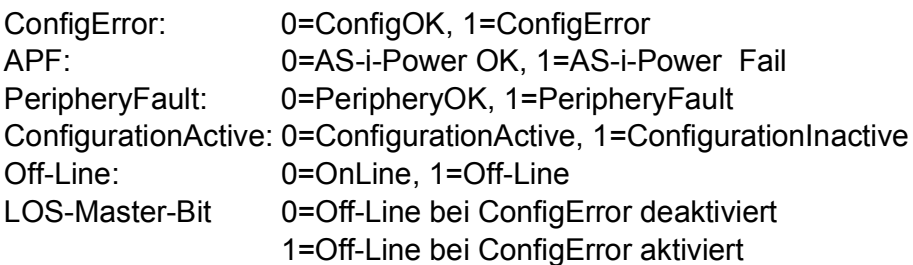

Mit steigender Flanke des LOS-Master-Bits" werden alle Bits in der LOS gesetzt. Mit fallender Flanke des LOS Master Bits werden alle Bits in der LOS gelöscht.

Zumutbare Änderungen aufgrund technischer Verbesserungen vorbehalten. Communismen von der Repperl+Fuchs, Printed in Germany

#### Analogdaten

Zusätzlich zu dem Zugang über die Mailboxen können die Analogdaten für die bzw. von den Slaves nach Profil 7.3 zyklisch ausgetauscht werden. Dabei werden konkurrierende Schreibzugriffe auf Analogausgangsdaten nicht gegenseitig verriegelt. Werden Analogausgangsdaten für einen bestimmten Slave sowohl zyklisch übertragen als auch azyklisch mit der Mailbox oder über DP V1- Verbindungen, werden die azyklisch übertragenen Werte von den zyklisch übertragenen Werten überschrieben.

AS-i-Analogdaten nach Profil 7.3 können in einem eigenen Datenbereich übertragen werden. Damit ist der Zugriff auf die Analogdaten genau wie der Zugriff auf die digitalen Daten sehr einfach möglich.

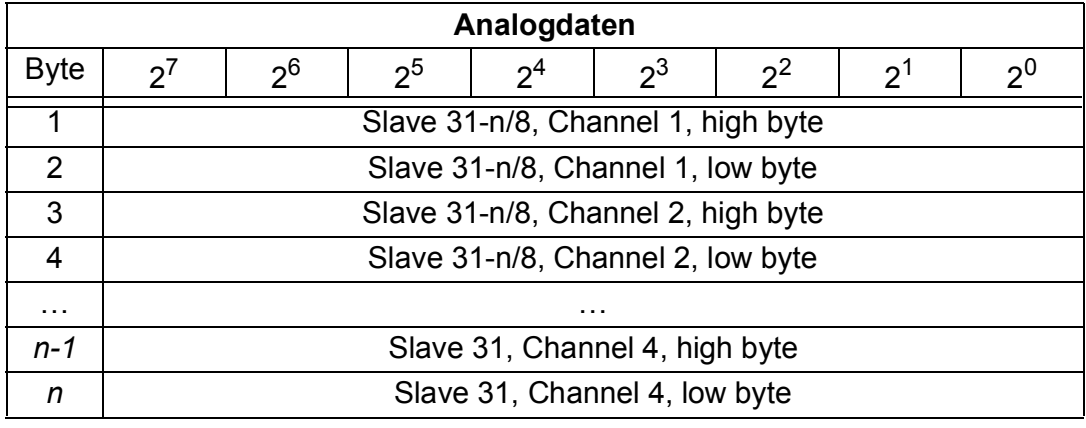

## **Mailbox**

Mit dem Prozessdatenbereich kann der AS-i Master als M0-Master betrieben werden. Über die Mailbox [\(siehe Abschnitt 9.1.3\)](#page-42-0) werden die Funktionen eines M3- Masters zur Verfügung gestellt.

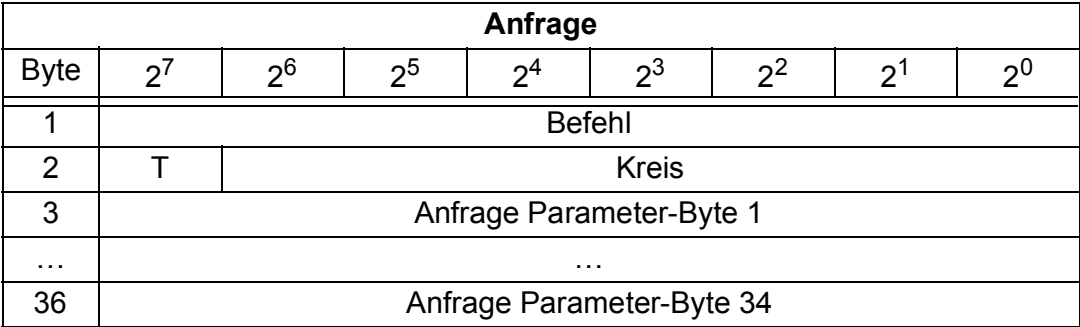

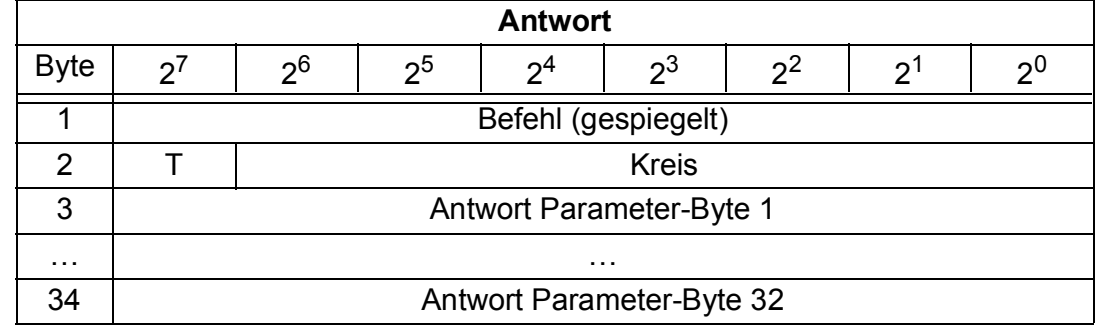

Die Mailbox im PROFIBUS-DP-Datentelegramm wird immer dann bearbeitet, wenn das Toggle-Bit T geändert wird. Dadurch kann man den selben Befehl mehrfach ausführen.

Die Mailboxen sind auch PROFIBUS-DP V1 erreichbar. Damit z.B. Windows-Software AS-i/Control-Tools alle Kommunikation über DP V1 laufen lassen kann, ist auch der Prozessdatenaustausch über die Mailbox möglich.

#### **9.2 DP V1**

Für das neue PROFIBUS-Gateway wird nur ein Datenblock benutzt, und zwar Slot 1, Index 16. In diesem Datenblock liegt eine Mailbox wie die im DP-Datentelegramm.

Die DP V1-Mailboxen werden jedesmal bearbeitet, wenn sie geschrieben werden. Man kann also den selben Befehl mehrfach hintereinander ausführen ohne "Befehl" oder "Kreis" zu ändern.

## **9.3 Mailbox**

## **9.3.1 Aufbau**

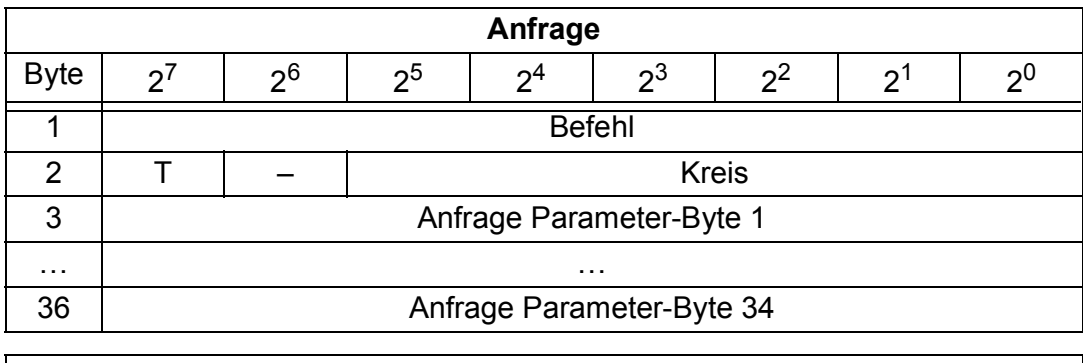

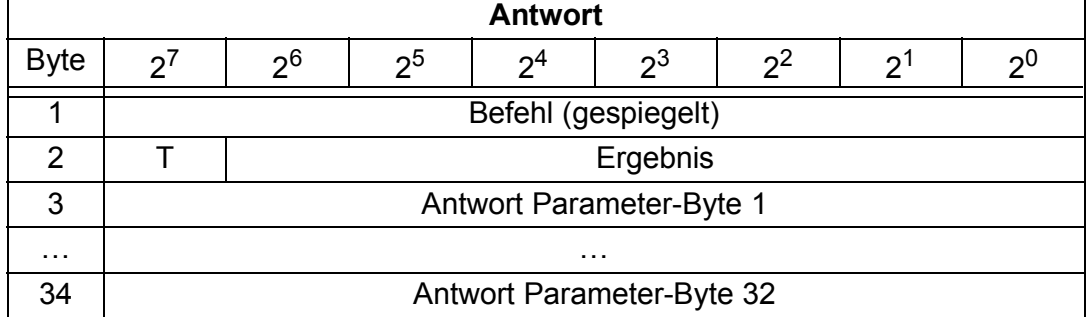

Befehl und T-Bit werden gespiegelt. Das T-Bit ist bei der MSC1-Verbindung (DP) nötig, damit man zwei Mailboxkommandos mit gleichem Befehl (aber eventuell unterschiedlichen Parametern) direkt hintereinander ausführen kann.

Die Ausführung eines Mailboxkommandos wird abgelehnt, wenn die Anzahl der übertragenen Parametern zu klein ist, d. h. wenn die Mailbox im zyklischen Kanal zu klein oder das DP V1-Telegramm zu kurz ist.

Die Mailboxkommandos gelten sowohl für PROFIBUS-DP V0 als auch für PROFIBUS-DP V1.

Kreis = 0 Wenn AS-i-Gateway mit einem AS-i-Master oder der Master 1 bei AS-i-Gateways mit 2 Mastern ausgewählt werden soll.

Ausgabedatum 29.1.2002

Ausgabedatum 29.1.2002

Kreis = 1 Wenn AS-i-Gateway mit 2 Mastern und der Master 2 ausgewählt werden soll.

Die Kommandos zum Lesen bzw. Schreiben von Slavelisten existieren in zwei Varianten. Bei der ersten sind die Bits innerhalb der Slavelistenbytes wie bei Bihl+Wiedemann üblich angeordnet, so dass die Daten für die Slaves mit niedriger Adresse in den niederwertigen Bits erscheinen. Die zweite Variante ist kompatibel zu den Siemens-Mastern, bei denen die Reihenfolge der Bits innerhalb der Slavelistenbytes umgekehrt ist.

Zwischen diesen Varianten wird mit dem Bit 2<sup>6</sup> im Byte 2 des Requests ausgewählt. Ist es gelöscht, gilt die Bihl+Wiedemann-Aufteilung, sonst die zu Siemens kompatible.

Die Codierung von Requests für Kommandos zum Lesen bzw. Schreiben von Slavelisten ist also:

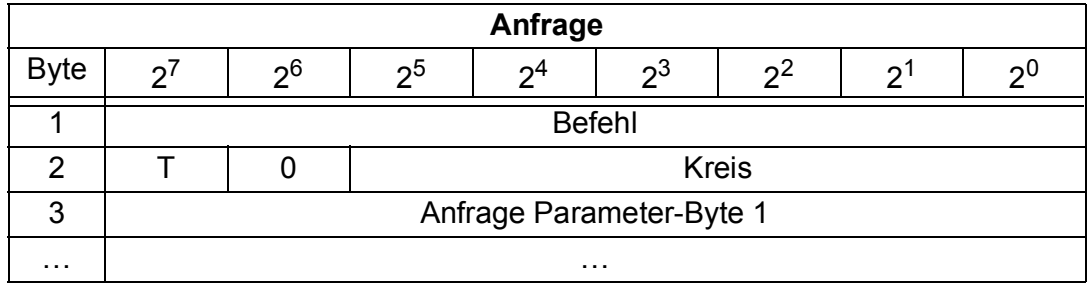

## **9.3.1.1 Werte für Befehl**

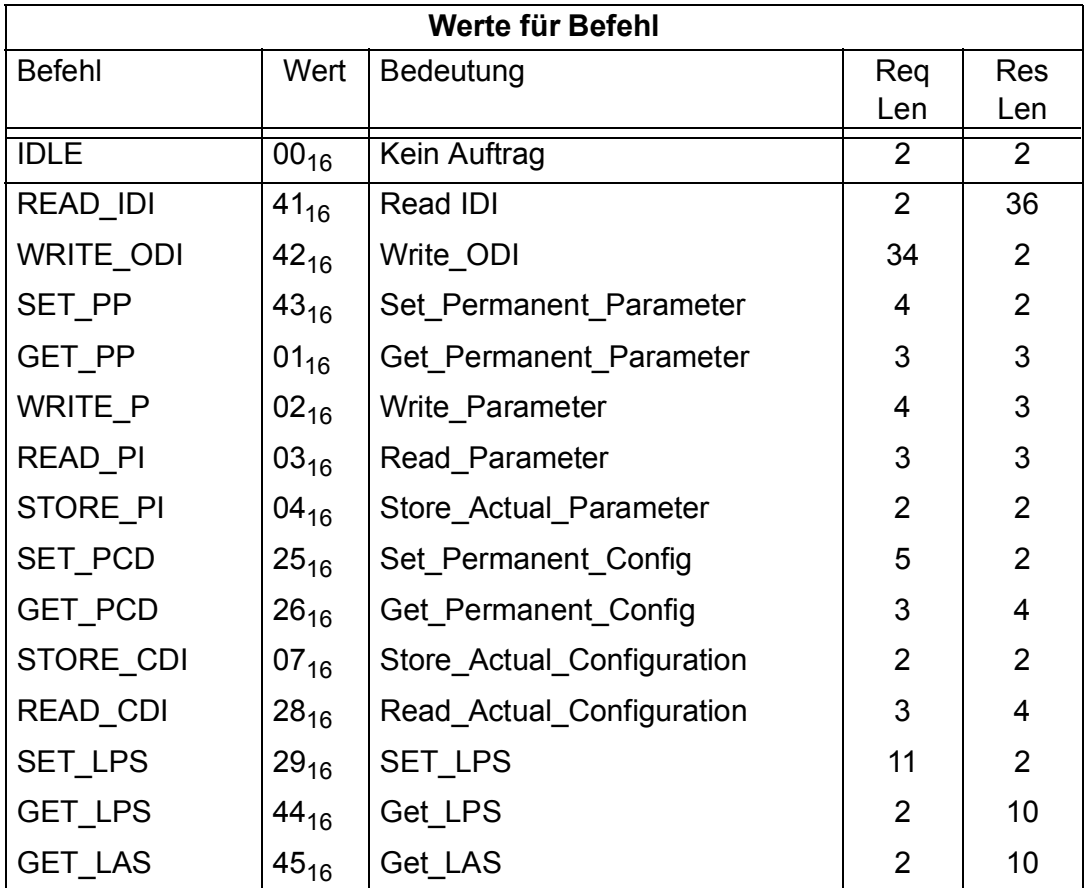

Zumutbare Änderungen aufgrund technischer Verbesserungen vorbehalten. Communisties and Copyright Pepperl+Fuchs, Printed in Germany

# **AS-Interface PROFIBUS-DP**

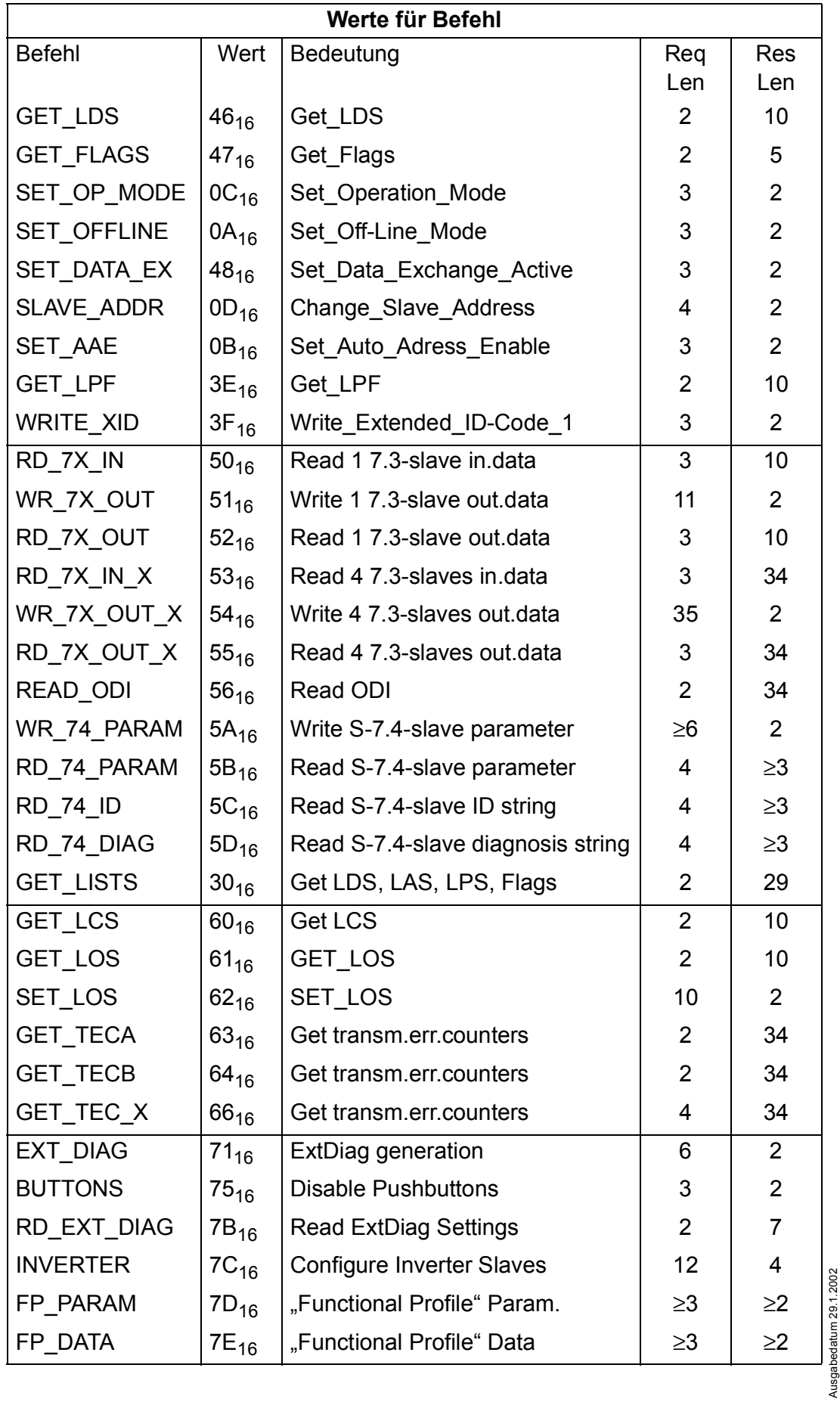

Zumutbare Änderungen aufgrund technischer Verbesserungen vorbehalten. Communismen von der Repperl+Fuchs, Printed in Germany

Ausgabedatum 29.1.2002

#### **9.3.1.2 Werte für Ergebnis**

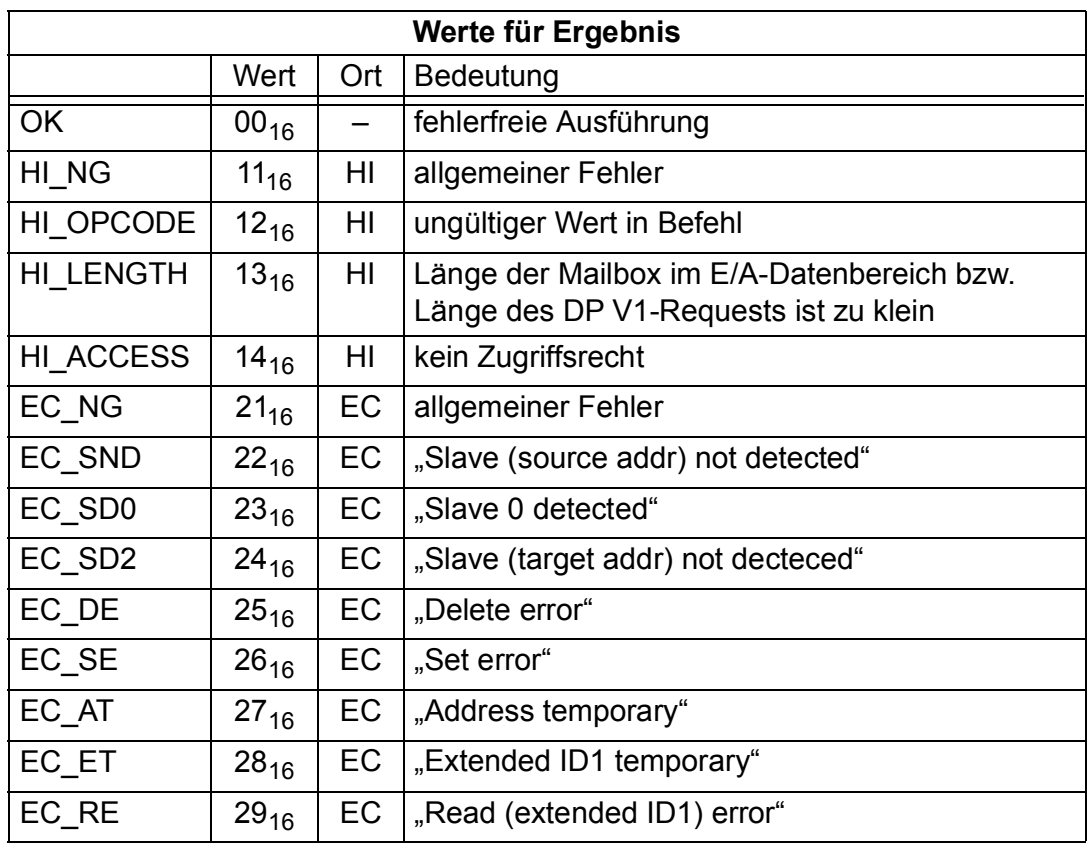

# **9.3.2 Mailboxkommandos**

## **9.3.2.1 IDLE**

Ist der Wert für "Befehl" 0, so wird kein Auftrag ausgeführt.

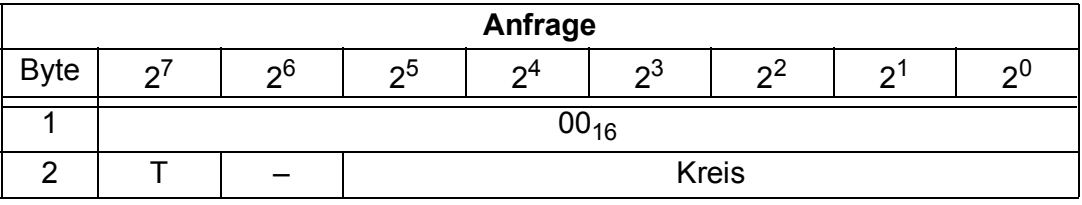

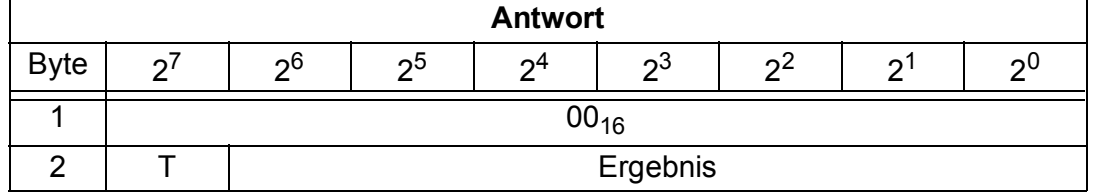

## **9.3.2.2 Lesen der Eingangsdaten (READ\_IDI)**

Mit diesem Kommando können zusätzlich zum zyklischen Datenaustausch die Eingangsdaten gelesen werden. Beim Mailboxkommando READ\_IDI werden jedoch alle Execution-Control-Flags übertragen (Byte 3 und 4).

# **AS-Interface PROFIBUS-DP**

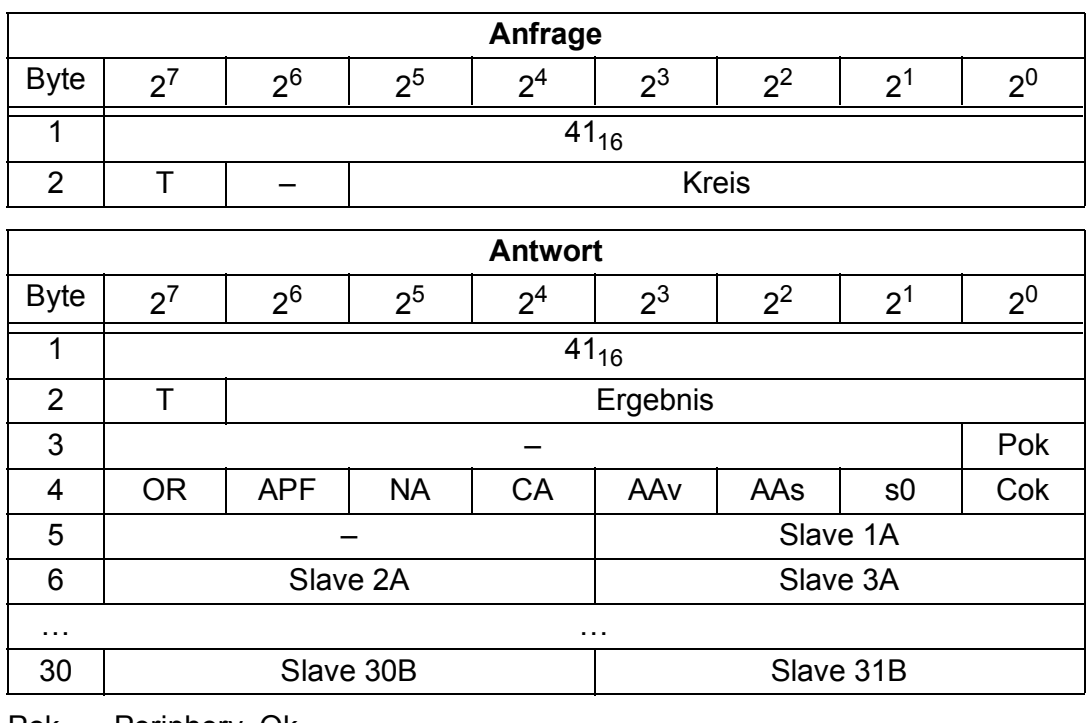

Pok Periphery\_Ok

- S0 LDS.0
- AAs Auto\_Address\_Assign
- AAv Auto\_Address\_Available
- CA Configuration\_Active
- NA Normal\_Operation\_Active
- APF APF
- OR Offline\_Ready
- Cok Config\_Ok

# **9.3.2.3 Schreiben der Ausgangsdaten (WRITE\_ODI)**

Mit diesem Kommando können zusätzlich zum zyklischen Datenaustausch die Ausgangsdaten geschrieben werden.

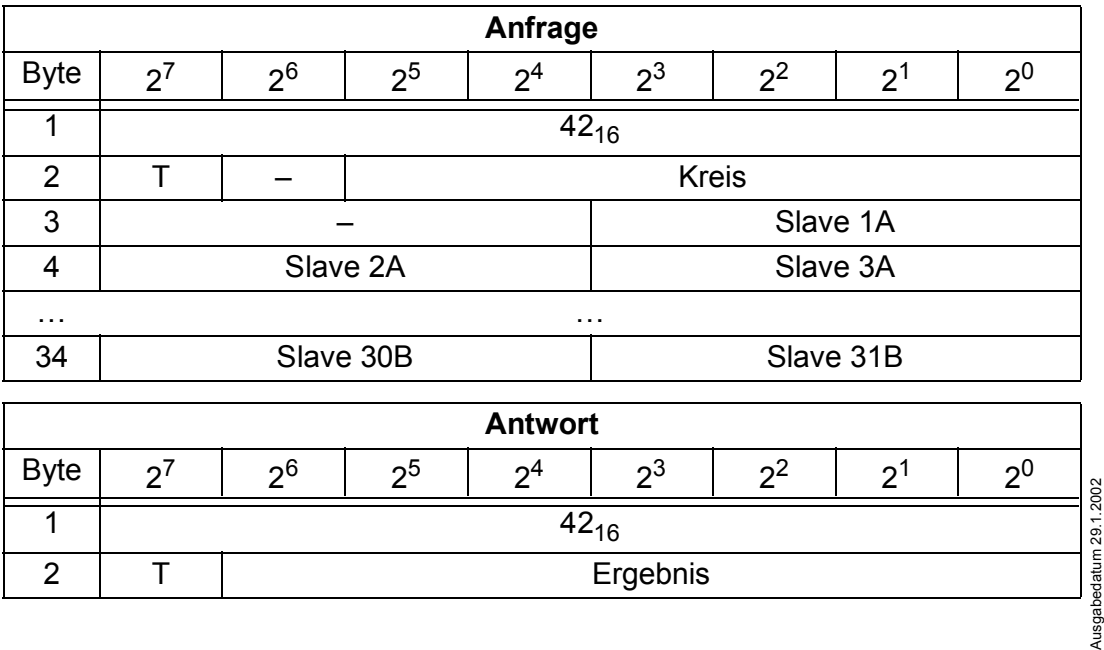

## **9.3.2.4 Parameterwert projektieren (SET\_PP: Set\_Permanent\_Parameter)**

Mit diesem Kommando wird ein Parameterwert für den angegebenen AS-i-Slave projektiert. Der AS-i-Slave-Parameter wird nichtflüchtig im EEPROM des AS-i-Masters gespeichert.

Der projektierte AS-i-Slave-Parameter wird erst beim Einschalten des AS-i-Masters an den AS-i-Slave gesendet. Zum vorübergehenden Verändern des AS-i-Slave-Parameters muß das Kommando WRITE\_P verwendet werden.

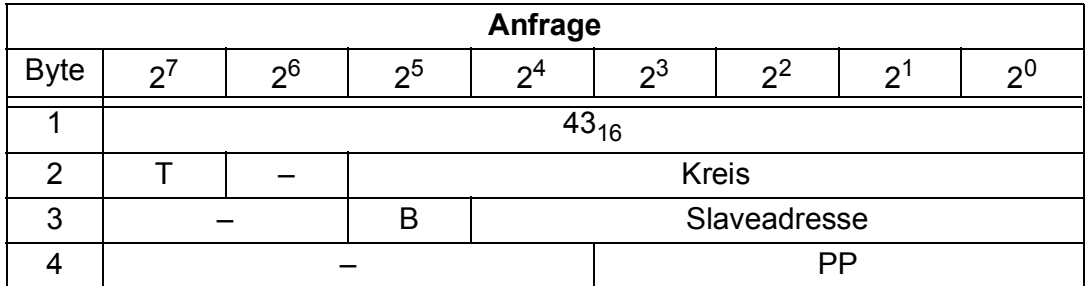

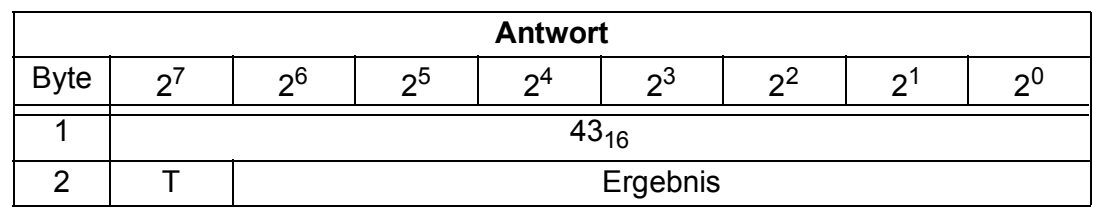

## **9.3.2.5 Projektierten Parameterwert lesen (GET\_PP: Get\_Permanent\_Parameter)**

Mit diesem Kommando wird der für den angegebenen Slave im EEPROM gespeicherte Parameterwert gelesen.

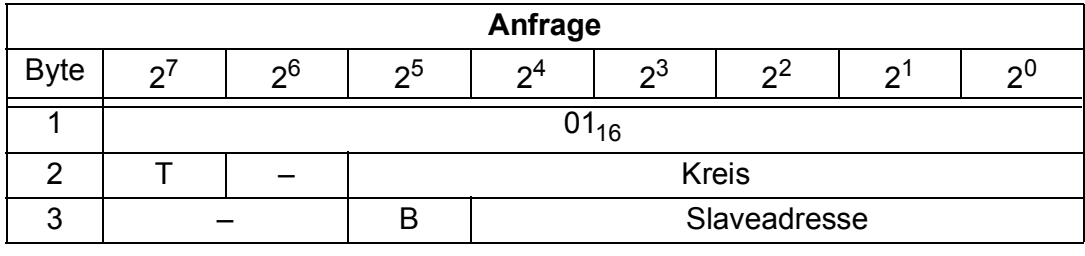

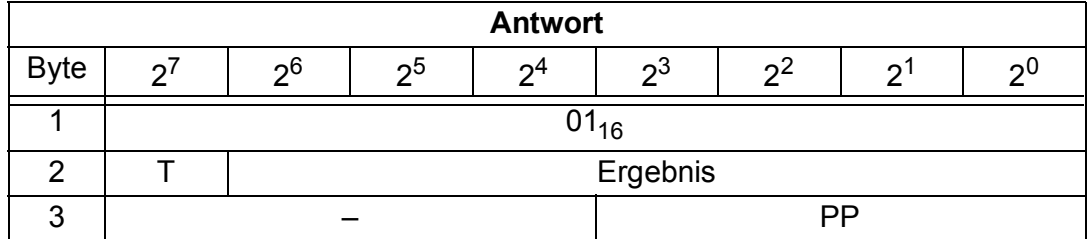

Das Bit B hat folgende Bedeutung:

B = 0: Standard AS-i-Slave oder AS-i-Slave mit erweiterten Adressiermodus im Adressbereich A

B = 1: AS-i-Slave mit erweiterten Adressiermodus im Adressbereich B

**49**

## **9.3.2.6 Parameterwert schreiben (WRITE\_P: Write\_Parameter)**

Mit diesem Kommando wird ein Parameterwert an den angegebenen AS-i-Slave übertragen.

Dieser Parameterwert wird nicht im EEPROM des AS-i-Masters gespeichert.

Zum Projektieren eines Parameters muß das Kommando SET\_PP verwendet werden.

Nachdem der AS-i-Slave den Parameterwert empfangen hat, schickt er als "Slaveantwort" den Daten aktuellen Parameterwert zurück. Dieser Wert kann sich von dem gesendeten Parameterwert unterscheiden.

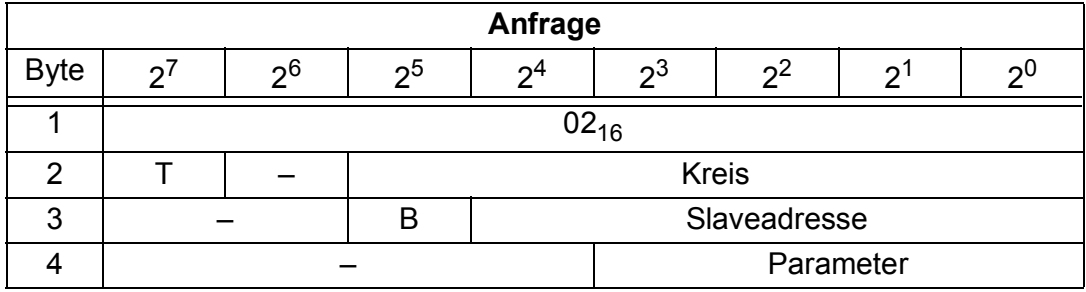

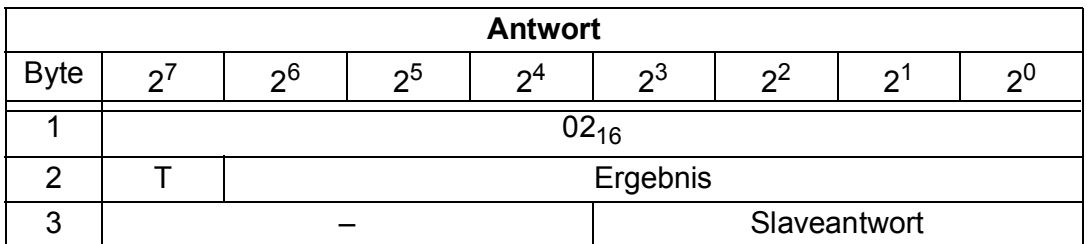

Das Bit B hat folgende Bedeutung:

- B = 0: Standard AS-i-Slave oder AS-i-Slave mit erweiterten Adressiermodus im Adressbereich A
- B = 1: AS-i-Slave mit erweiterten Adressiermodus im Adressbereich B

# **9.3.2.7 Parameterwert lesen (READ\_PI: Read\_Parameter)**

Dieses Kommando liefert den aktuellen, an den angegebenen AS-i-Slave gesendeten Parameterwert zurück. Dieser Wert ist nicht zu verwechseln mit der Slaveantwort aus dem Kommando WRITE\_P.

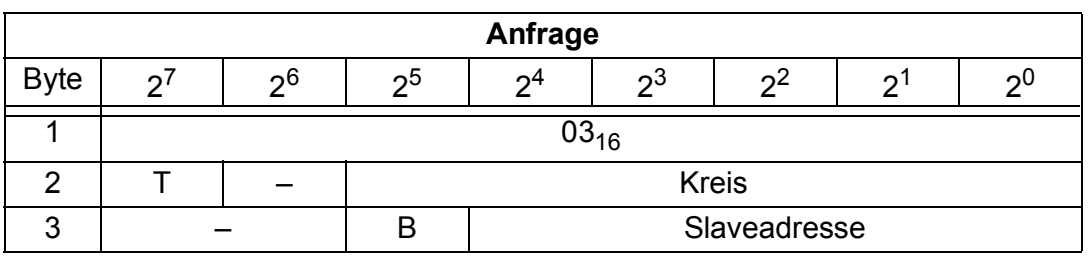

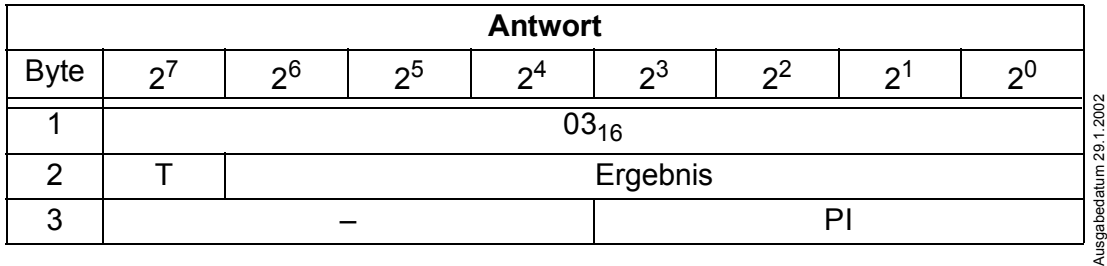

Das Bit B hat folgende Bedeutung:

- B = 0: Standard AS-i-Slave oder AS-i-Slave mit erweiterten Adressiermodus im Adressbereich A
- B = 1: AS-i-Slave mit erweiterten Adressiermodus im Adressbereich B

#### **9.3.2.8 Ist-Parameterwerte projektieren (STORE\_PI: Store\_Actual\_Parameter)**

Dieses Kommando überschreibt die im EEPROM gespeicherten projektierten Parameterwerte durch die aktuellen Ist-Parameterwerte. Damit werden die aktuellen Parameter aller AS-i-Slaves projektiert.

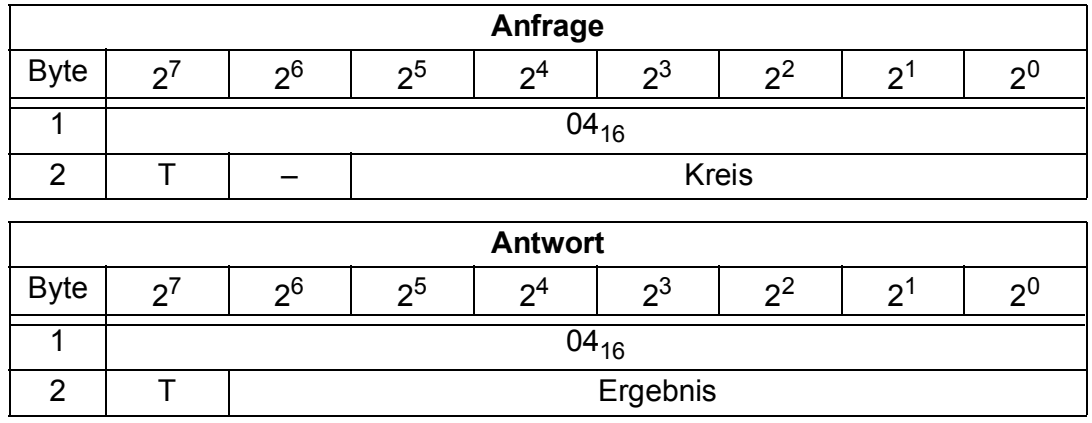

#### **9.3.2.9 Konfigurationsdaten projektieren (SET\_PCD: Set\_Permanent\_Configuration)**

Mit diesem Kommando werden die folgenden Konfigurationsdaten des angegebenen AS-i-Slaves projektiert:

- E/A-Konfiguration
- ID-Code
- Extended ID-Code 1
- Extended ID-Code 2

Die Konfigurationsdaten werden nichtflüchtig im EEPROM des AS-i-Masters gespeichert. Anhand dieser Konfigurationsdaten (und der LPS, siehe SET\_LPS) kann der AS-i-Master durch den Vergleich mit den Konfigurationsdaten der tatsächlich am AS-i angeschlossenen Slaves feststellen, ob ein Konfigurationsfehler vorliegt.

Die Ausführung dieses Kommandos ist mit einem Wechsel in die Off-Line-Phase und dem nachfolgenden Neustart des AS-i-Masters verbunden, um wieder in den Normalbetrieb zu gelangen. Dieses Kommando wird nur im Projektierungsmodus ausgeführt.

Falls der angegebene AS-i-Slave die Extended ID-Codes nicht unterstützt, muss für xID1 und xID2 der Wert  $F_{hex}$  angegeben werden.

Pepperl+Fuchs GmbH · 68301 Mannheim · Telefon (06 21) 7 76-11 11 · Telefax (06 21) 7 76 27-11 11 · Internet http://www.pepperl-fuchs.com

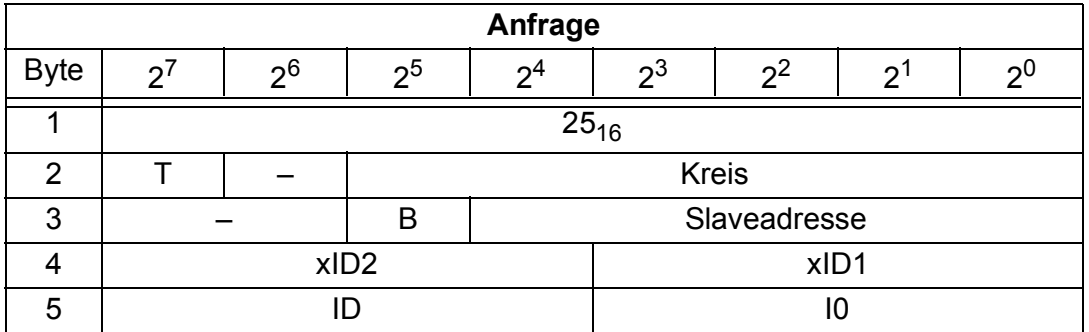

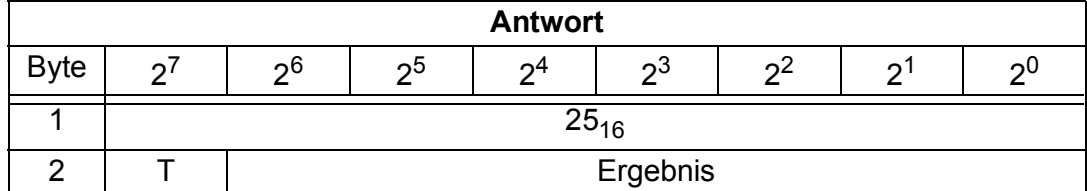

Das Bit B hat folgende Bedeutung:

- B = 0: Standard AS-i-Slave oder AS-i-Slave mit erweiterten Adressiermodus im Adressbereich A
- B = 1: AS-i-Slave mit erweiterten Adressiermodus im Adressbereich B

## **9.3.2.10 Projektierte Konfigurationsdaten lesen (GET\_PCD: Get\_Permanent\_Configuration)**

Dieses Kommando liefert die für den angegebenen AS-i-Slave projektierten Konfigurationsdaten zurück:

- E/A-Konfiguration
- ID-Code
- Extended ID-Code 1
- Extended ID-Code 2

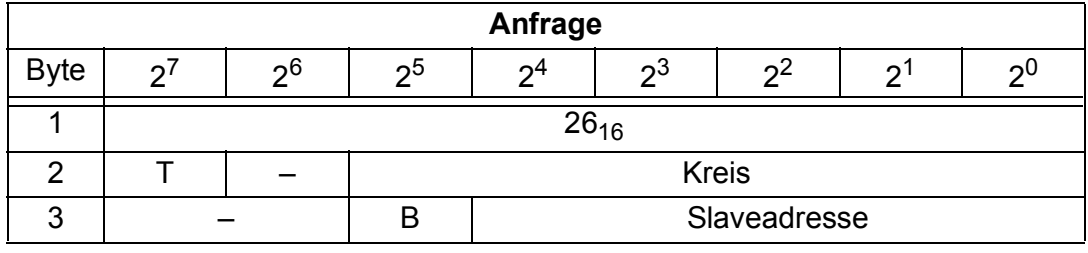

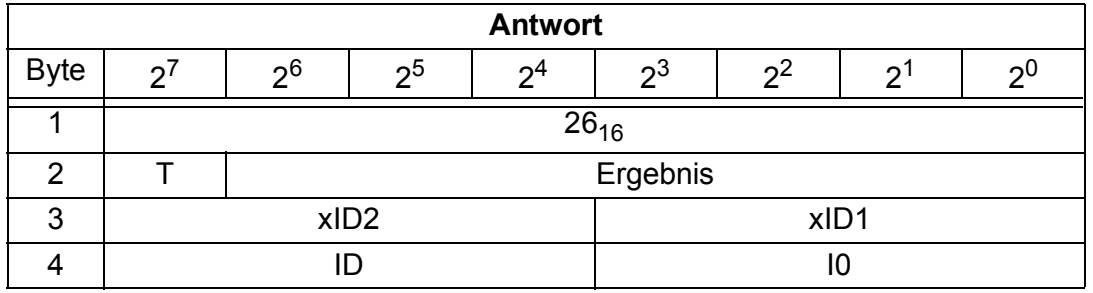

## **9.3.2.11 Ist-Konfigurationsdaten projektieren (STORE\_CDI: Store\_Actual\_Configuration)**

Mit diesem Aufruf werden die am AS-Interface ermittelten (IST-)Konfigurationsdaten (EA-Konfiguration, ID-Code, Extended ID1-Code und Extended ID2-Code) aller AS-i-Slaves nichtflüchtig im EEPROM als (SOLL-)Konfigurationsdaten gespeichert. Ebenso wird die Liste der aktivierten AS-i-Slaves (*LAS*) in die Liste der projektierten AS-i-Slaves (*LPS*) übernommen.

Bei der Durchführung dieses Kommandos wechselt der AS-i-Master in die Off-Line-Phase und geht anschließend wieder in den Normalbetrieb über (Neustart des AS-i-Masters).

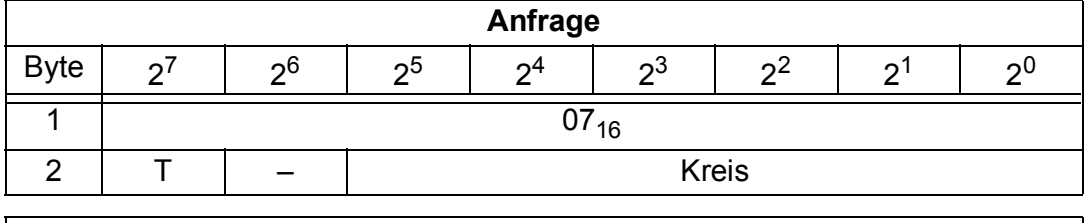

Dieses Kommando wird nur im Projektierungsmodus ausgeführt.

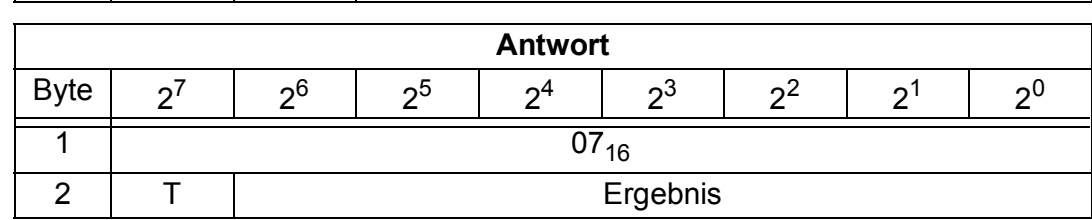

# **9.3.2.12 Ist-Konfigurationsdaten lesen (READ\_CDI: Read\_Actual\_Configuration)**

Mit diesem Aufruf werden folgende, vom AS-i-Masters am AS-Interface ermitteltenKonfigurationsdaten eines adressierten AS-i-Slave gelesen:

- E/A-Konfiguration
- ID-Code
- Extended ID1-Code
- Extended ID2-Code

Die Konfigurationsdaten werden vom Hersteller des AS-i-Slaves festgelegt.

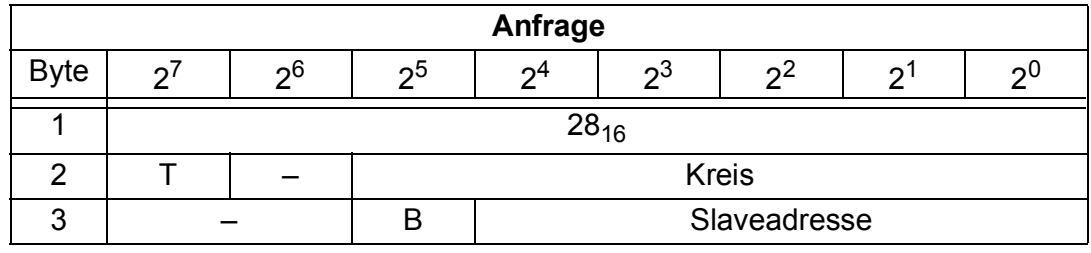

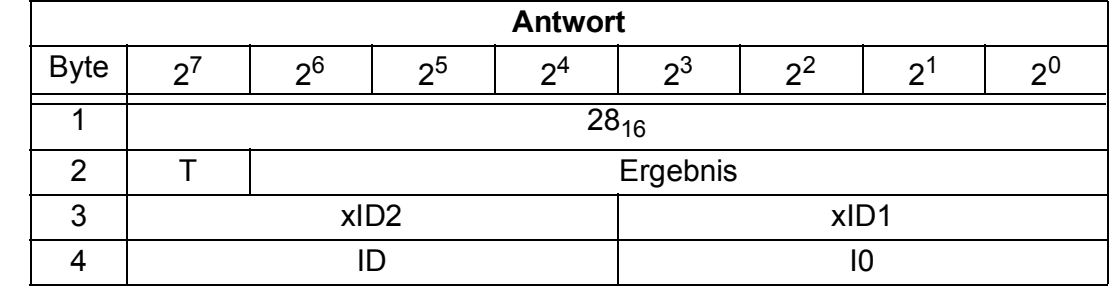

Pepperl+Fuchs GmbH · 68301 Mannheim · Telefon (06 21) 7 76-11 11 · Telefax (06 21) 7 76 27-11 11 · Internet http://www.pepperl-fuchs.com

Ausgabedatum 29.1.2002

Ausgabedatum 29.1.2002

## **9.3.2.13 Erweiterte LPS projektieren (SET\_LPS)**

Mit diesem Aufruf wird die Liste der projektierten AS-i-Slaves zur nichtflüchtigen Speicherung im EEPROM des Masters übergeben.

Bei der Durchführung dieses Kommandos wechselt der AS-i-Master in die Offline-Phase und geht anschließend wieder in den Normalbetrieb über (Neustart AS-i-Masters).

Dieses Kommando wird nur im Projektierungsmodus ausgeführt.

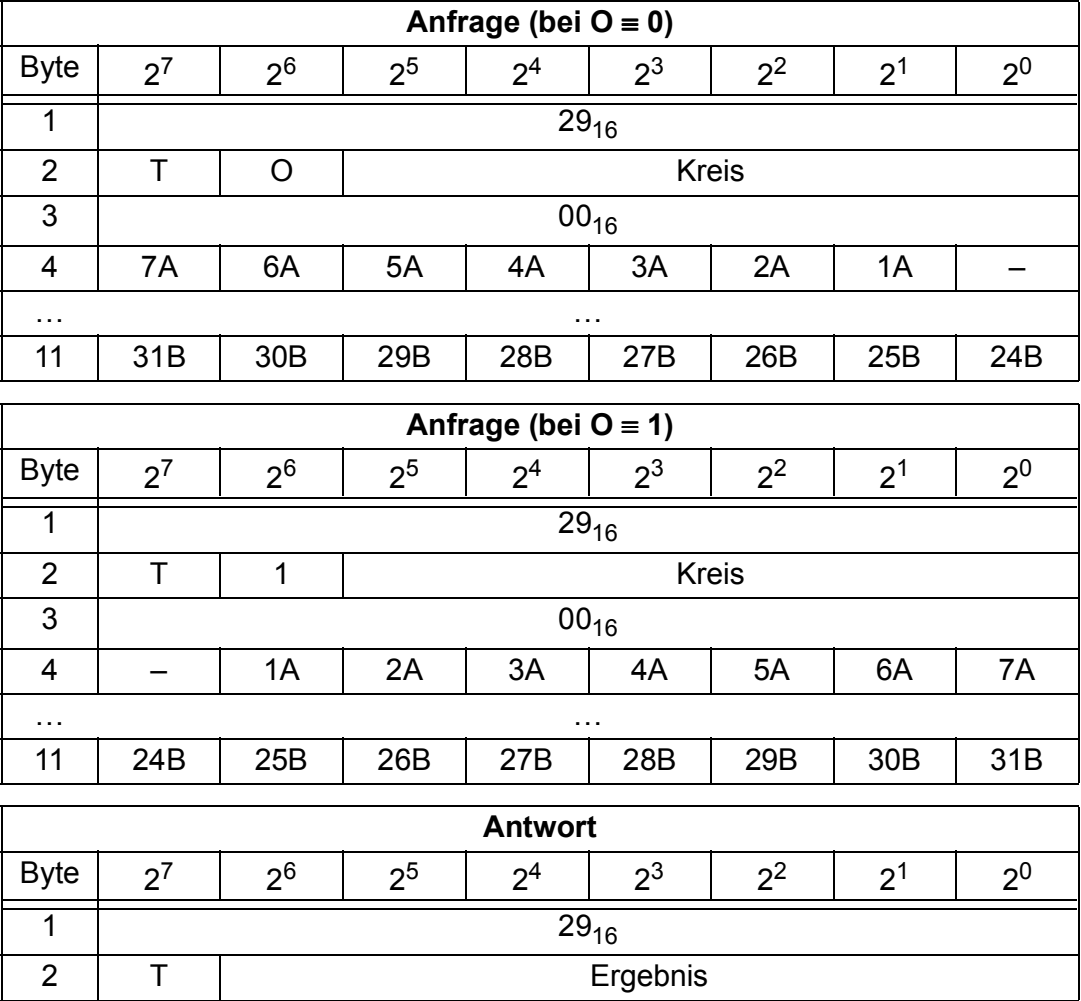

## **9.3.2.14 LPS lesen (GET\_LPS)**

Mit diesem Aufruf wird die Liste der projektierten AS-i-Slaves LPS aus dem AS-i/ PROFIBUS-Gateway gelesen.

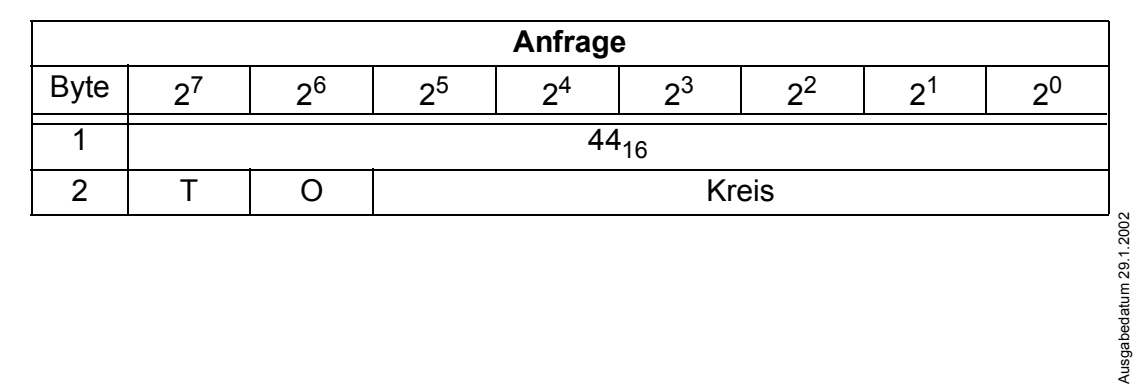

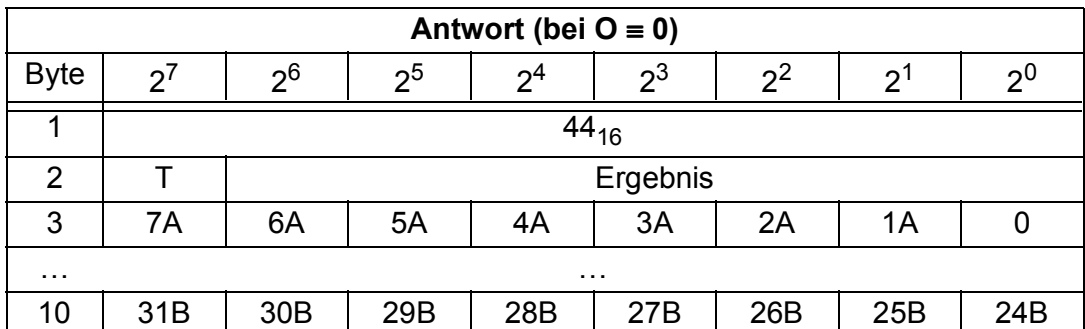

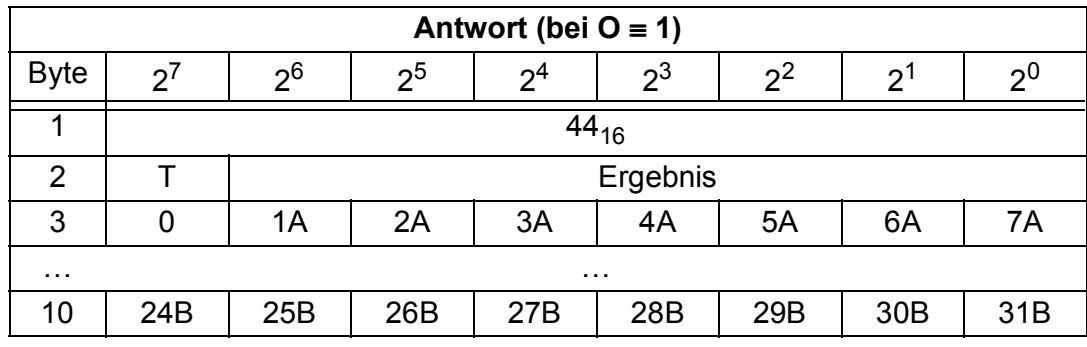

## **9.3.2.15 LAS lesen (GET\_LAS)**

Mit diesem Aufruf wird die Liste der aktivierten AS-i-Slaves LAS aus dem AS-i/ PROFIBUS-Gateway gelesen.

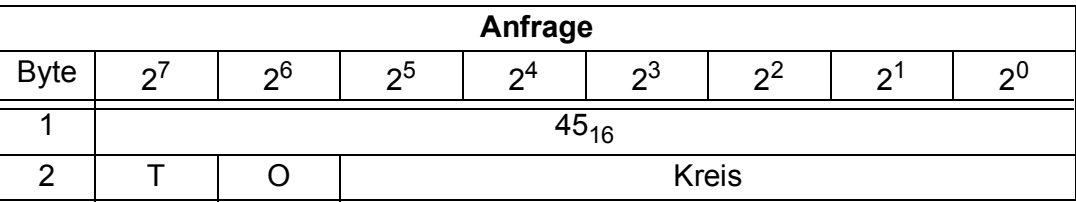

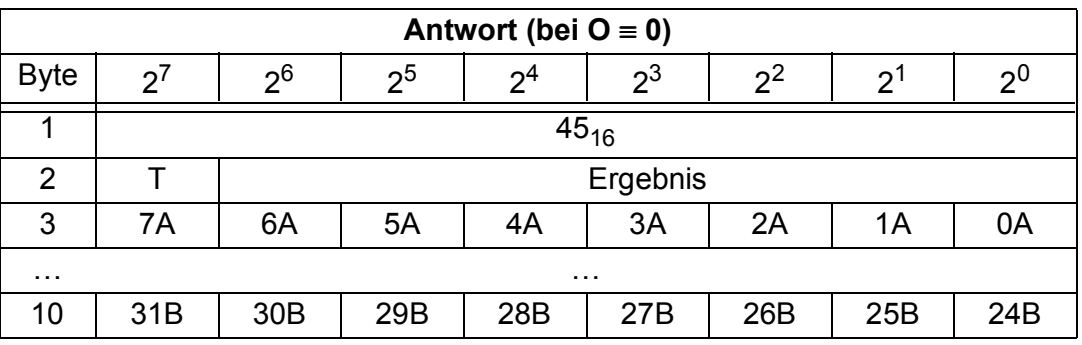

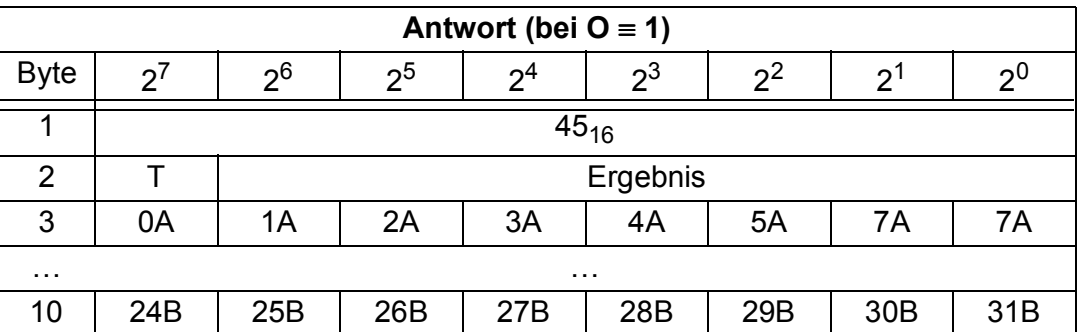

Pepperl+Fuchs GmbH · 68301 Mannheim · Telefon (06 21) 7 76-11 11 · Telefax (06 21) 7 76 27-11 11 · Internet http://www.pepperl-fuchs.com

**55**

# **9.3.2.16 LDS lesen (GET\_LDS)**

Mit diesem Aufruf wird die Liste der erkannten AS-i-Slaves LDS aus dem AS-i/ PROFIBUS-Gateway gelesen.

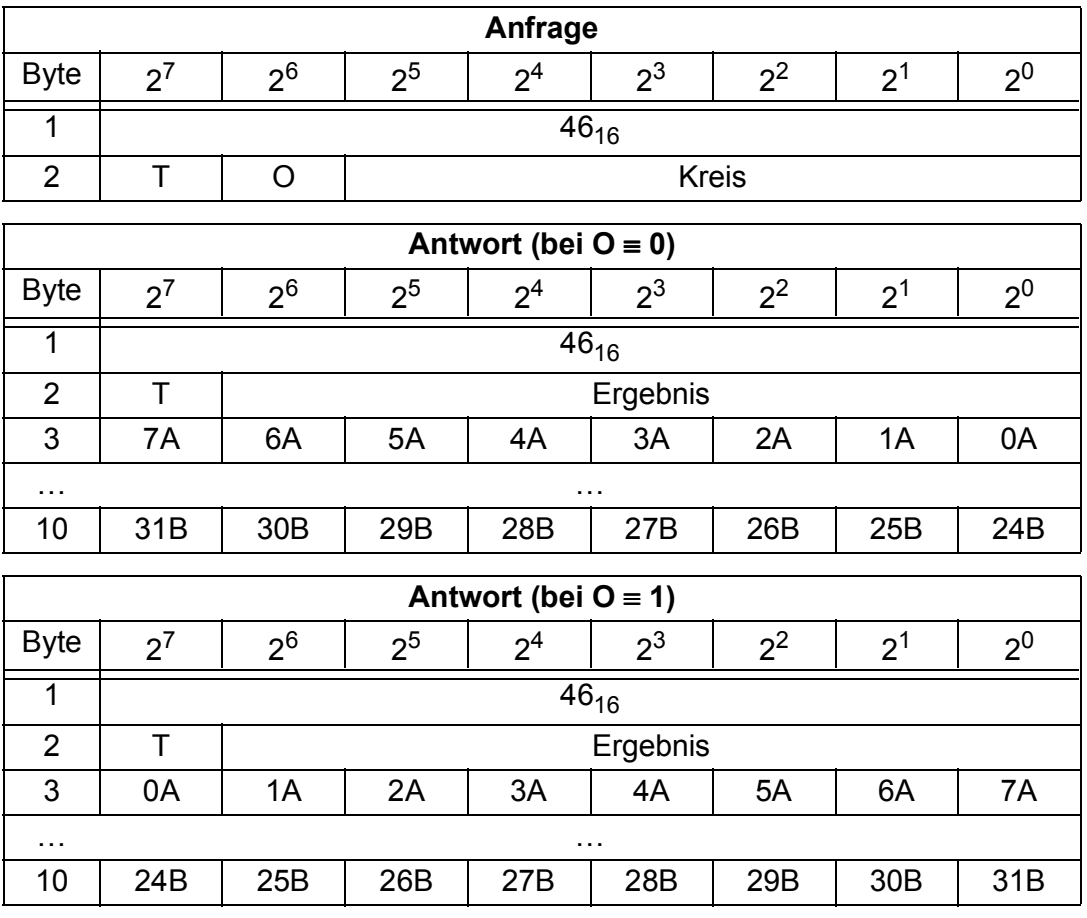

## **9.3.2.17 Flags lesen (GET\_FLAGS)**

Mit diesem Aufruf werden die Flags laut AS-i-Slave-Spezifikation aus dem AS-i/ PROFIBUS-Gateway gelesen.

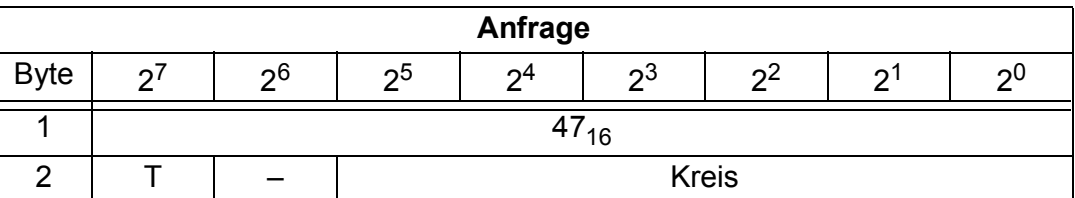

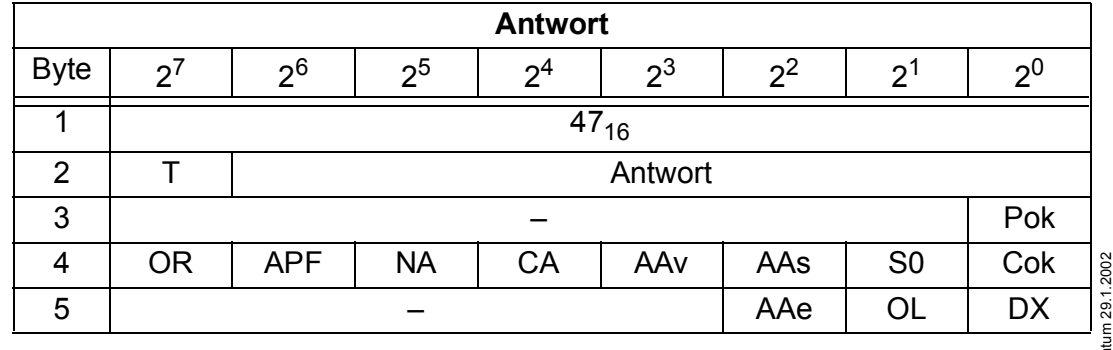

Pok Periphery\_Ok:

Das Flag ist gesetzt, wenn kein AS-i-Slave einen Peripheriefehler signalisiert.

S0 LDS.0:

Das Flag ist gesetzt, wenn ein AS-i-Slave mit Betriebsadresse 0 vorhanden ist.

AAs Auto\_Address\_Assign:

Das Flag ist gesetzt, wenn die automatische Adressierung möglich ist (d. h. AUTO\_ADDR\_ENABLE = 1 und kein "falscher" AS-i-Slave ist am AS-Interface angeschlossen).

- AAv Auto Address Available: Das Flag ist gesetzt, wenn die automatische Adressierung durchgeführt werden kann (d. h. genau ein AS-i-Slave ist z. Zt. ausgefallen).
- CA Configuration Active: Das Flag ist im Projektierungsmodus gesetzt und im Geschützten Betrieb zurückgesetzt.
- NA Normal Operation Active: Das Flag ist gesetzt, wenn sich der AS-i-Master im Normalbetrieb befindet.
- APF APF:

Das Flag ist gesetzt, wenn die Spannung an der AS-i-Leitung zu niedrig ist.

- OR Offline Ready: Das Flag ist gesetzt, wenn der AS-i-Master in der Off-Line-Phase ist.
- Cok Config Ok: Das Flag ist gesetzt, wenn die Soll-Konfiguration (projektierte) und die Ist-Konfiguration übereinstimmen.
- AAe Auto Address\_Enable: Das Flag zeigt an, ob das automatische Adressieren vom Anwender gesperrt (Bit = 0) oder freigegeben (Bit = 1) ist.
- OL Off-line: Das Flag ist gesetzt, wenn der Betriebszustand Offline eingenommen werden soll oder bereits eingenommen ist.
- DX Data\_Exchange\_Active:

Ist das Flag "DataExchangeActive" gesetzt, ist der Datenaustausch mit den AS-i-Slaves in der Data Exchange Phase freigegeben. Ist das Bit nicht gesetzt, wird der Datenaustausch mit den Slaves gesperrt. Statt Datentelegrammen werden dann Read-ID-Telegramme geschickt. Das Bit wird beim Eintritt in die Offlinephase vom AS-i-Master gesetzt.

## **9.3.2.18 Betriebsmodus setzen (SET\_OP\_MODE: Set\_Operation\_Mode)**

Mit diesem Aufruf kann zwischen Projektierungsmodus und Geschütztem Betrieb gewählt werden.

Der AS-i-Master sollte nur bei der Inbetriebnahme (bei der Projektierung) im Projektierungsmodus betrieben werden. Der standardmäßige Einsatz erfolgt im Geschützen Betriebsmodus.

Im Geschützten Betriebsmodus werden nur AS-i-Slaves aktiviert, die in der LPS vermerkt sind und deren Soll- und Ist-Konfiguration übereinstimmen, d. h. wenn die E/A-Konfiguration und die ID-Codes der erkannten AS-i-Slaves mit den projektierten Werten identisch sind.

Im Projektierungsmodus werden alle erkannten AS-i-Slaves (außer AS-i-Slave "0") aktiviert. Dies gilt auch für AS-i-Slaves, bei denen Unterschiede in der Sollund Ist-Konfiguration bestehen.

Das Bit "BETRIEBSMODUS" wird nichtflüchtig gespeichert, d. h. es bleibt auch bei Anlauf/Wiederanlauf erhalten.

Beim Wechsel vom Projektierungsmodus in den Geschützten Betrieb erfolgt ein Neustart des AS-i-Masters (Übergang in die Offline-Phase und anschließendes Umschalten in den Online-Betrieb).

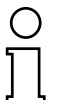

*Ist ein AS-i-Slave mit der Betriebsadresse 0 in die LDS eingetragen, kann das AS-i/PROFIBUS Gateway nicht vom Projektierungsmodus in den Geschützten Betrieb umschalten.*

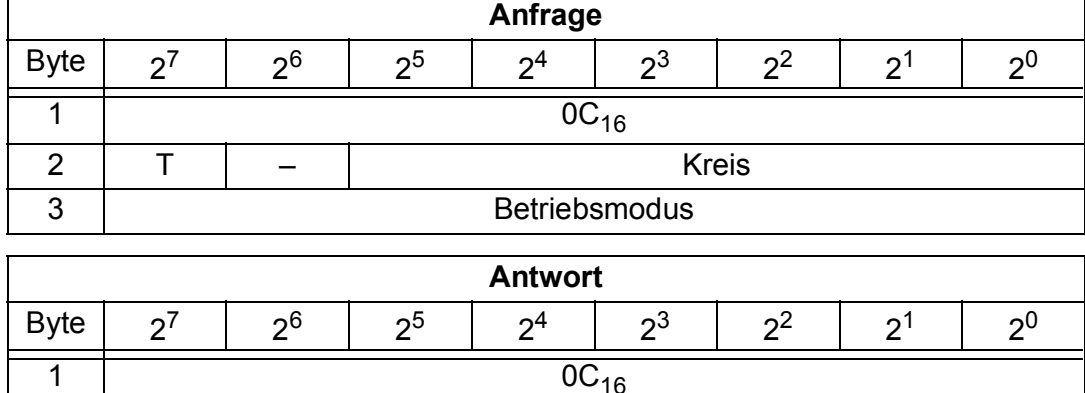

**Hinweis** 

Das Bit Betriebsmodus hat folgende Bedeutung:

2 | T | Ergebnis

0= Geschützer Betrieb

1= Projektierungsmodus

Zumutbare Änderungen aufgrund technischer Verbesserungen vorbehalten. Copyright Pepperl+Fuchs, Printed in Germany

**58**

## **9.3.2.19 Offline-Modus setzen (SET\_OFFLINE)**

Dieser Aufruf schaltet zwischen dem Online- und dem Offline-Betrieb um.

Der Online-Betrieb stellt den normalen Betriebsfall des AS-i-Master dar. Hier werden zyklisch die folgenden Aufträge abgearbeitet:

- In der sogenannten Datenaustauschphase werden für alle AS-i-Slaves der LAS die Felder der Ausgangsdaten an die Slaveausgänge übertragen. Die angesprochenen AS-i-Slaves übermitteln bei fehlerfreier Übertragung dem Master die Werte der Slaveeingänge.
- Daran schließt sich die Aufnahmephase an, in der nach den vorhandenen AS-i-Slaves gesucht und neu hinzugekommene AS-i-Slaves in die LDS bzw. LAS übernommen werden.
- In der Managementphase werden vom Anwender durchgereichte Aufträge wie z.B. das Schreiben von Parametern ausgeführt.

Im Offline-Betrieb bearbeitet das AS-i/PROFIBUS-Gateway lediglich Aufträge vom Anwender (Aufträge, die ein sofortiges Ansprechen eines AS-i-Slaves bewirken, werden mit Fehler abgewiesen). Es wird kein zyklischer Datenaustausch mit den AS-i-Slaves durchgeführt.

Offline befindet sich der AS-i-Kreis in einem sicheren Zustand.

Das Bit OFFLINE = TRUE wird nicht dauerhaft gespeichert, d. h. nach einem Anlauf/Wiederanlauf befindet sich das AS-i/PROFIBUS-Gateway wieder im Online-Betrieb.

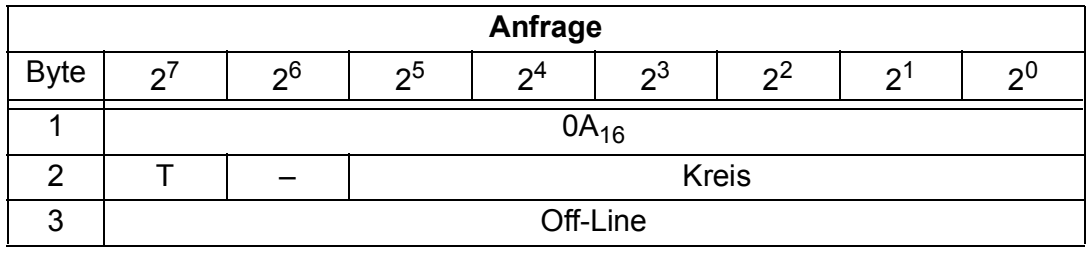

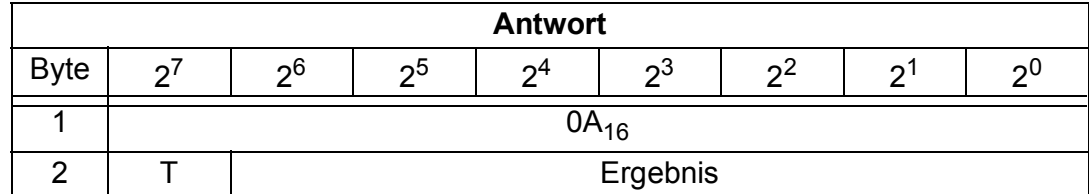

Der Master wechselt in die Offline-Phase, wenn im Byte 3 ein Wert ungleich Null eingetragen ist (z. B.  $01_{hex}$ ).

Er verläßt die Offline-Phase, wenn im Byte 3 eine Null  $(00_{\text{hex}})$  eingetragen ist.

**59**

## **9.3.2.20 SET\_DATA\_EX**

Mit dem Aufruf wird der Datenaustausch zwischen AS-i-Master und AS-i-Slaves freigegeben.

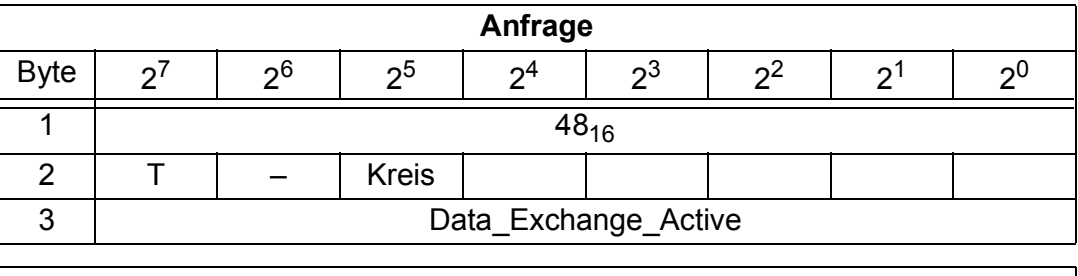

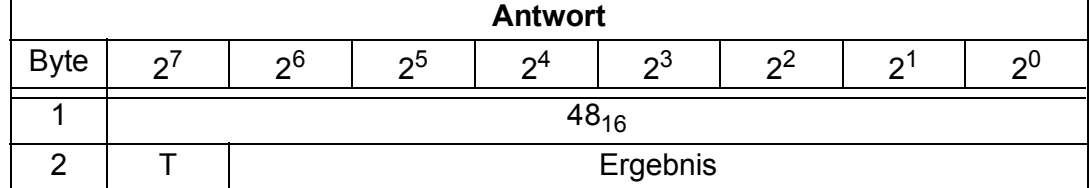

#### **9.3.2.21 AS-i-Slave-Adresse ändern (SLAVE\_ADDR: Change\_Slave\_Address)**

Mit diesem Aufruf kann die AS-i-Slave-Adresse eines AS-i-Slaves geändert werden.

Dieser Aufruf wird vorwiegend verwendet, um einen neuen AS-i-Slave mit der Default-Adresse "0" dem AS-Interface hinzuzufügen. In diesem Fall erfolgt eine Adressänderung von "AS-i-Slave-Adresse-alt" = 0 auf "AS-i-Slave-Adresse-neu".

Die Änderung erfolgt nur, wenn folgende Bedingungen erfüllt sind:

- 1. Es ist ein AS-i-Slave mit "AS-i-Slave-Adresse-alt" vorhanden.
- 2. Ist die alte AS-i-Slave-Adresse ungleich 0, dann darf nicht gleichzeitig ein AS-i-Slave mit Adresse "0" angeschlossen sein.
- 3. Die "AS-i-Slave-Adresse-neu" muss einen gültigen Wert haben.

4. Ein AS-i-Slave mit "AS-i-Slave-Adresse-neu" darf nicht vorhanden sein.

Anmerkung: Beim Ändern der AS-i-Slave-Adresse wird der AS-i-Slave nicht zurückgesetzt, d. h. dass die Ausgangsdaten des AS-i-Slave erhalten bleiben, bis auf der neuen Adresse neue Daten kommen.

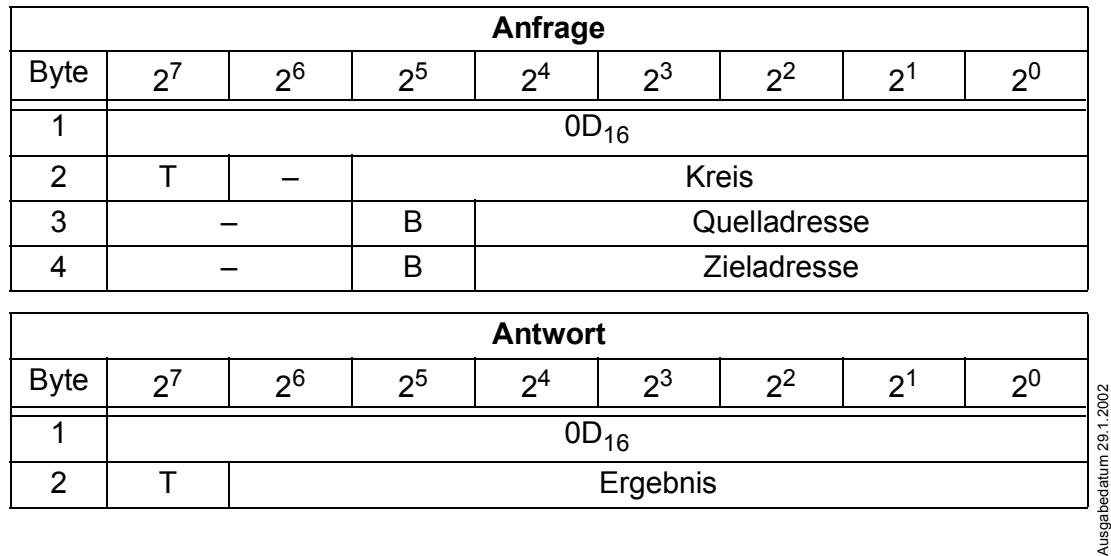

Das Bit B hat folgende Bedeutung:

- B = 0: Standard AS-i-Slave oder AS-i-Slave mit erweitertem Adressiermodus im Adressbereich A
- B = 1: AS-i-Slave mit erweitertem Adressiermodus im Adressbereich B

#### **9.3.2.22 Automatisches Adressieren wählen (SET\_AAE)**

Mit diesem Aufruf kann die Funktion "Automatisches Adressieren" freigegeben oder gesperrt werden.

Das Bit AUTO\_ADDR\_ENABLE wird nichtflüchtig gespeichert, d. h. es bleibt auch nach einem Anlauf/Wiederanlauf des AS-i-Masters erhalten.

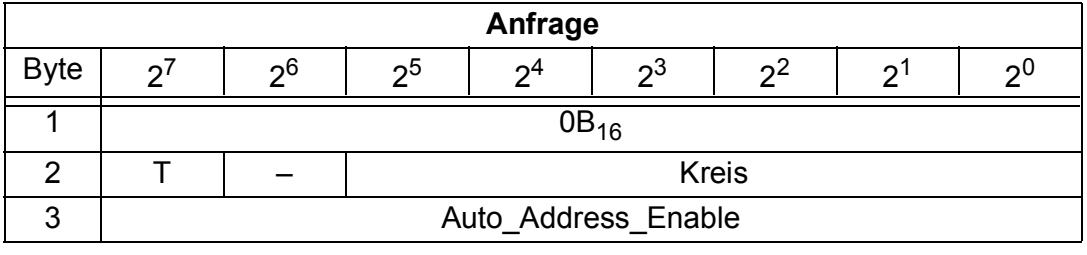

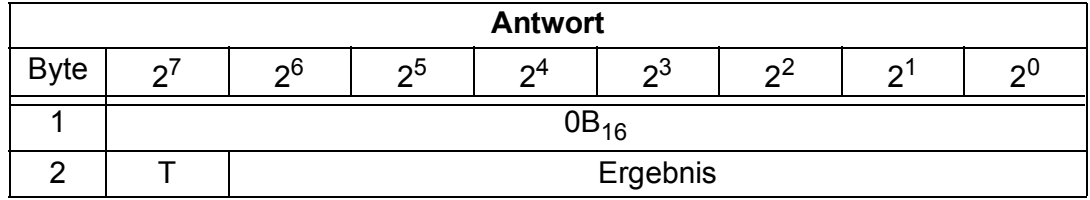

#### **9.3.2.23 Peripheriefehlerliste lesen (GET\_LPF)**

Mit diesem Aufruf wird die Liste der von den AS-i-Slaves signalisierten Peripheriefehler (*LPF*) aus dem AS-i-Master ausgelesen. Die LPF wird vom AS-i-Master zyklisch aktualisiert. Ob bzw. wann ein AS-i-Slave Fehler der angeschlossenen Peripherie (z. B. Drahtbruch) signalisiert, ist aus der Beschreibung des AS-i-Slaves zu entnehmen.

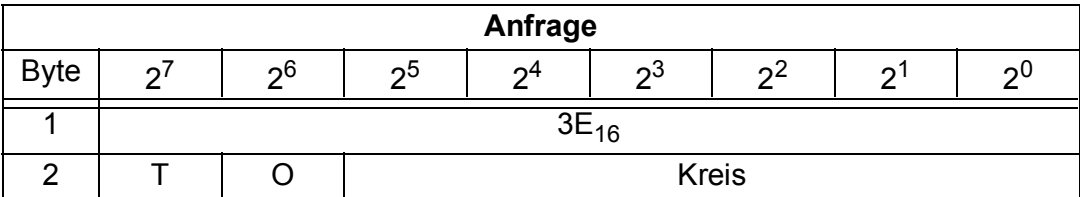

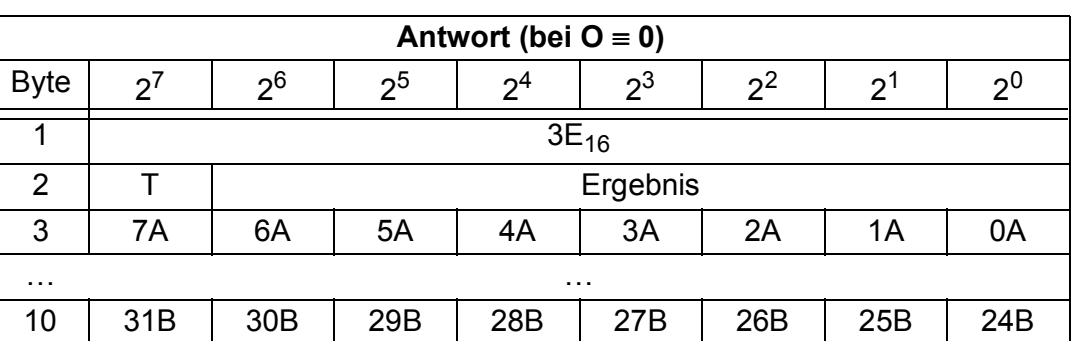

Pepperl+Fuchs GmbH · 68301 Mannheim · Telefon (06 21) 7 76-11 11 · Telefax (06 21) 7 76 27-11 11 · Internet http://www.pepperl-fuchs.com

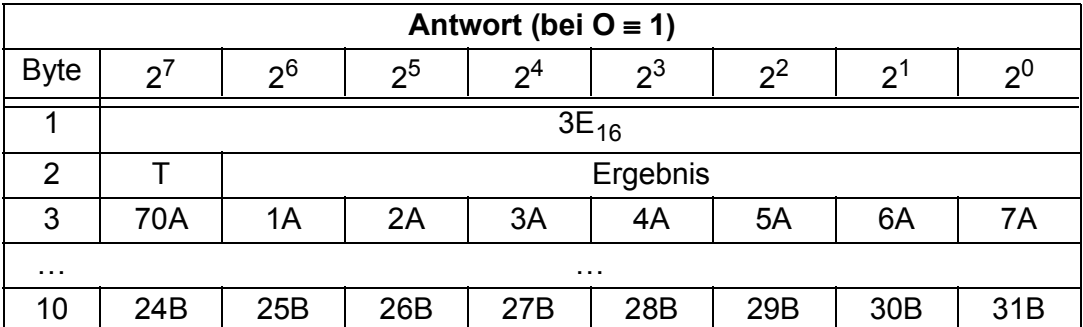

## **9.3.2.24 Extended\_ID-Code\_1 schreiben (WRITE\_XID1: Write\_Extended\_ID-Code\_1)**

Mit diesem Aufruf kann der Extended ID1-Code eines AS-i-Slaves mit der Adresse "0" direkt über die AS-i-Leitung geschrieben werden. Der Aufruf ist für Diagnosezwecke vorgesehen und wird im normalen Masterbetrieb nicht benötigt.

Der AS-i-Master leitet den Extended ID1-Code ohne Plausibilitätsprüfung an den AS-i-Slave weiter.

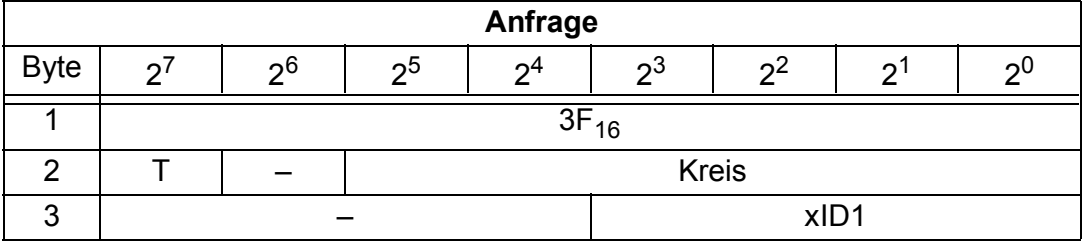

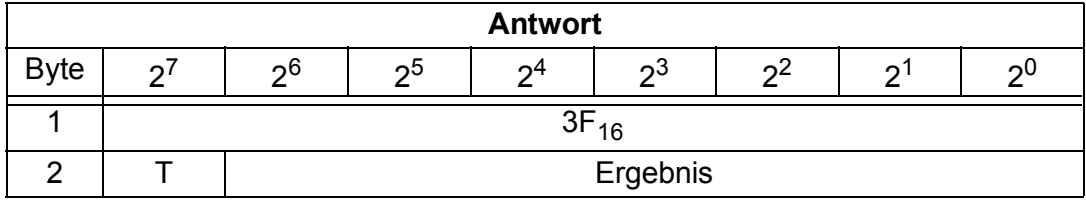

# **9.3.2.25 Read 1 7.3-Slave in Data (RD\_7X\_IN)**

Mit diesem Kommando können die vier 16-Bit Kanäle eines AS-i-Eingangslave, der nach dem Slave-Profil 7.3 aufgebaut ist, gelesen werden.

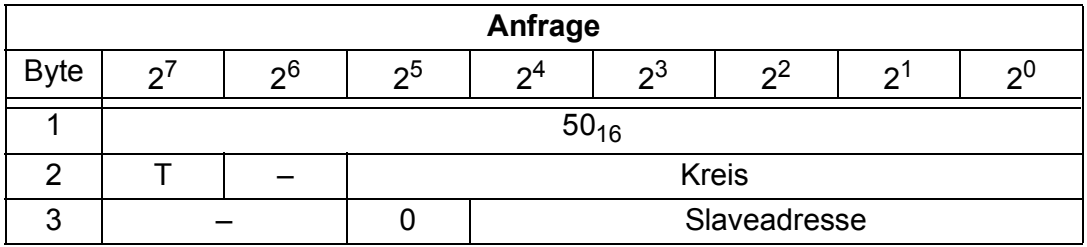

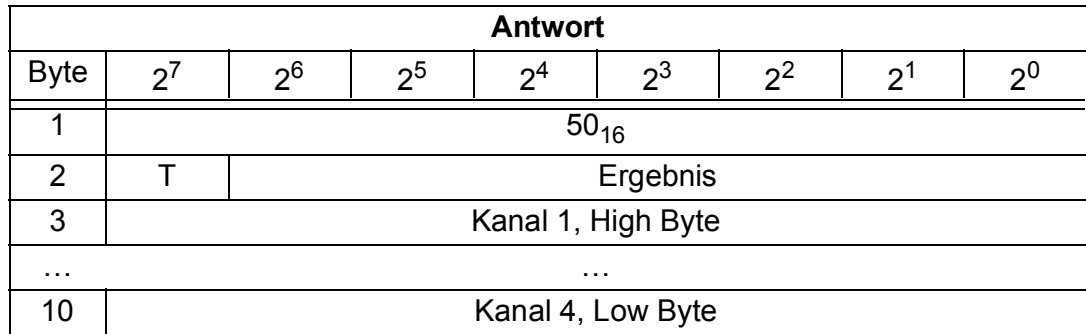

## **9.3.2.26 Write 1 7.3-Slave out Data (WR\_7X\_OUT)**

Mit diesem Kommando können die vier 16-Bit Kanäle eines AS-i-Ausgagsslaves, der nach dem Slave-Profil 7.3 aufgebaut ist, geschrieben werden.

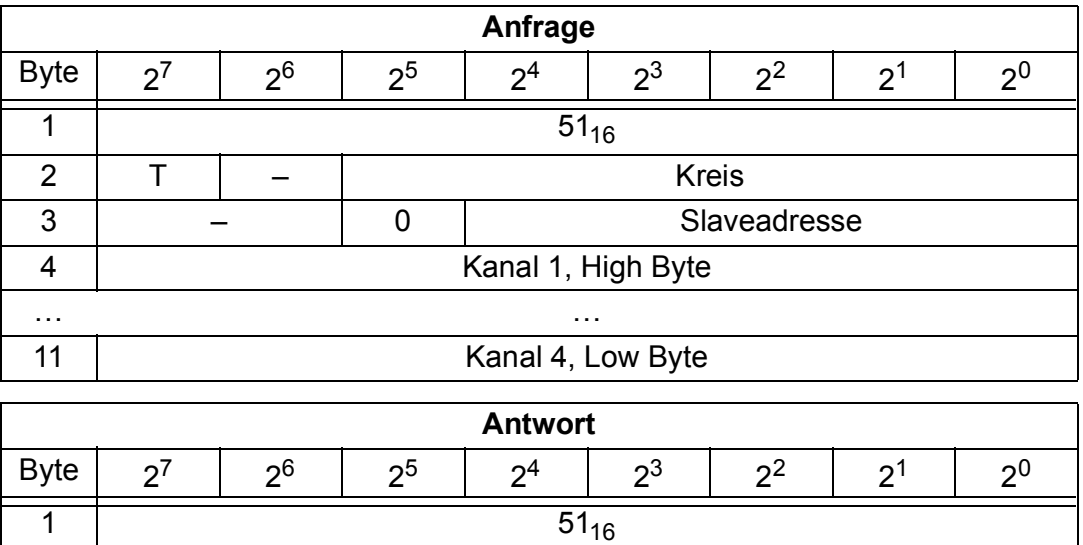

# **9.3.2.27 Read 1 7.3-Slave out.Data (RD\_7X\_OUT)**

2 T | Ergebnis

Mit diesem Kommando können die vier 16-Bit Kanäle eines AS-i-Ausgangslaves, der nach dem Slave-Profil 7.3 aufgebaut ist, aus dem AS-i/PROFIBUS-Gateway gelesen werden.

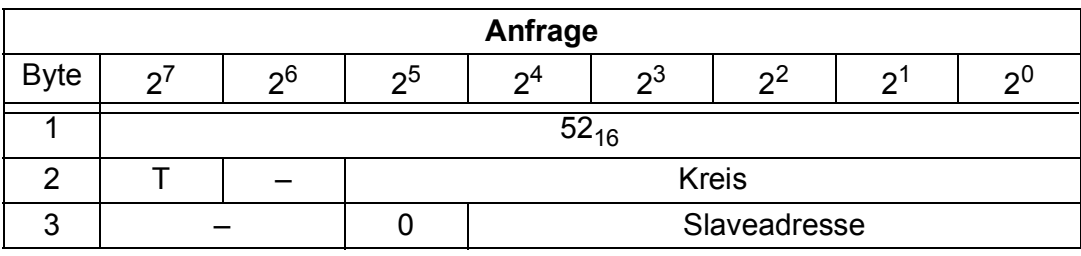

Pepperl+Fuchs GmbH · 68301 Mannheim · Telefon (06 21) 7 76-11 11 · Telefax (06 21) 7 76 27-11 11 · Internet http://www.pepperl-fuchs.com

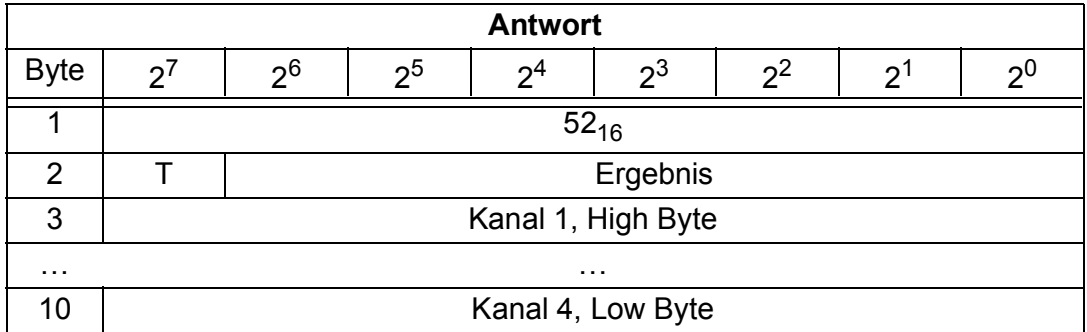

## **9.3.2.28 Read 4 7.3-Slave in.Data (RD\_7X\_IN\_X)**

Mit diesem Kommando können die vier 16-Bit Kanäle von 4 AS-i-Eingangslaves mit aufeinander folgenen Adressen, die nach dem Slave-Profil 7.3 aufgebaut ist, gelesen werden.

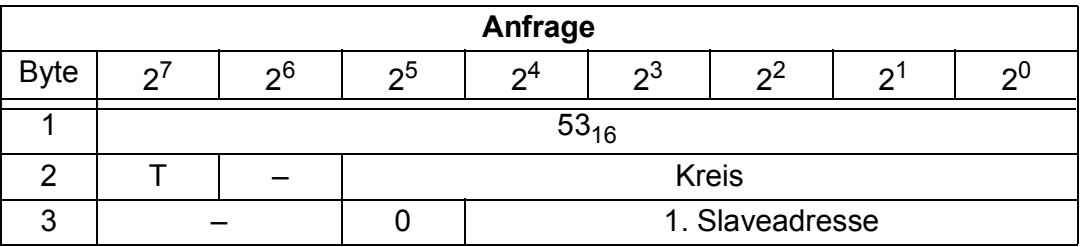

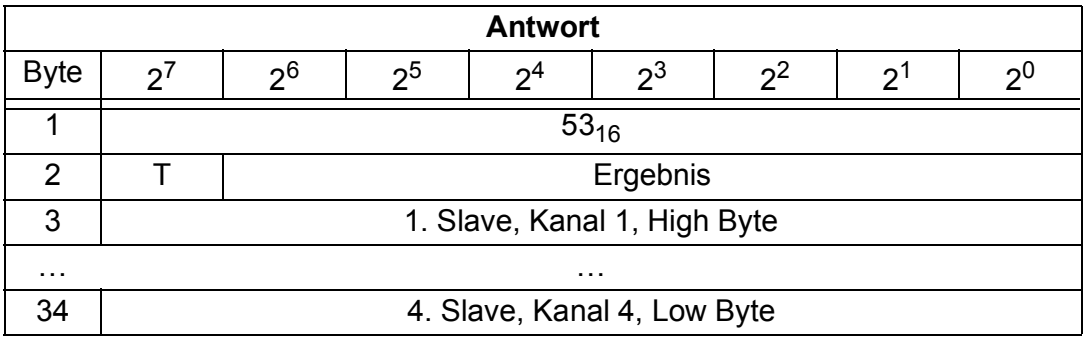

# **9.3.2.29 Write 4 7.3-Slave out.Data (WR\_7X\_OUT\_X)**

Mit diesem Kommando können die vier 16-Bit Kanäle von 4 AS-i-Ausgangslaves mit aufeinander folgenden Adressen, die nach dem Slave-Profil 7.3 aufgebaut ist, geschrieben werden.

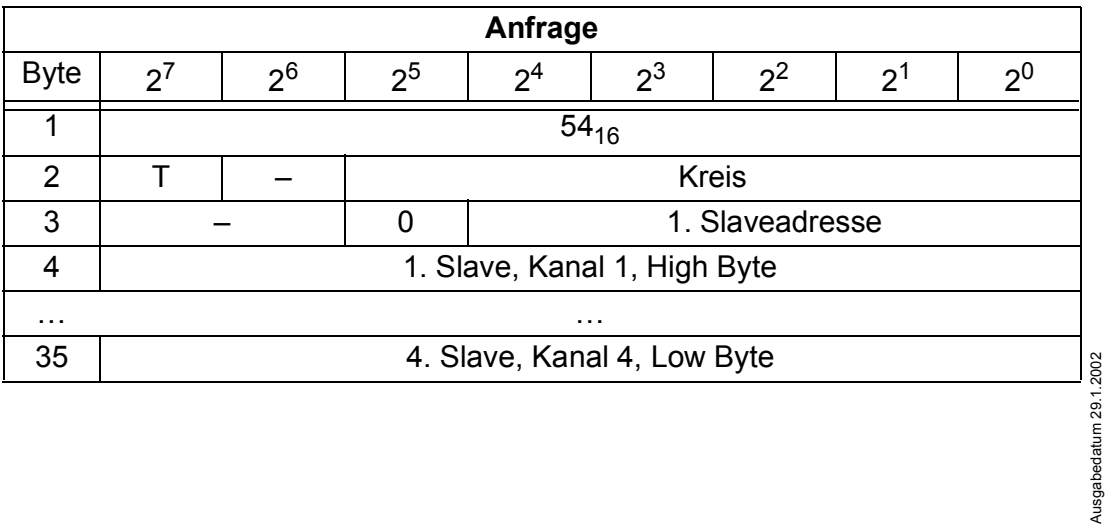

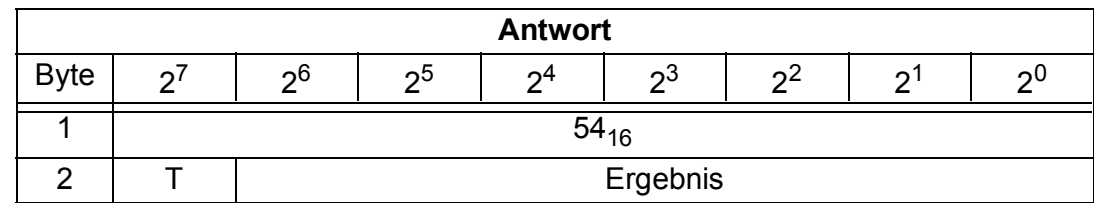

# **9.3.2.30 Read 4 7.3-Slave out.Data (RD\_7X\_OUT\_X)**

Mit diesem Kommando können die vier 16-Bit Kanäle von 4 AS-i-Ausgangsslaves mit aufeinander folgenden Adressen, die nach dem Slave-Profil 7.3 aufgebaut sind, gelesen werden.

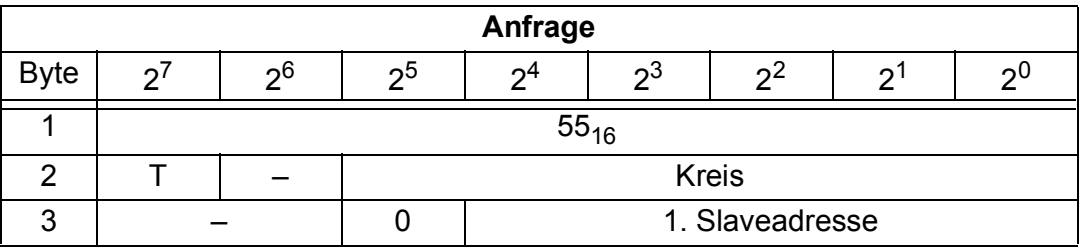

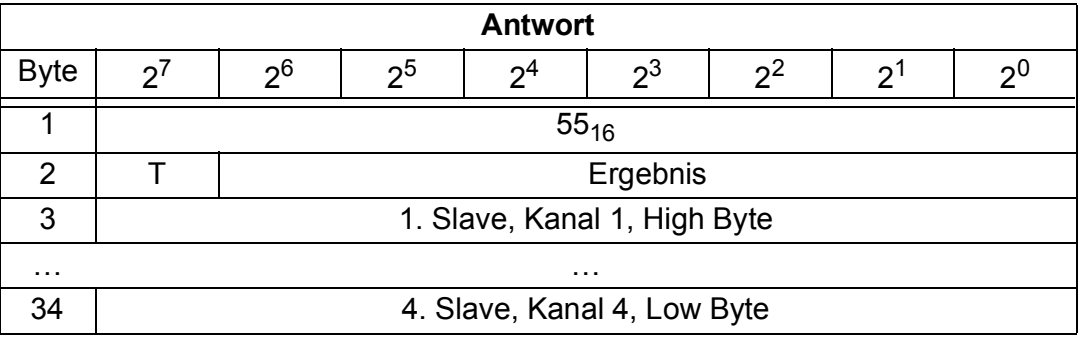

# **9.3.2.31 Lesen der Ausgangsdaten (READ\_ODI)**

Mit diesem Kommando können die AS-i-Ausgangsdaten gelesen werden.

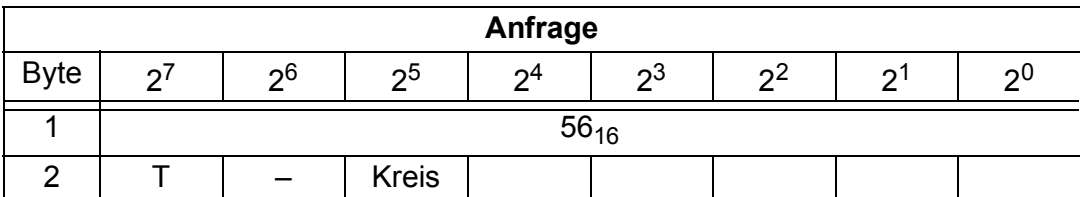

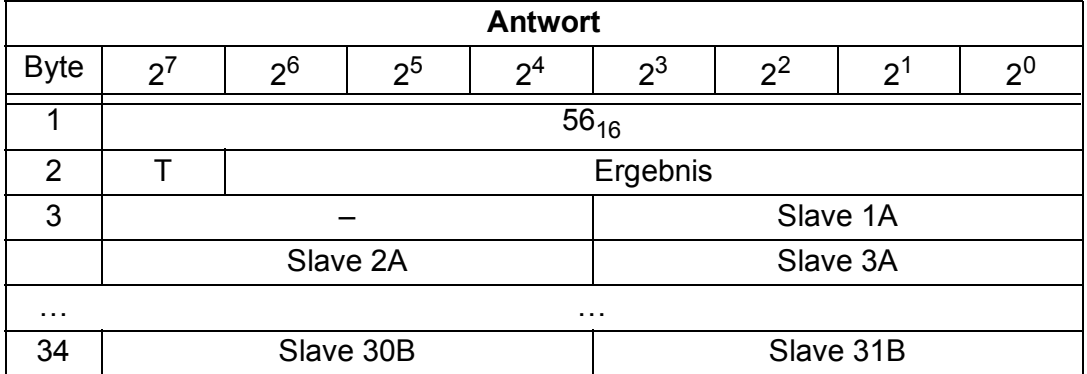

## **9.3.2.32 WR\_74\_PARAM**

Mit dieser Funktion wird der Parameterstring eines Slaves nach Profil S-7.4 geschrieben. Weil der String länger sein kann als die Mailbox, wird er zuerst in Stükken in einen Puffer geschrieben und dann erst zum Slave übertragen.

n ist die Länge des Teilstrings, das ab Index i in den Puffer geschrieben werden soll.

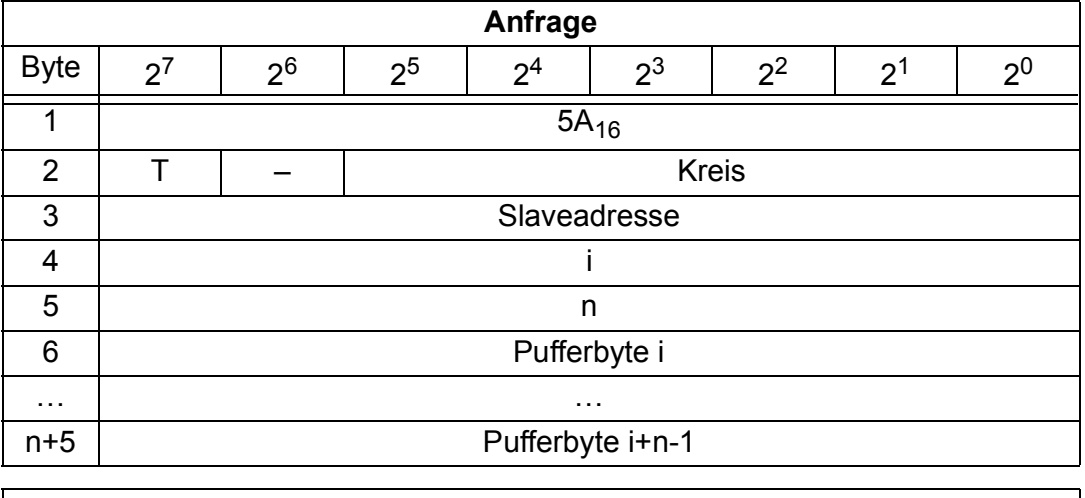

Wenn i ≡ 0 ist, wird der String zum Slave übertragen.

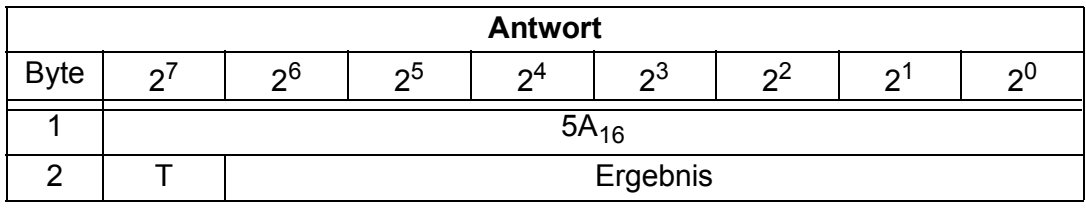

#### **9.3.2.33 RD\_74\_PARAM**

Mit dieser Funktion wird der Parameterstring eines Slaves nach Profil S-7.4 gelesen. Weil der String länger sein kann als die Mailbox, wird er in einen Puffer abgelegt, dessen Inhalt in Stücken ab dem Index i gelesen werden kann.

Das erste Byte im Puffer gibt die Länge des gelesenen Strings an.

Wenn i ≡ 0 ist, wird der String vom Slave gelesen, sonst antwortet die Funktion aus dem Speicher, wodurch die Daten konsistent gelesen werden können.

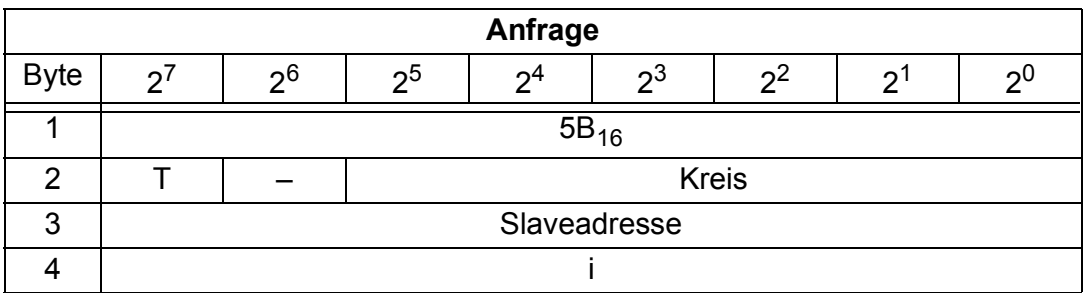

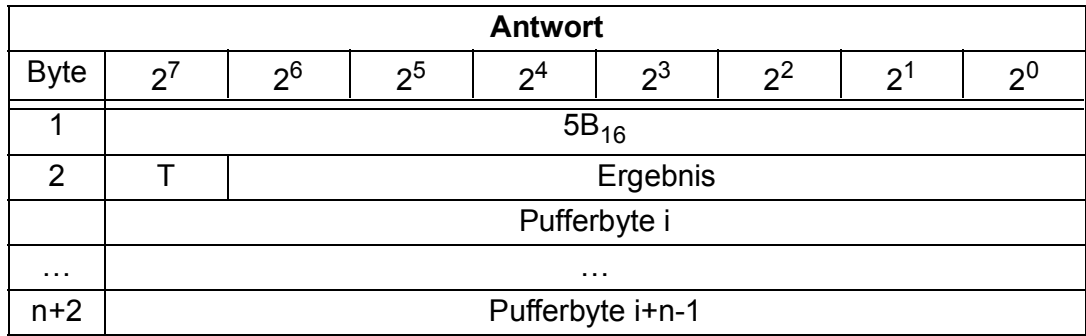

## **9.3.2.34 RD\_74\_ID**

Mit dieser Funktion wird der ID-String eines Slaves nach Profil S-7.4 gelesen. Weil der String länger sein kann als die Mailbox, wird er in einen Puffer abgelegt, dessen Inhalt in Stücken ab dem Index i gelesen werden kann.

Das erste Byte im Puffer gibt die Länge des gelesenen Strings an.

Wenn i ≡ 0 ist, wird der String vom Slave gelesen, sonst antwortet die Funktion aus dem Speicher, wodurch die Daten konsistent gelesen werden können.

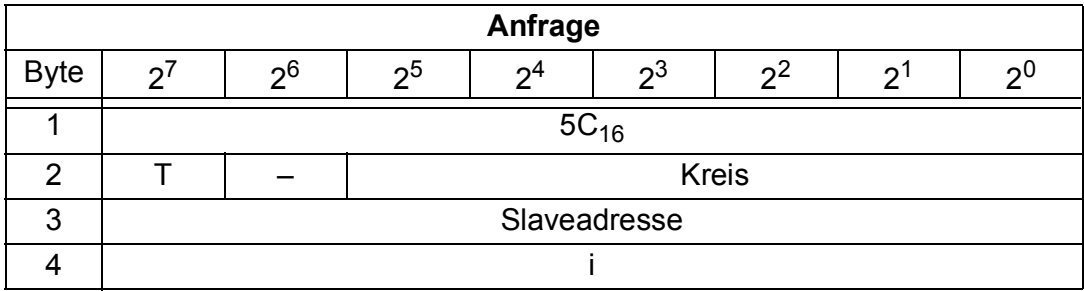

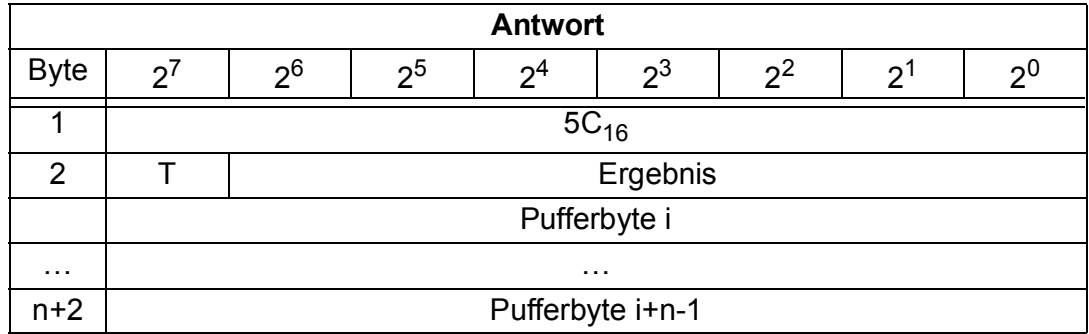

## **9.3.2.35 RD\_74\_DIAG**

Mit dieser Funktion wird der Diagnosestring eines Slaves nach Profil S-7.4 gelesen. Weil der String länger sein kann als die Mailbox, wird er in einen Puffer abgelegt, dessen Inhalt in Stücken ab dem Index i gelesen werden kann.

Das erste Byte im Puffer gibt die Länge des gelesenen Strings an.

Wenn i ≡ 0 ist, wird der String vom Slave gelesen, sonst antwortet die Funktion aus dem Speicher, wodurch die Daten konsistent gelesen werden können.

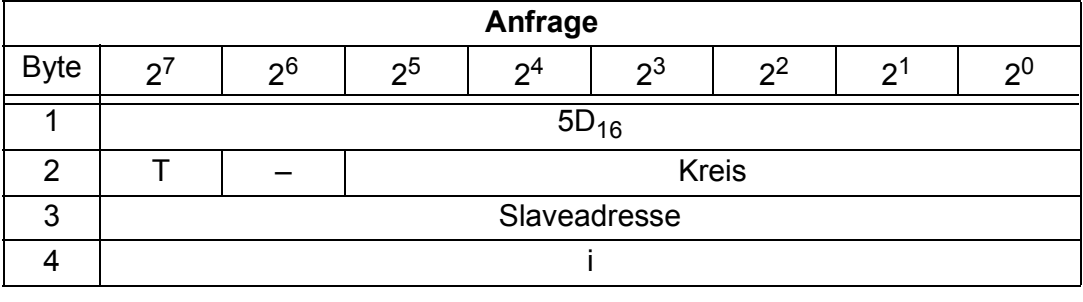

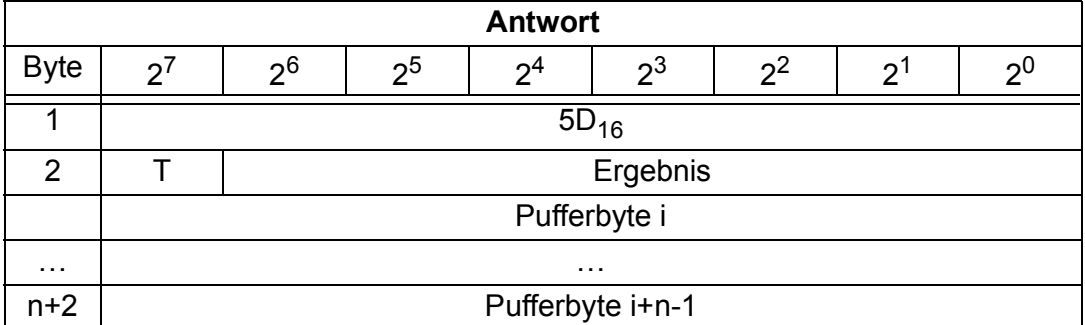

# **9.3.2.36 Listen und Flags lesen (Get\_LPS, Get\_LAS, Get\_LDS, Get\_Flags) (GET\_LISTS)**

Mit diesem Aufruf werden folgende Einträge aus dem AS-i/PROFIBUS-Gateway gelesen:

- die Liste der aktivierten AS-i-Slaves LAS;
- die Liste der erkannten AS-i-Slaves LDS;
- die Liste der projektierten AS-i-Slaves LPS;
- die Flags laut AS-i-Slave-Spezifikation.

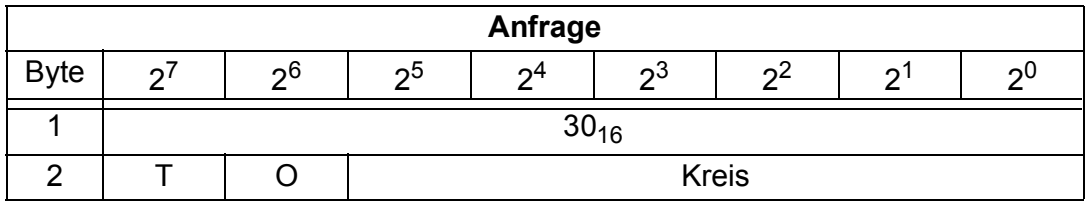

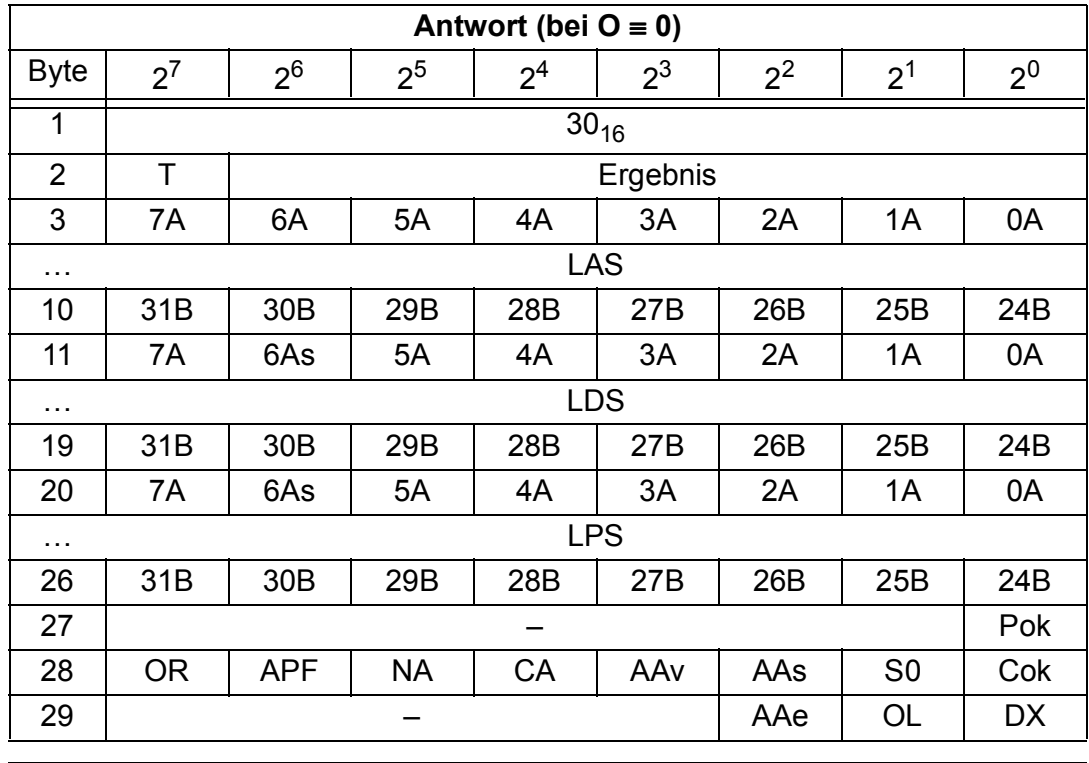

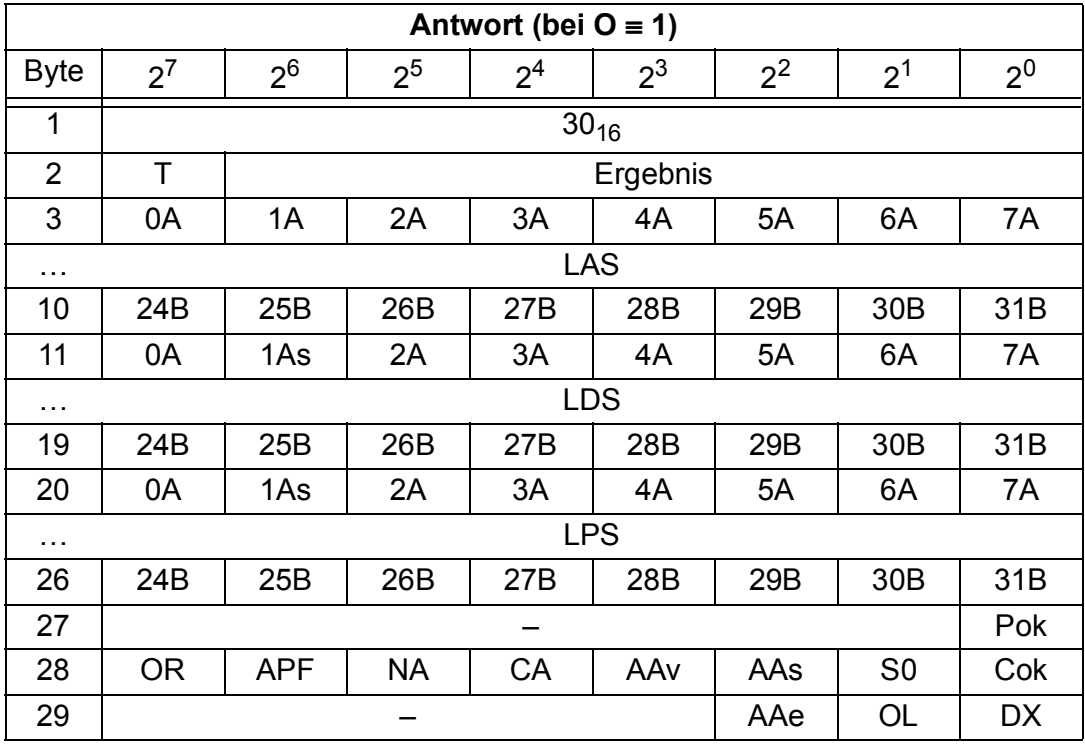

Pok Periphery\_Ok

S0 LDS.0

AAs Auto\_Address\_Assign

- AAv Auto\_Address\_Available
- CA Configuration\_Active
- NA Normal\_Operation\_Active
- APF APF
	- OR Offline\_Ready

Cok Config Ok

AAe Auto\_Address\_Enable

OL Off-line

DX Data\_Exchange\_Active

## **9.3.2.37 LCS lesen (GET\_LCS)**

Mit diesem Aufruf wird die Liste der AS-i-Slaves ausgelesen, die seit dem Einschalten des AS-i-Masters bzw. seit dem letztem Auslesen dieser Liste mindestens einen Konfigurationsfehler verursacht hatten (*LCS*).

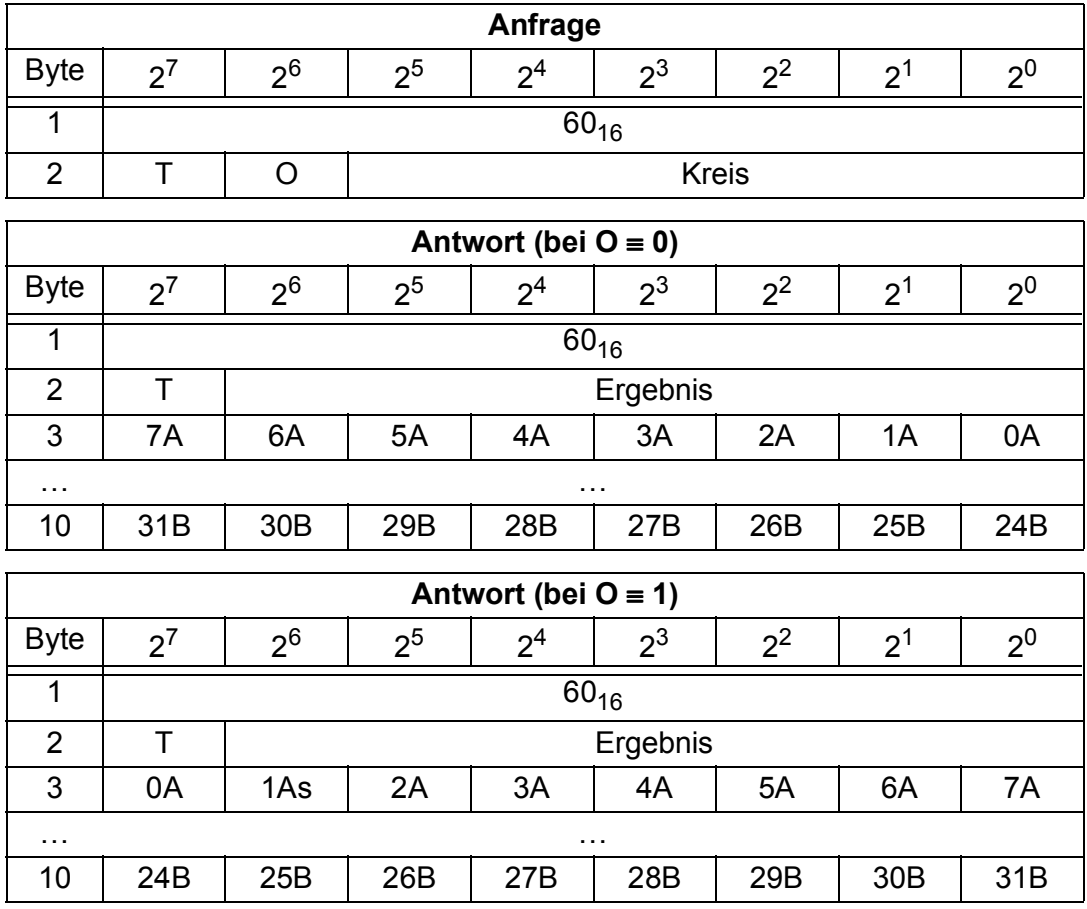

## **9.3.2.38 Liste der Off-line Slaves lesen (GET\_LOS)**

Mit diesem Kommando wird die Liste den Slaveadressen ausgelesen, die das Auslösen der Offline-Phase bei auftretendem Konfigurationsfehler verursachen können (Liste der Off-line-Slaves *LOS*).

Hierbei kann der Anwender selbst entscheiden, wie der AS-i-Master auf einen Kon-figurationsfehler am AS-Interface reagieren soll. So kann bei kritischen AS-i-Slaves der Master direkt in die Offline-Phase versetzt werden, während bei weniger kriti-schen Slaves an den Host die Fehlermeldung Konfigurationsfehler geht, AS-i aber nicht offline geschaltet wird.
# **AS-i/PROFIBUS-Gateway PROFIBUS-DP**

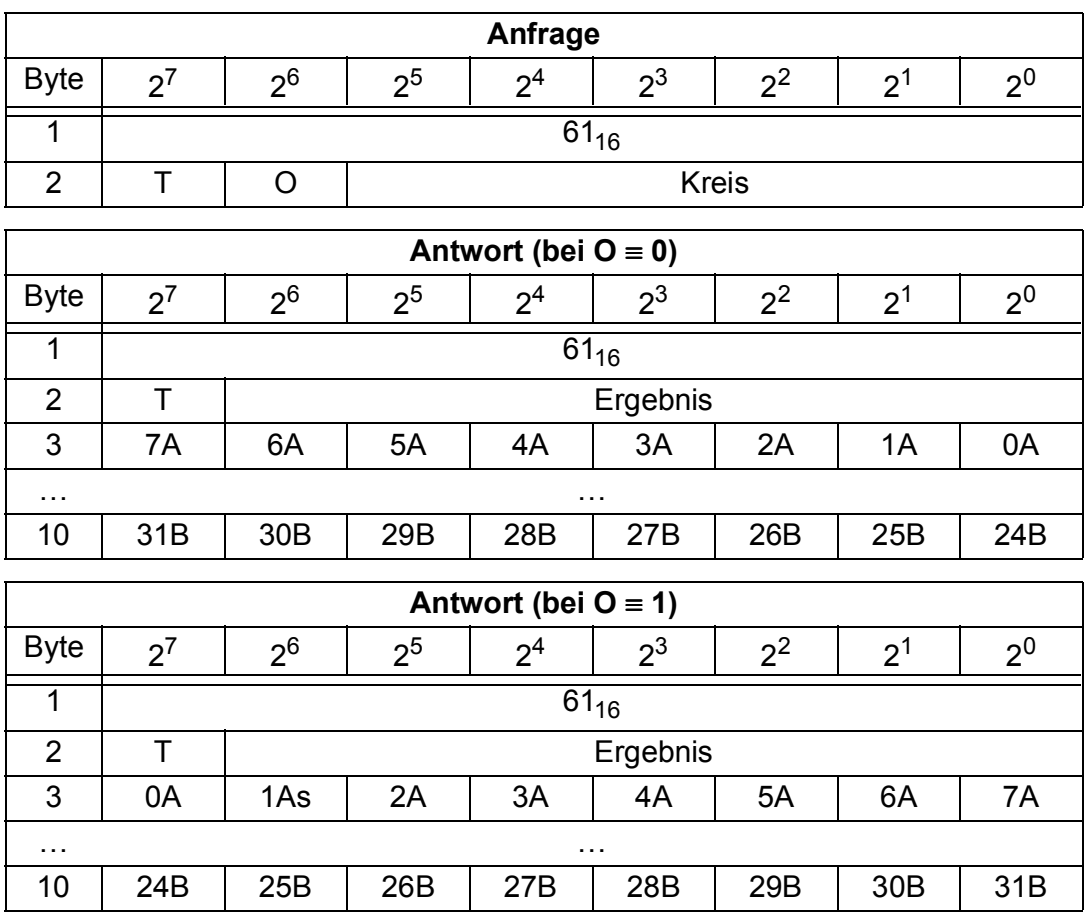

#### **9.3.2.39 SET\_LOS**

Es wird die Liste mit den Slaveadressen festgelegt, die das Auslösen der Offline-Phase bei auftretendem Konfigurationsfehler verursachen (Liste der Off-line-Slaves *LOS*).

Hierbei kann der Anwender selbst entscheiden, wie der AS-i-Master auf einen Kon-figurationsfehler am AS-Interface reagieren soll. So kann bei kritischen AS-i-Slaves der Master direkt in die Offline-Phase versetzt werden, während bei weniger kritischen Slaves an den Host die Fehlermeldung Konfigurationsfehler geht, AS-i aber nicht offline geschaltet wird.

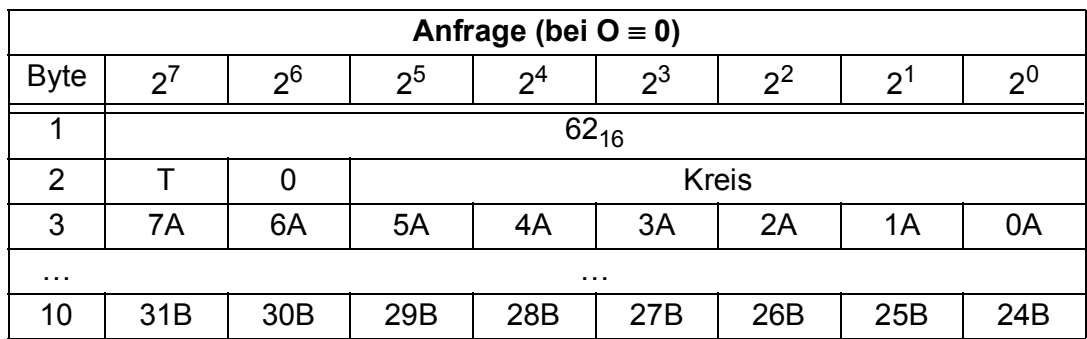

**71**

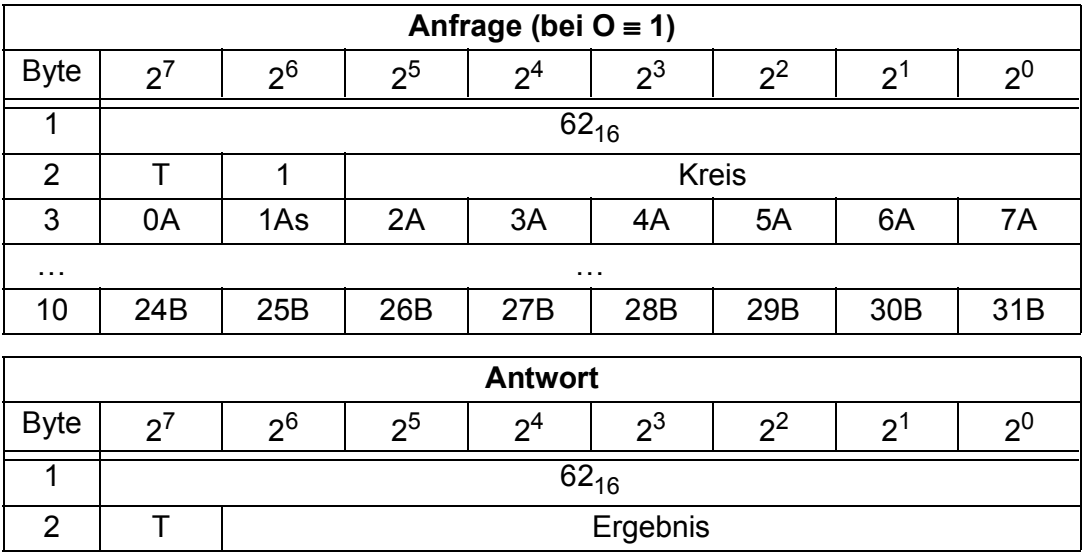

#### **9.3.2.40 Get transm.err.counters (GET\_TECA)**

Mit diesem Kommando werden für die Single-Slaves bzw. A-Slaves die Zählerstände der Fehlerzähler ausgelesen (vgl. [Kapitel 8](#page-35-0)).

Mit jedem Lesen der Zählerstände werden die Fehlerzähler neu gestartet.

Die Zählerstände werden über die jeweilige Hostschnittstelle ausgelesen und mit jedem Lesezugriff zurückgesetzt. Der höchste gültige aktuelle Zählerstand ist 254. 255 kennzeichnet einen Überlauf des Zählers.

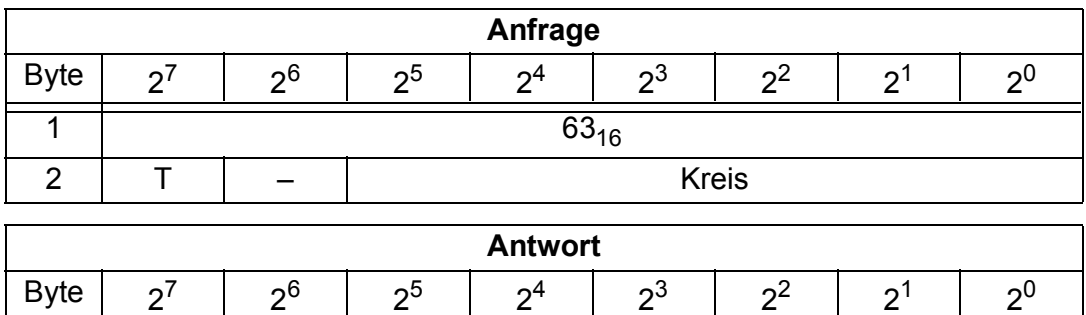

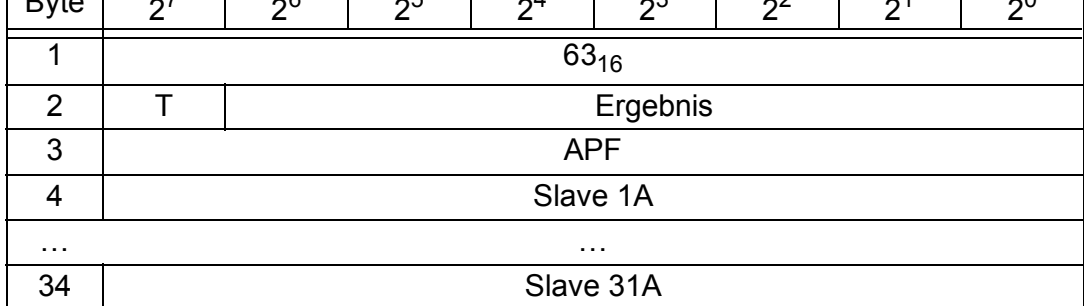

#### **9.3.2.41 Get transm.err.counters (GET\_TECB)**

Mit diesem Kommando werden für die B-Slaves die Zählerstände der Fehlerzähler ausgelesen (vgl. [Kapitel 8\)](#page-35-0).

Mit jedem Lesen der Zählerstände werden die Fehlerzähler neu gestartet.

Die Zählerstände werden über die jeweilige Hostschnittstelle ausgelesen und mit jedem Lesezugriff zurückgesetzt. Der höchste gültige aktuelle Zählerstand ist 254. 255 kennzeichnet einen Überlauf des Zählers.

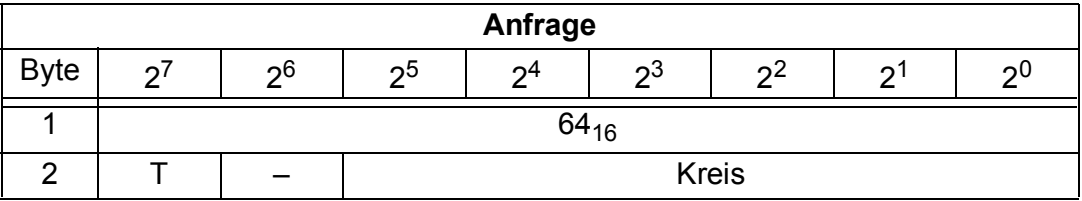

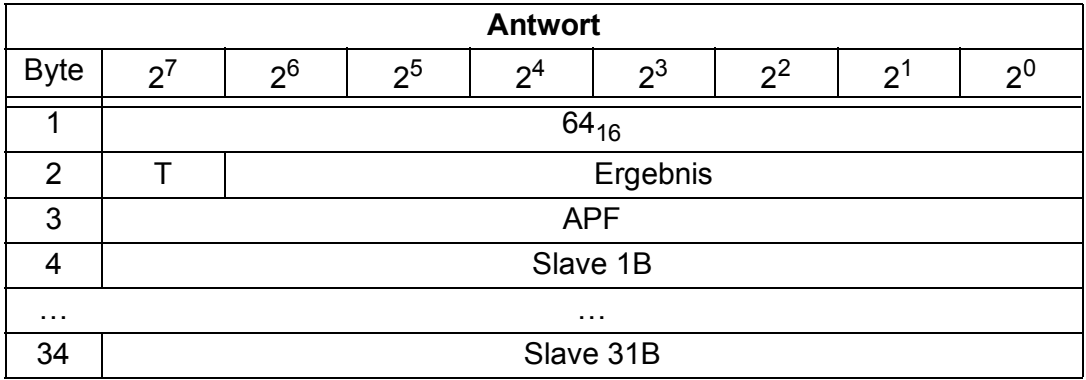

#### **9.3.2.42 Get transm.err.counters (GET\_TEC\_X)**

Mit diesem Kommando werden ab einer bestimmten AS-i-Slaveadresse die Zählerstände der n Fehlerzähler ausgelesen (vgl. [Kapitel 8](#page-35-0)).

Mit jedem Lesen der Zählerstände werden die Fehlerzähler neu gestartet.

Die Zählerstände werden über die jeweilige Hostschnittstelle ausgelesen und mit jedem Lesezugriff zurückgesetzt. Der höchste gültige aktuelle Zählerstand ist 254. 255 kennzeichnet einen Überlauf des Zählers.

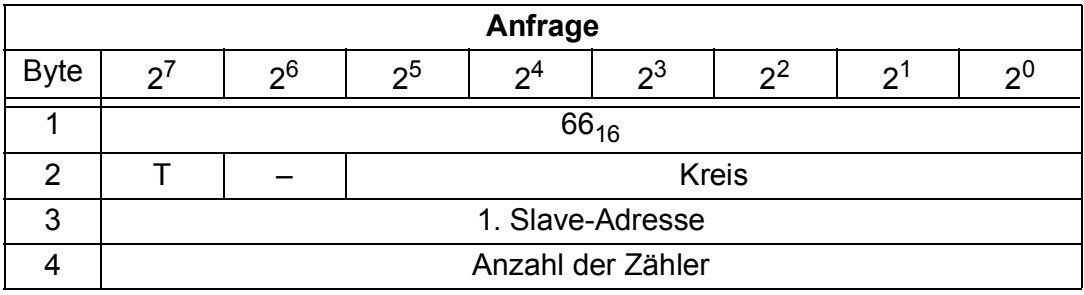

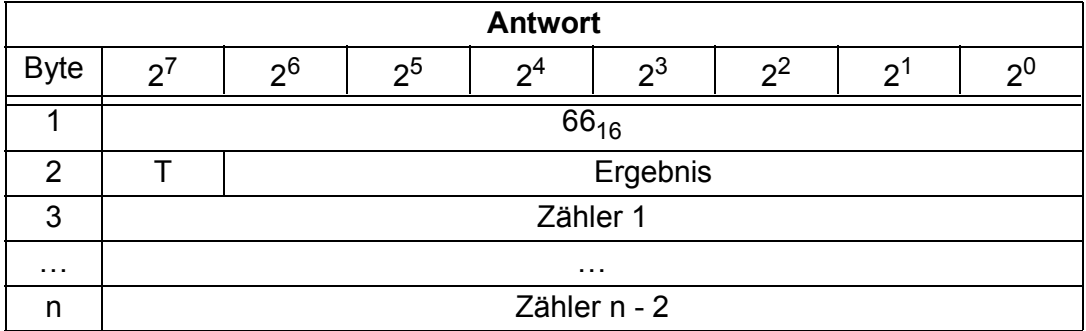

#### **9.3.2.43 EXT\_DIAG**

Mit diesem Aufruf können die Bedigungen, wann das Ext.-diag-Bit gesetzt werden soll, definiert werden.

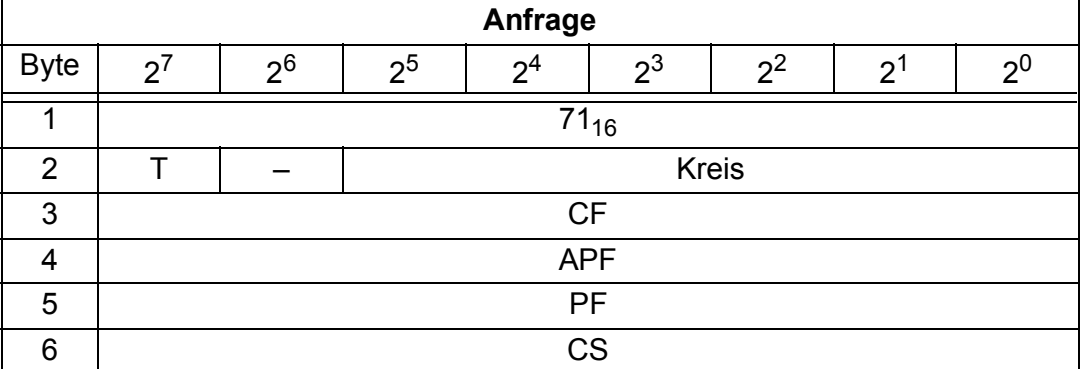

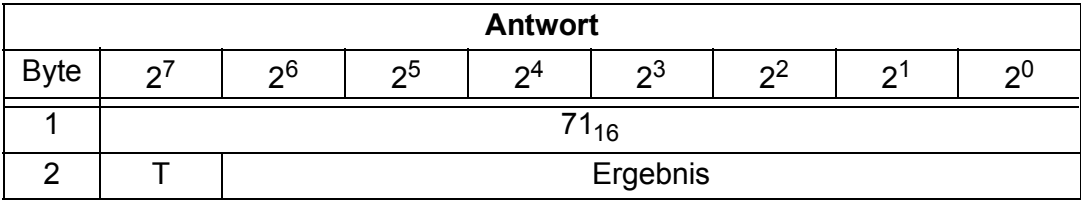

CF ExtDiag wird bei ConfigError ≡ 1

APF ExtDiag wird bei APF ≡ 1<br>PF ExtDiag wird bei Peripher

ExtDiag wird bei PeripheryFault  $= 1$ 

CS ExtDiag wird gesetzt, wenn die LCS nicht leer ist

### **9.3.2.44 BUTTONS**

Mit diesem Aufruf kann die Bedienung des Gerätes über die Taster gesperrt werden.

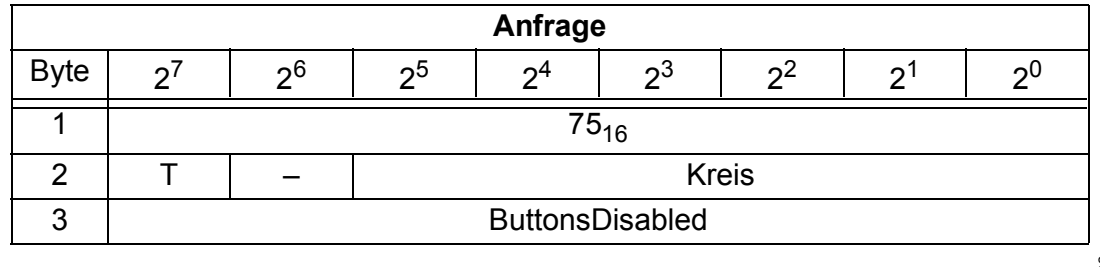

## **AS-i/PROFIBUS-Gateway PROFIBUS-DP**

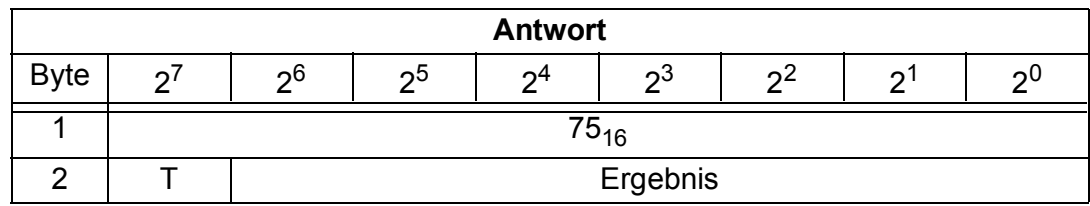

#### **9.3.2.45 RD\_EXT\_DIAG**

Mit diesem Aufruf können die Bedingungen, unter denen das Ext.-Diag.-Bit gesetzt werden soll, aus dem AS-i/PROFIBUS-Gateway ausgelesen werden.

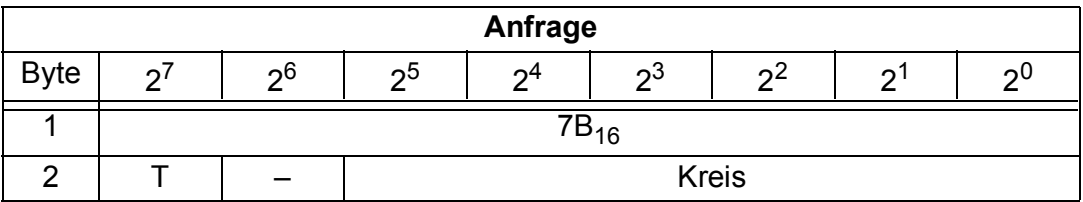

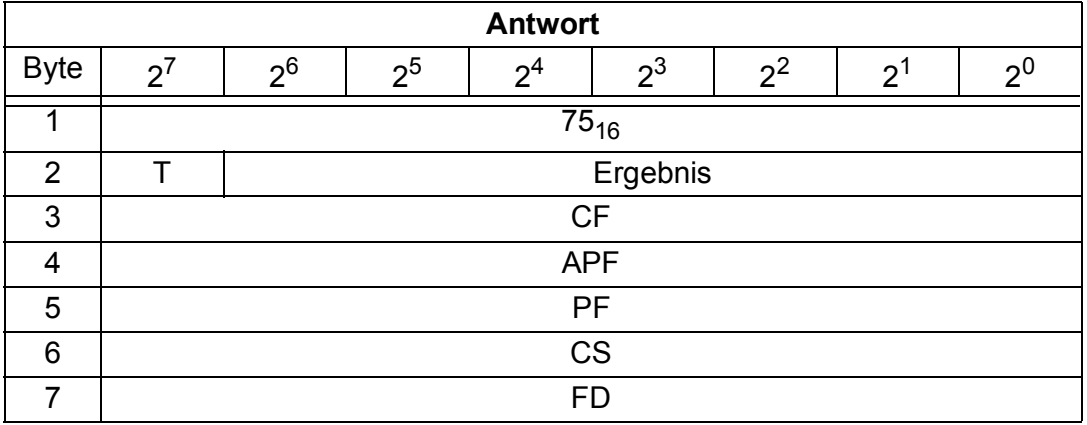

CF ExtDiag wird bei ConfigError ≡ 1

APF ExtDiag wird bei APF ≡ 1

PF ExtDiag wird bei PeripheryFault ≡ 1

CS ExtDiag wird gesetzt, wenn die LCS ist nicht leer ist

FD Diagnosen werden nur noch dann aufgefrischt, wenn die PROFIBUS-Norm das vorschreibt. Die Diagnosedaten sind im Zweifel nicht aktuell

#### **9.3.2.46 INVERTER**

Mit diesem Aufruf wird ein AS-i-Slave für Frequenzumrichter vom zyklischen Betrieb in den Modus zur Übertragung von 4 16-Bitwerten umgeschaltet, um anschließend wieder unter dem angewählten AS-i-Zielparameter betrieben zu werden.

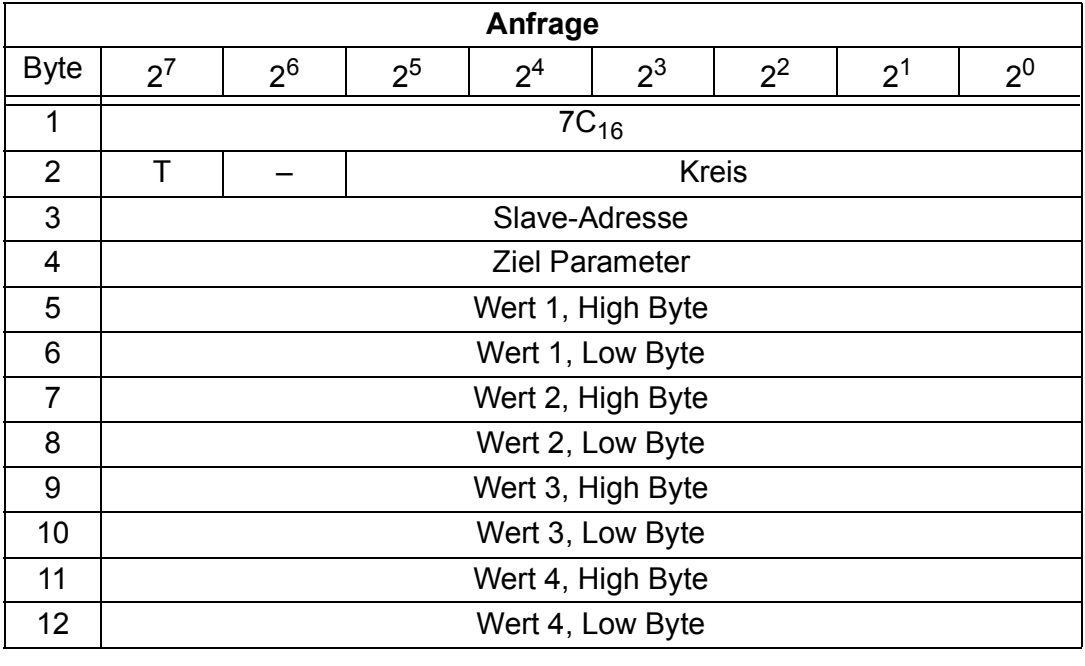

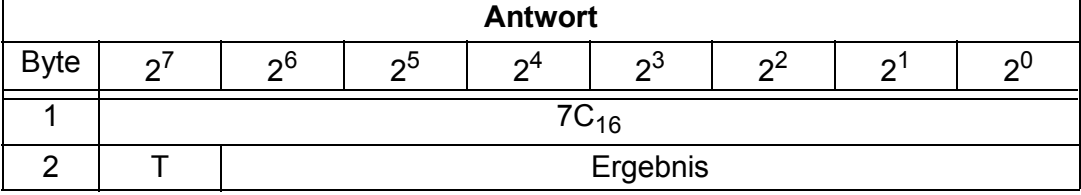

#### **9.3.2.47 FP\_PARAM**

Dieses Kommando dient zum Parametrieren von "Funktionalen Profilen".

Der Inhalt der Anfrage- und Antwortbytes ist Funktionsabhängig [\(siehe Kap.](#page-78-0)  [9.3.3\)](#page-78-0).

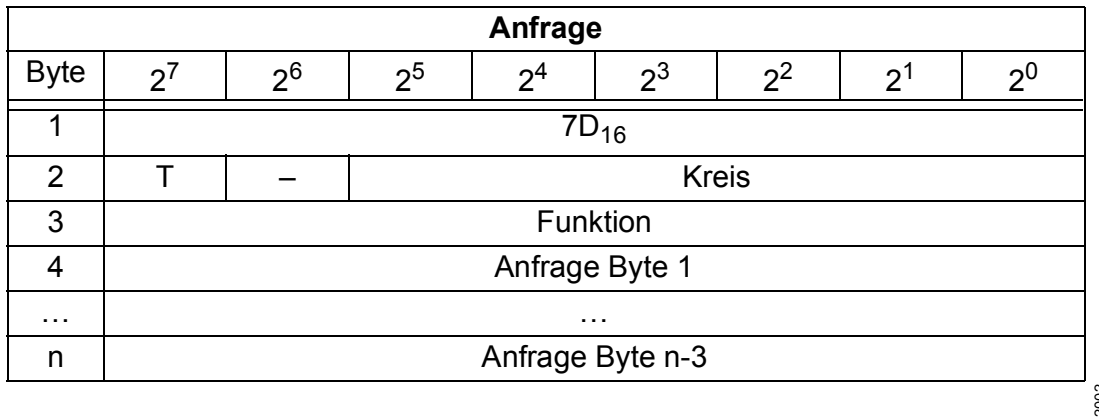

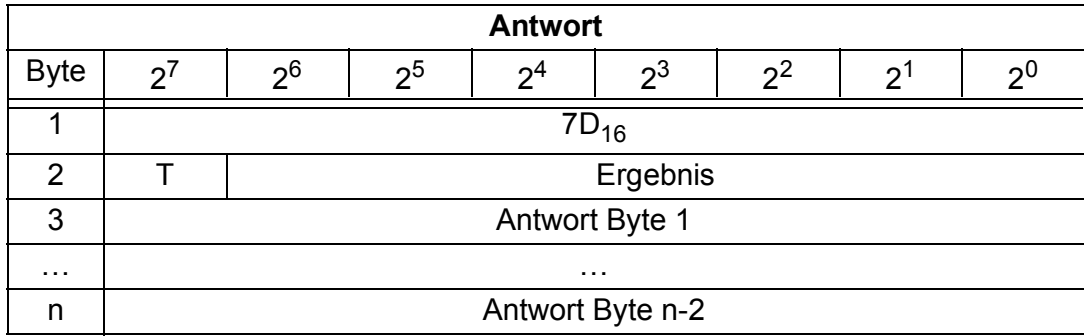

#### **9.3.2.48 FP\_DATA**

Dieses Kommando dient zum Datenaustausch mit "Funktionalen Profilen". Der Inhalt der Anfrage- und Antwortbytes ist Funktionsabhängig [\(siehe Kap.](#page-78-0)  [9.3.3\)](#page-78-0).

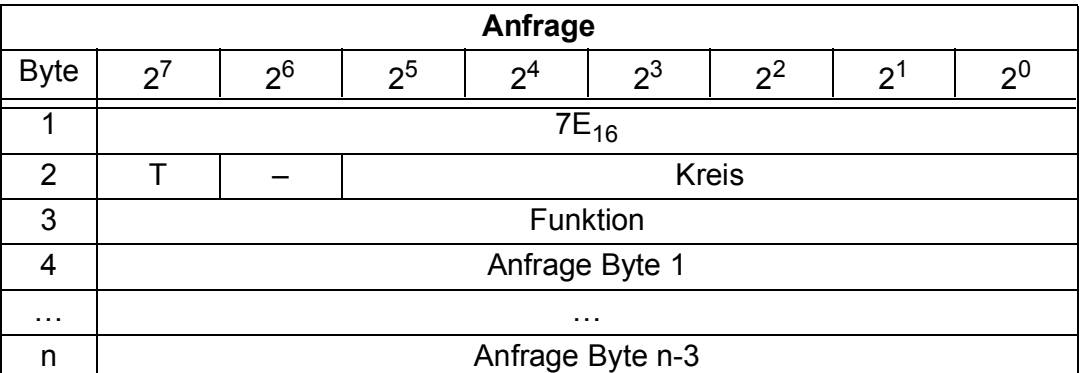

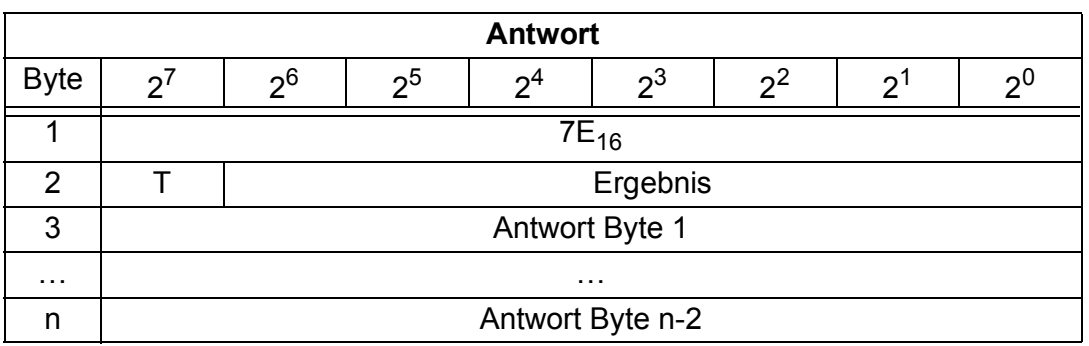

### <span id="page-78-0"></span>**9.3.3 Funktionale Profile**

#### **9.3.3.1 "Safety at Work"-Liste 1**

#### **Funktion: 00** $16$

Liste der "sicherheitsgerichteten Eingangsslaves" ("AS-i Safety at Work"), bei denen die Sicherheitsfunktion ausgelöst ist.

In diese Liste werden diejenigen Slaves mit dem Profil S-7.B bzw. S-0.B eingetragen, bei denen im Eingangsdatenabbild alle 4 Bits gelöscht sind. Slaves mit 2 Kontakten werden also nur dann eingetragen, wenn beide Kontakte ausgelöst sind.

Weil die Sicherheitsfunktion eines sicherheitsgerichteten Eingangsslaves auch ausgelöst sein kann, wenn der Slave keine Daten mit dem AS-i-Master austauscht, ist die Liste nur im Zusammenhang mit den EC-Flags auszuwerten.

Zum Erzeugen der Liste werden nur CDI und IDI ausgewertet. Sicherheitsgerichtete Slaves, die zwar projektiert, aber nicht vorhanden sind, und Slaves, die zwar vorhanden sind, aber eine falsche Codefolge senden, werden hier also nicht eingetragen.

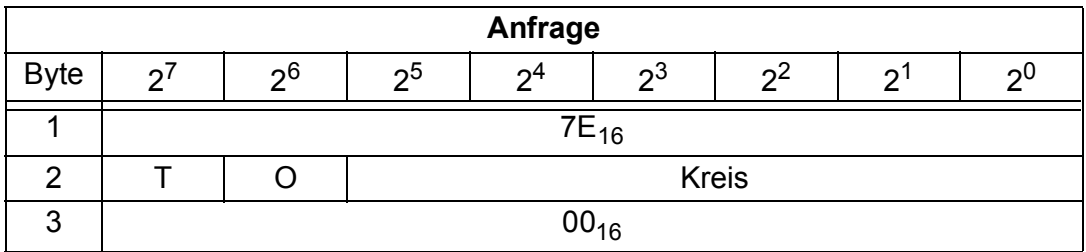

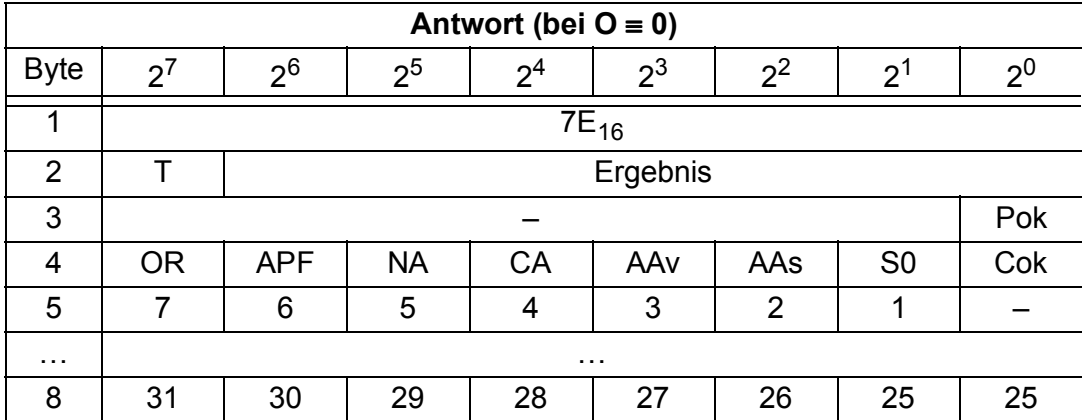

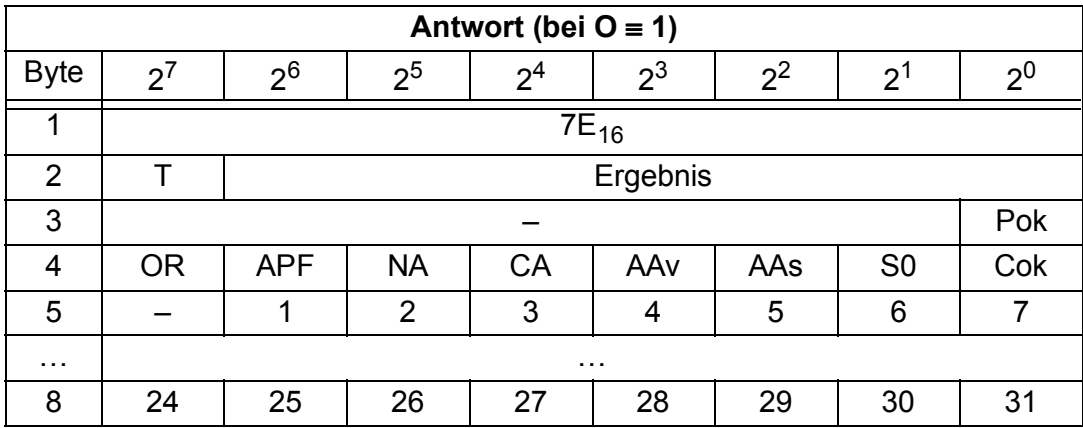

Cok Config\_Ok

S0 LDS.0

AAs Auto Address Assign

AAv Auto Address Available

CA Configuration\_Active

NA Normal\_Operation\_Active

APF APF

OR Offline\_Ready

Pok Periphery Ok

#### **9.3.3.2 "Safety at Work"-Monitordiagnose**

#### Funktion:  $02_{16}$

Weil der "Safety at Work"-Monitor mehr als 32 Byte Diagnosedaten erzeugen kann, muss man diese mit mehreren Mailboxaufrufen lesen. Das zweite Anfrage-Byte gibt dabei den Startindex im Diagnosedatenfeld an.

Wenn der Startindex 0 ist, werden neue Daten vom Monitor geholt, sonst antwortet die Funktion aus dem Speicher, wodurch die Daten konsistent gelesen werden können.

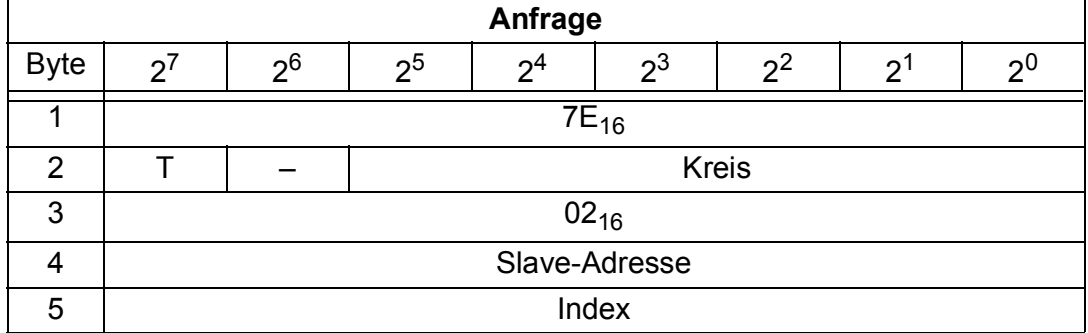

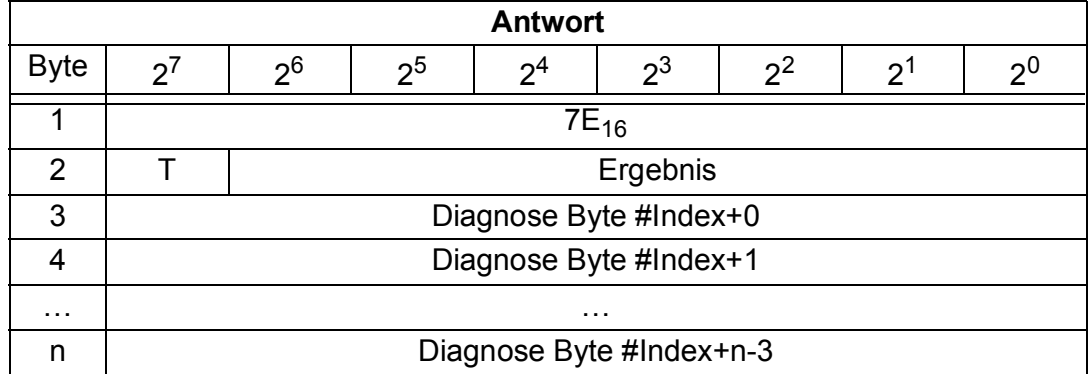

Zumutbare Änderungen aufgrund technischer Verbesserungen vorbehalten. Copyright Pepperl+Fuchs, Printed in Germany

**79**

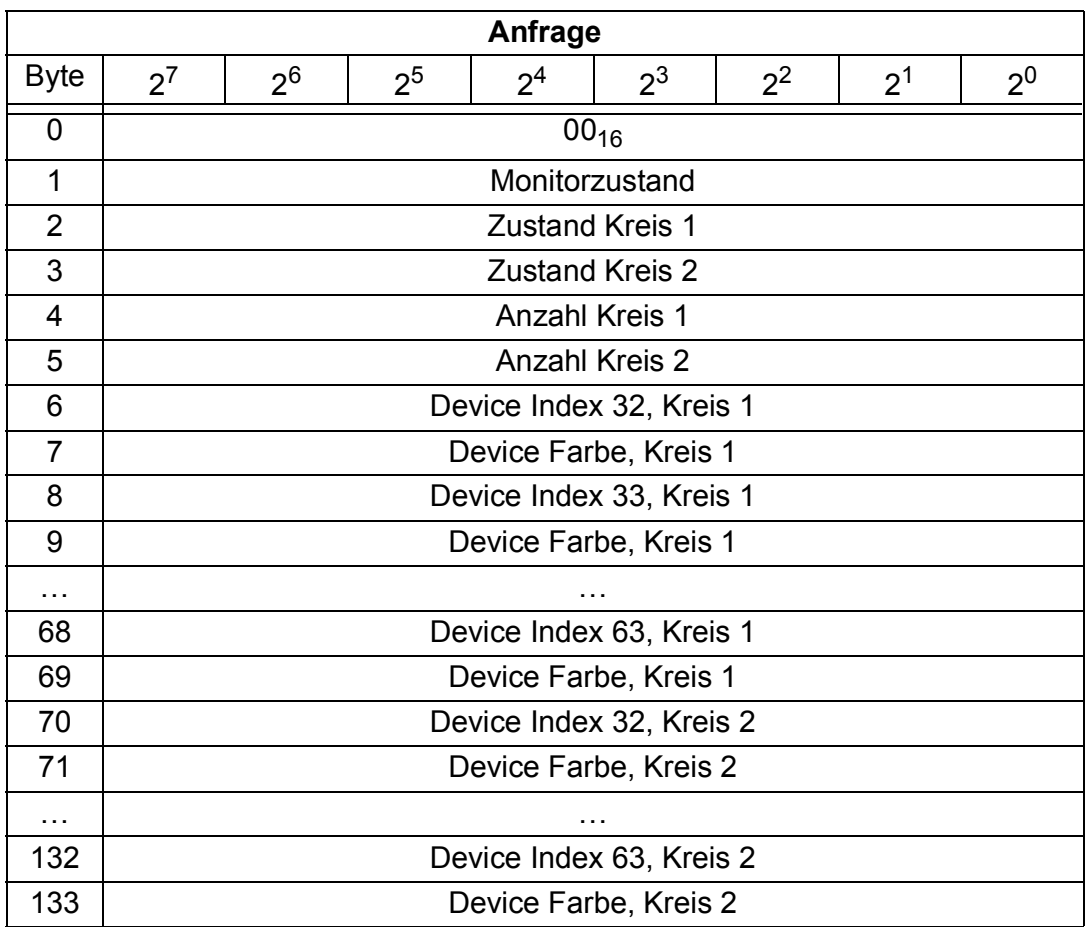

Das Diagnosedatenfeld des Sicherheitsmonitors hat folgenden Aufbau:

#### **9.3.3.3 Integrierte AS-i-Sensoren: Warnungen**

#### Funktion:  $03_{16}$

Liste der integrierten AS-i-Sensoren nach Profil S-1.1 (ohne erweiterte Adressierung) bzw. S-3.A.1 (mit erweiterter Adressierung), bei denen das Eingangsdatenbit D1 ("Warnung") gelöscht ist.

Zum Erzeugen der Liste werden nur CDI und IDI ausgewertet. Integrierte AS-i-Sensoren, die zwar projektiert, aber nicht vorhanden sind, werden hier also nicht eingetragen.

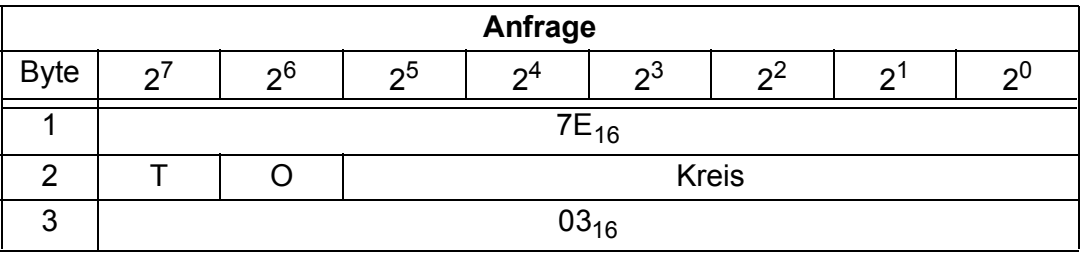

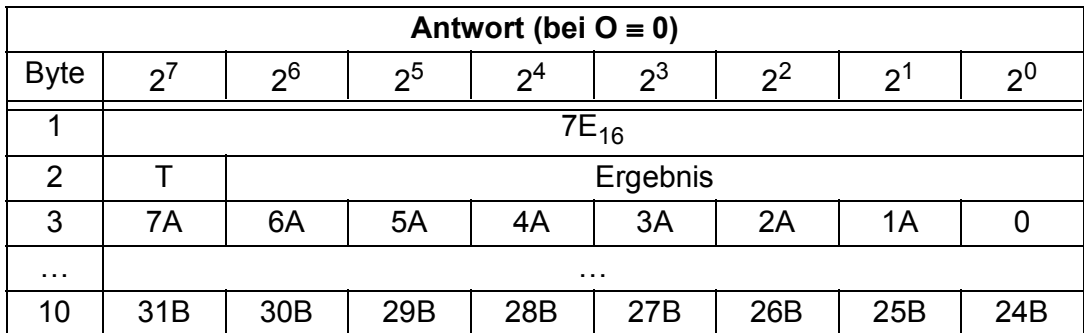

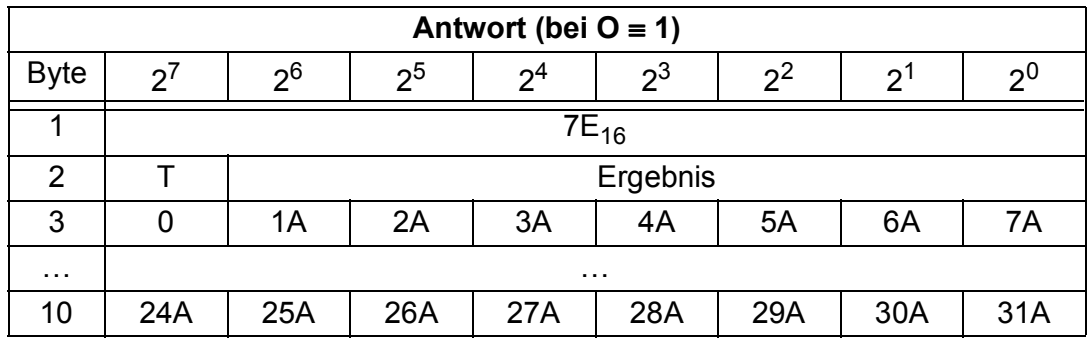

#### **9.3.3.4 Integrierte AS-i-Sensoren: Verfügbarkeit**

#### Funktion: 04<sub>16</sub>

Liste der integrierten AS-i-Sensoren nach Profil S-1.1, bei denen das Eingangsdatenbit D2 ("Verfügbarkeit") gelöscht ist.

Zum Erzeugen der Liste werden nur CDI und IDI ausgewertet. Integrierte AS-i-Sensoren, die zwar projektiert, aber nicht vorhanden sind, werden hier also nicht eingetragen.

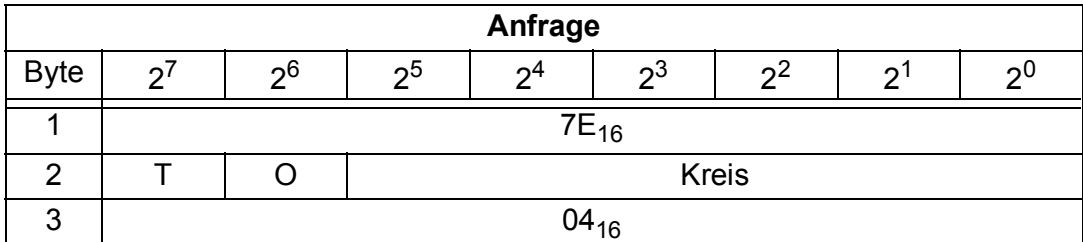

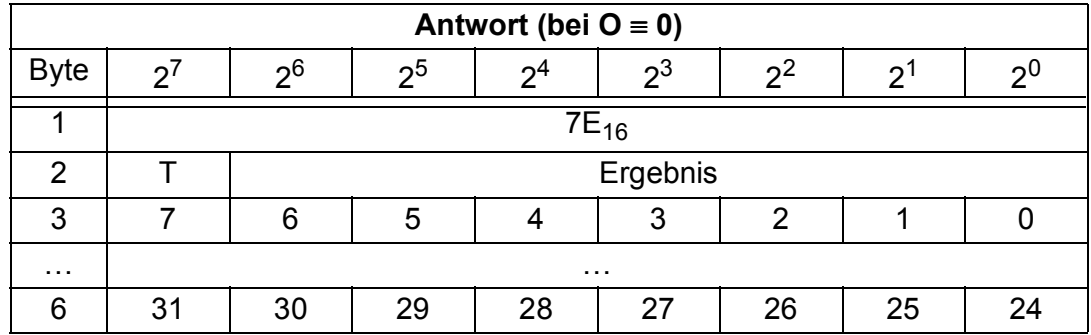

Pepperl+Fuchs GmbH · 68301 Mannheim · Telefon (06 21) 7 76-11 11 · Telefax (06 21) 7 76 27-11 11 · Internet http://www.pepperl-fuchs.com

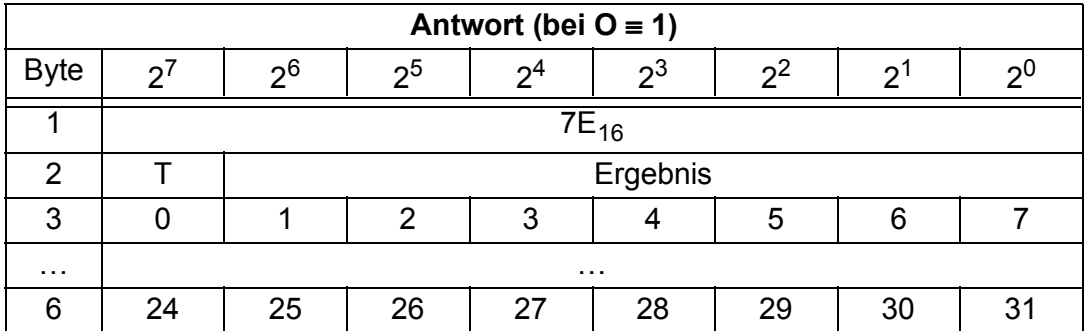

#### **9.3.3.5 Grenzen**

Der SPC3 stellt nur knapp 1,5 KByte DP-RAM zur Verfügung. Deshalb müssen die Telegrammlängen und die Anzahl der DP V1-Verbindungen zu Class 2-Mastern begrenzt werden:

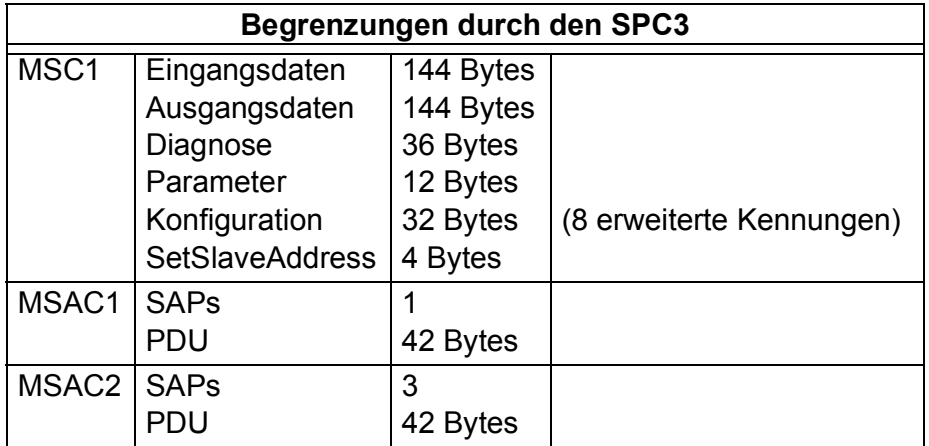

#### **9.3.4 Beispiel der Mailboxbedienung**

Beispielhaft wird der Befehl zum Einlesen der vier 16-Bit-Kanäle eines AS-i-Eingangsslaves, der nach dem Slave-Profil 7.3 aufgebaut ist dargstellt (RD\_7X\_IN).

#### **Bei Bearbeitung im zyklischen DP V0 Kanal:**

Auswahl der Kennung: 12 Byte Management

Bedeutung der Bytes:

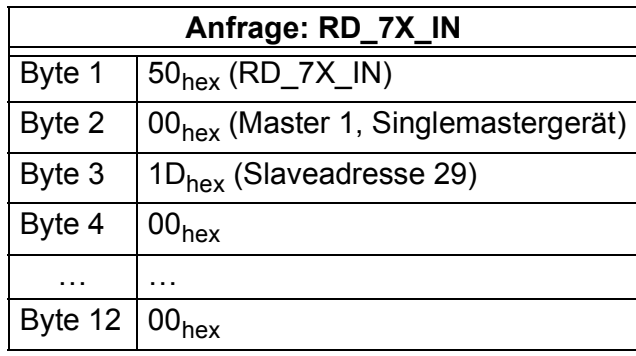

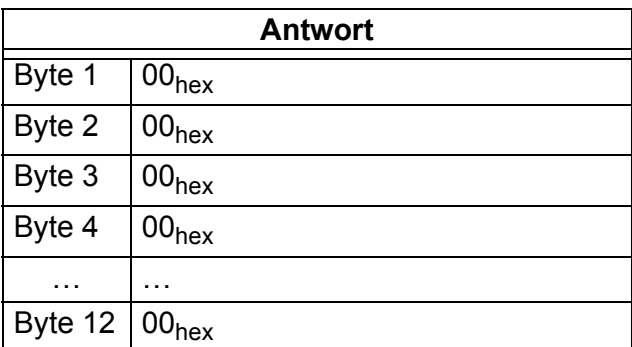

Der Mailboxaufruf wird nicht mit den aktuellen Analogwerten beantwortet, da das Toggle-Bit nicht gesetzt wurde.

Setzen des Toggle-Bits:

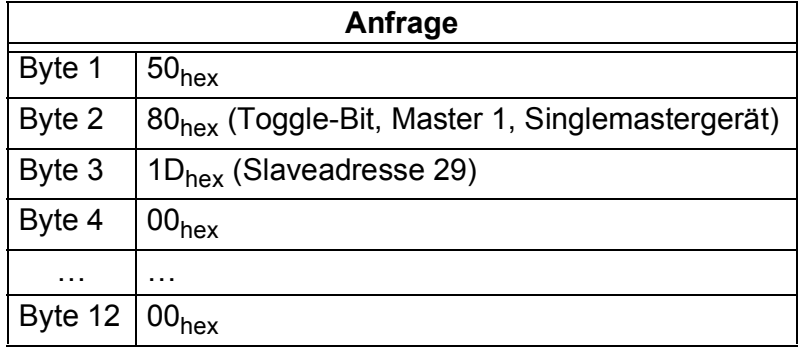

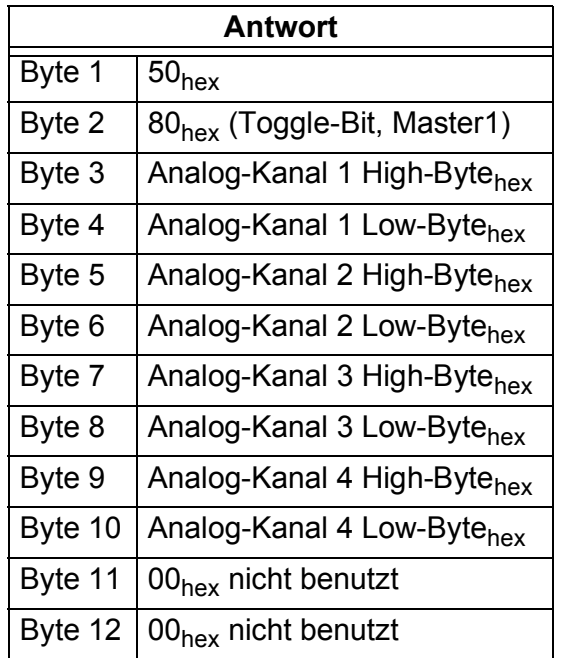

Um die Daten erneut anzufordern, muss das Toggle-Bit wieder zurückgesetzt werden usw.

Wird ein Mailboxkommando unter DP V1 ausgeführt, ist das oben beschriebene Togglen nicht notwendig.

### **10 Inbetriebnahmewerkzeuge und Zubehör**

Die komfortable Inbetriebnahme des AS-i/PROFIBUS-Gateways kann mit der Windows-Software **AS-i-Control-Tools** erfolgen.

Die Software kommuniziert mit dem AS-i/PROFIBUS-Gateway mittels des PROFIBUS DP-Mastersimulators DP V1 oder des seriellen PROFIBUS-Masters (vgl. [Kapitel 10.2\)](#page-88-0).

#### **10.1 Windows-Software AS-i-Control-Tools**

Mit der Windows-Software AS-i-Control-Tools können Sie in sehr übersichtlicher Weise ihren AS-i-Kreis konfigurieren.

- 1. Stecken Sie dazu einen PROFIBUS-Mastersimulator bzw. seriellen PROFIBUS-Master auf die SUB-D-Buchse ihres AS-i/PROFIBUS-Gateways und verbinden das Gerät mit einer seriellen Schnittstelle ihres PCs.
- 2. Starten Sie die AS-i-Control-Tools.
- 3. Rufen Sie den Befehl Master | Neu auf.

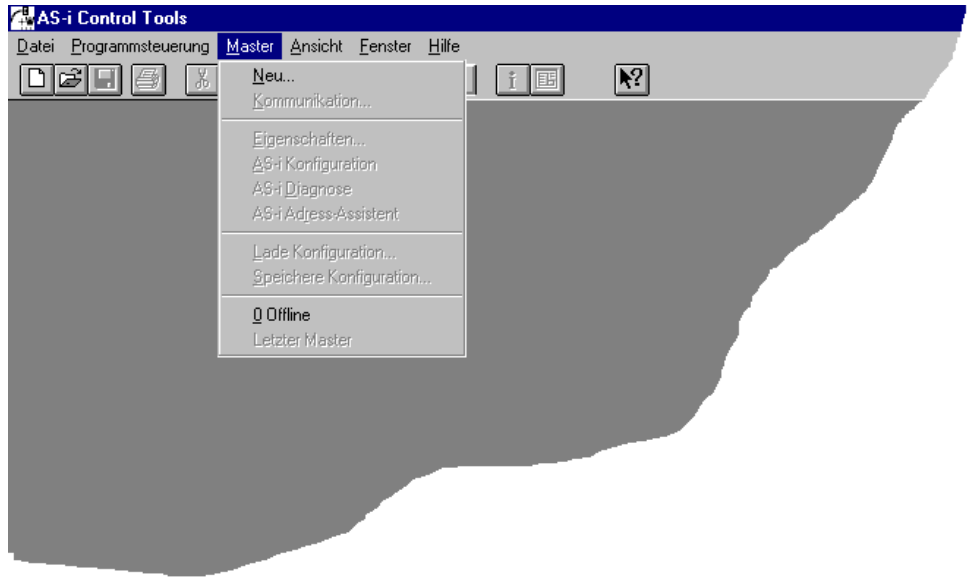

4. Wählen Sie als Protokoll PROFIBUS.

# **AS-i/PROFIBUS-Gateway Inbetriebnahmewerkzeuge und Zubehör**

- 5. Nehmen Sie die entsprechenden Einstellungen vor.
	- (z. B.: serielle Schnittstelle COM 2, Stationsadresse <auto>, AS-i-Kreis 1)

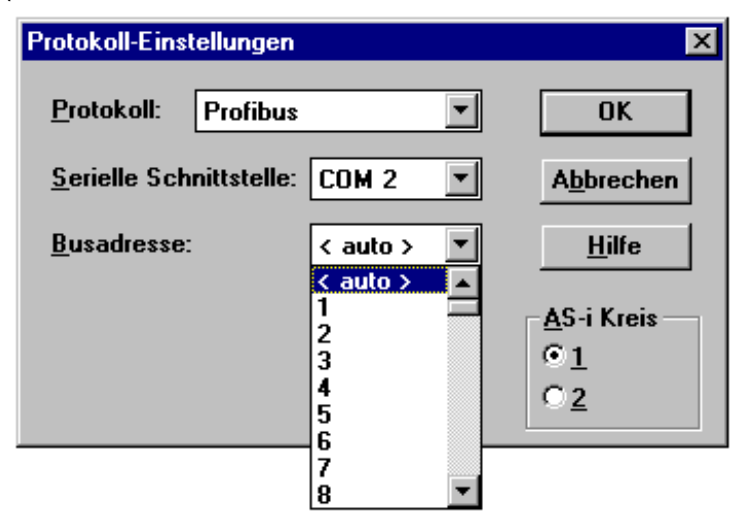

6. Rufen Sie den Befehl Master | AS-i-Konfiguration auf. Es wird der AS-i-Konfigurationseditor gestartet. Alle erkannten und projektierten AS-i-Slaves werden hier angezeigt.

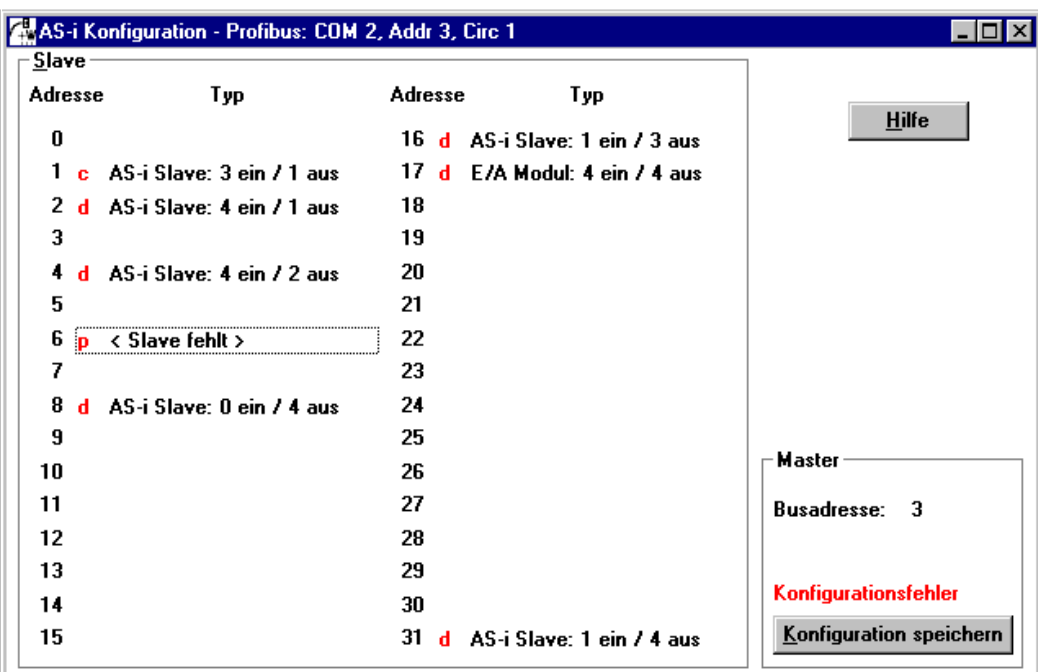

**85**

# **AS-Interface Inbetriebnahmewerkzeuge und Zubehör**

7. Klicken Sie auf einen Slaveeintrag, um die Dialogbox Slavekonfiguration zu öffnen.Hier können Sie die Adresse des AS-i-Slaves ändern oder auch AS-i-Para-

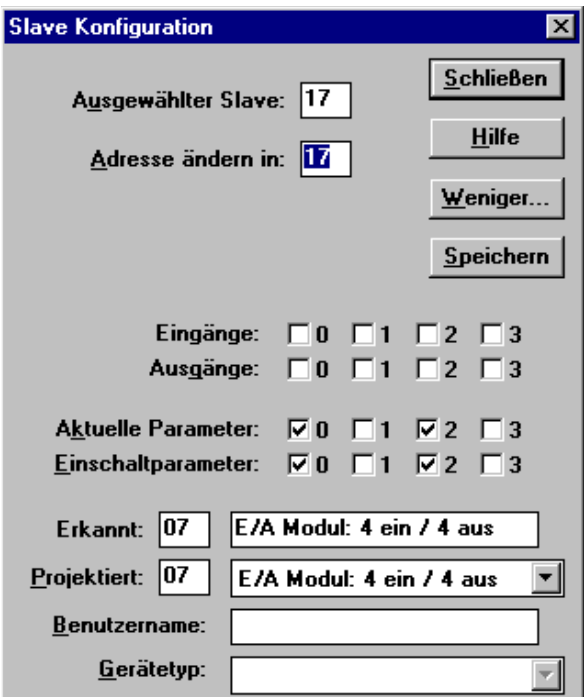

meter oder AS-i-Konfigurationsdaten einstellen. Außerdem können Ein- und Ausgänge getestet werden.

Eine sehr einfache Vorgehensweise den AS-i-Kreis zu konfigurieren ist, nacheinander die einzelnen AS-i-Slaves an die AS-i-Leitung anzuschließen, die Adresse des neuen Slaves einzustellen und danach mit dem Knopf "Konfiguration speichern" den vorhandenen AS-i-Kreis im AS-i-Master als Projektierung zu übernehmen.

Des Weiteren steht dem Anwender ein **AS-i-Adressierungsassistent** zur Verfügung, mit dem es möglich ist, die AS-i-Slaves eines aufzubauenden AS-i-Kreises direkt beim Aufstecken der Slaves auf die gewünschte Adresse umzuadressieren. Die gewünschte AS-i-Konfiguration kann dabei zuvor offline erstellt und gespeichert werden, so dass die AS-i-Slaves beim Aufbau der Anlage nur noch der Reihe nach angeschlossen werden müssen.

Nähere Beschreibungen zu allen weiteren Funktionalitäten dieser Software entnehmen Sie bitte der integrierten Hilfe.

# **AS-i/PROFIBUS-Gateway Inbetriebnahmewerkzeuge und Zubehör**

#### <span id="page-88-0"></span>**10.2 PROFIBUS-DP-Mastersimulator**

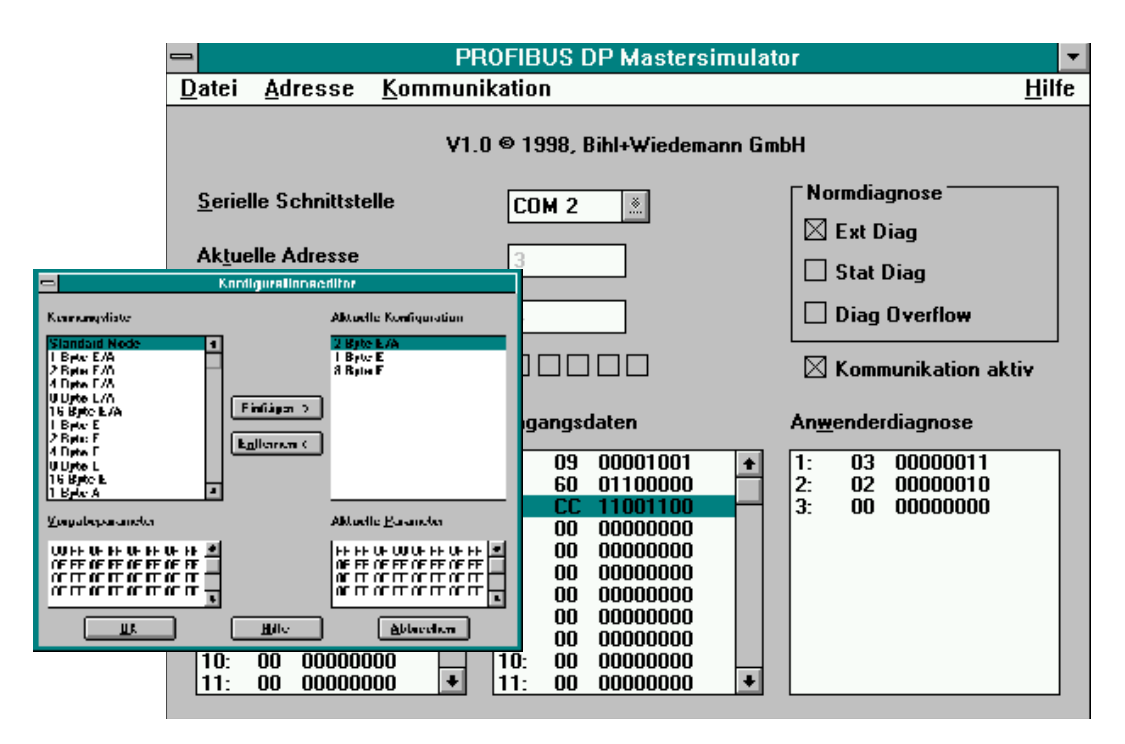

Der PROFIBUS-DP-Mastersimulator ist ein einfaches universelles Werkzeug für den Datenaustausch mit PROFIBUS-Slaves fast aller Hersteller über PROFIBUS-DP. Der PROFIBUS-DP-Mastersimulator kann mit dem PROFIBUS-Slave auch ohne GSD-Datei, ohne Typdatei und ohne PROFIBUS-Master Daten austauschen. Ohne weitere Eingaben oder zusätzliche Dateien kann der PROFIBUS-Slave mit der Default E/A-Breite in Betrieb genommen werden. Eingangsdaten können gelesen und Ausgangsdaten geschrieben werden. Dies ist vor allem bei zeitkritischer Fehlersuche am PROFIBUS wichtig, wenn z. B. Disketten verschiedener Hersteller nicht greifbar sind. Darüber hinaus ermöglicht der PROFIBUS-DP-Mastersimulator selbstverständlich auch die Verwendung von GSD-Dateien sowie die Eingabe spezieller Konfigurationen zum Starten des Datenaustausches mit PROFIBUS-Slaves. Das Adressieren von PROFIBUS-Slaves - vor allem der IP67-Module ohne Adress-Schalter - ist ebenfalls möglich.

Im Lieferumfang des PROFIBUS-DP-Mastersimulator ist ein einfacher PROFIBUS-Konverter enthalten. Der PROFIBUS-Konverter ist der ideale Schnittstellenkonverter zwischen der RS 232-Schnittstelle des PCs und dem PROFIBUS. Der Konverter ist sehr kompakt und benötigt keine zusätzliche externe Spannungsversorgung. Deshalb ist er auch für mobilen Aufbau mit einem Laptop oder Notebook bestens geeignet. Der PROFIBUS-Konverter wird einfach zwischen PROFIBUS und RS 232-Verbindungskabel gesteckt.

# **11 Anhang: Anzeigen der Ziffernanzeige**

Im Grundzustand des Projektierungsmodus werden nacheinander die Adressen aller erkannten AS-i-Slaves angezeigt, und zwar zwei pro Sekunde. Ein leeres Display deutet auf eine leere LDS hin, es wurden also keine Slaves erkannt.

Im Grundzustand des geschützten Betriebsmodus ist die Anzeige leer oder zeigt die Adresse einer Fehlbelegung an (siehe Kapitel [6.4.2](#page-17-0)).

Während einer manuellen Adressenprogrammierung hat die Anzeige einer Slaveadresse natürlich eine andere Bedeutung (siehe Kapitel [6.5](#page-17-1) und [6.6\)](#page-18-0).

Alle Anzeigen, die größer als 31 sind, also nicht als Slaveadresse interpretiert werden können, sind Status- oder Fehlermeldungen des Gerätes.

Sie haben folgende Bedeutung:

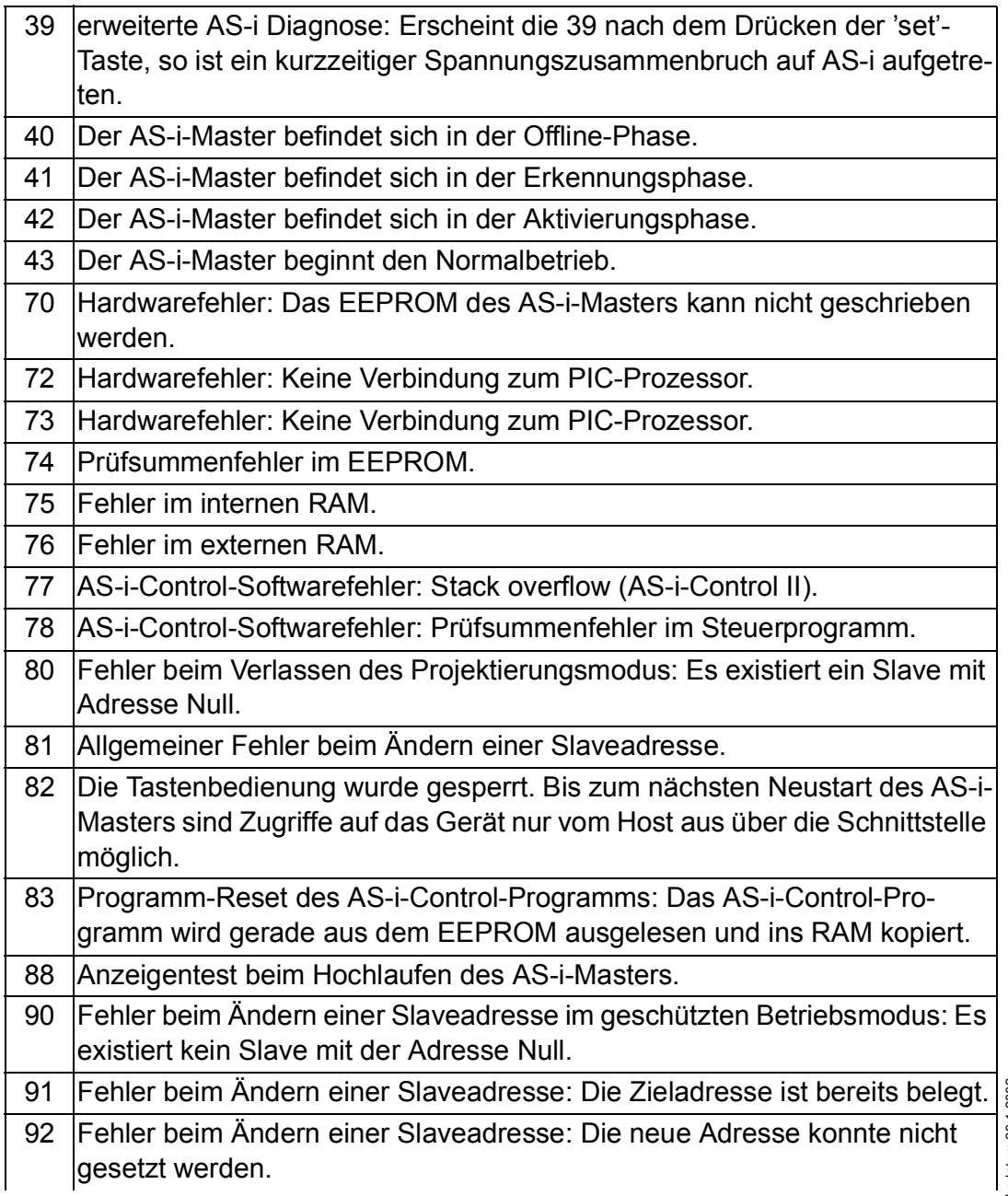

# **AS-i/PROFIBUS-Gateway Anhang: Anzeigen der Ziffernanzeige**

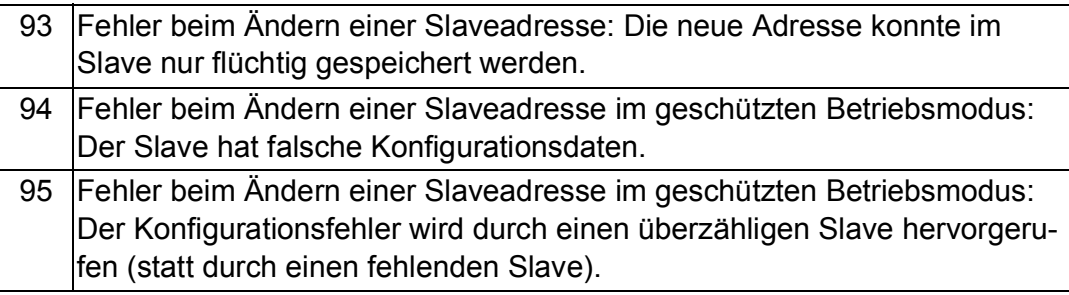

Zumutbare Änderungen aufgrund technischer Verbesserungen vorbehalten. Communismen von der auch der Depperl+Fuchs, Printed in Germany

# **12 Anhang: Erste Inbetriebnahme des AS-i-Kreises**

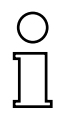

**Hinweis** 

*Hier erfahren Sie beispielhaft, wie Sie schnell und einfach den AS-i - Kreis in Betrieb nehmen können, ohne auf externe Geräte angewiesen zu sein. Adressieren Sie die an AS-i angeschlossenen Komponenten einfach am AS-i-Master. Komfortabler lässt sich ein Slave natürlich mit einem Handadressiergerät oder mit der Windows-Software AS-i Control Tools adressieren, es ist jedoch ohne Hilfsmittel möglich, auch komplexe Netze direkt am AS-i-Master zu konfigurieren.*

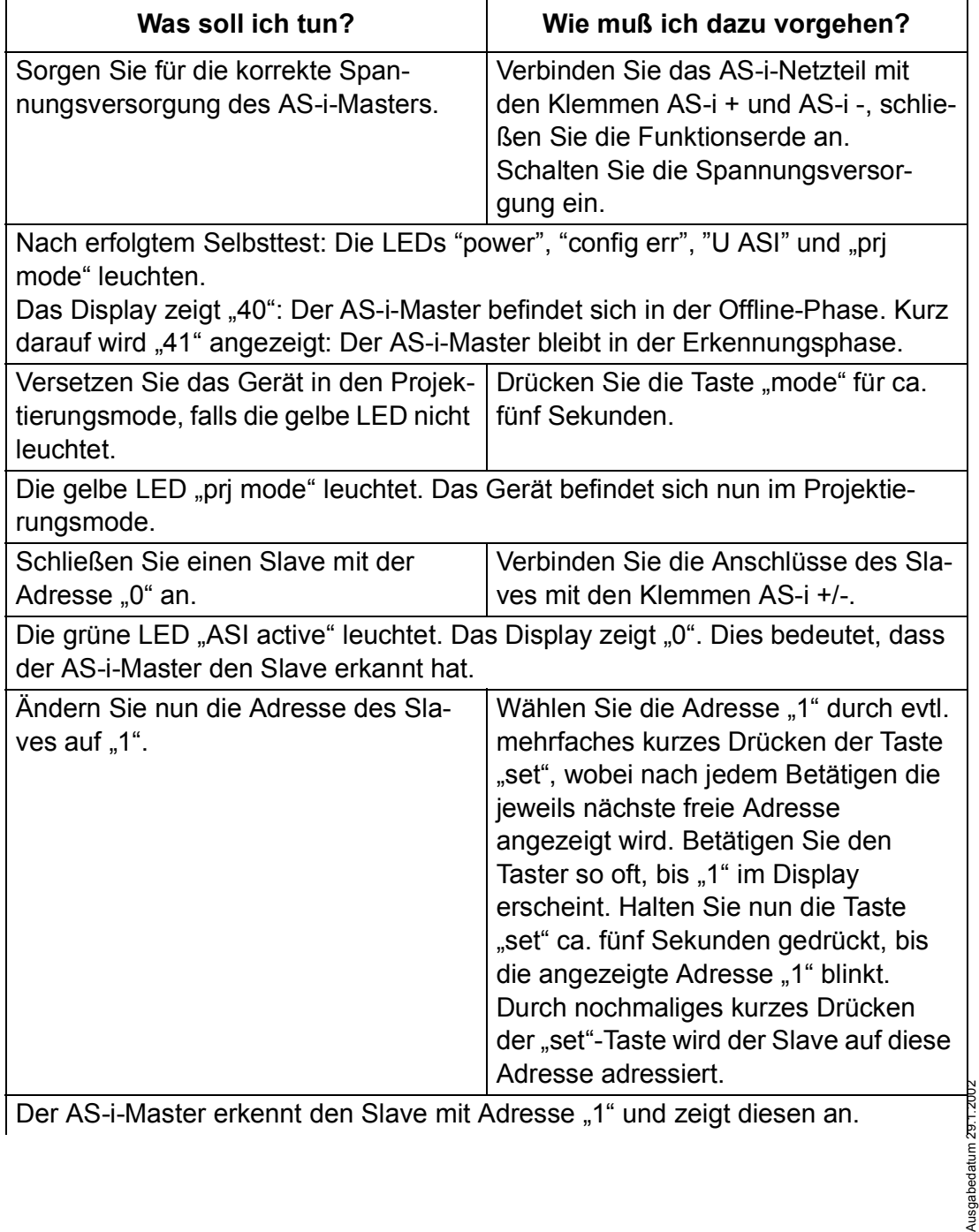

# **AS-i/PROFIBUS-Gateway Anhang: Erste Inbetriebnahme des AS-i-Kreises**

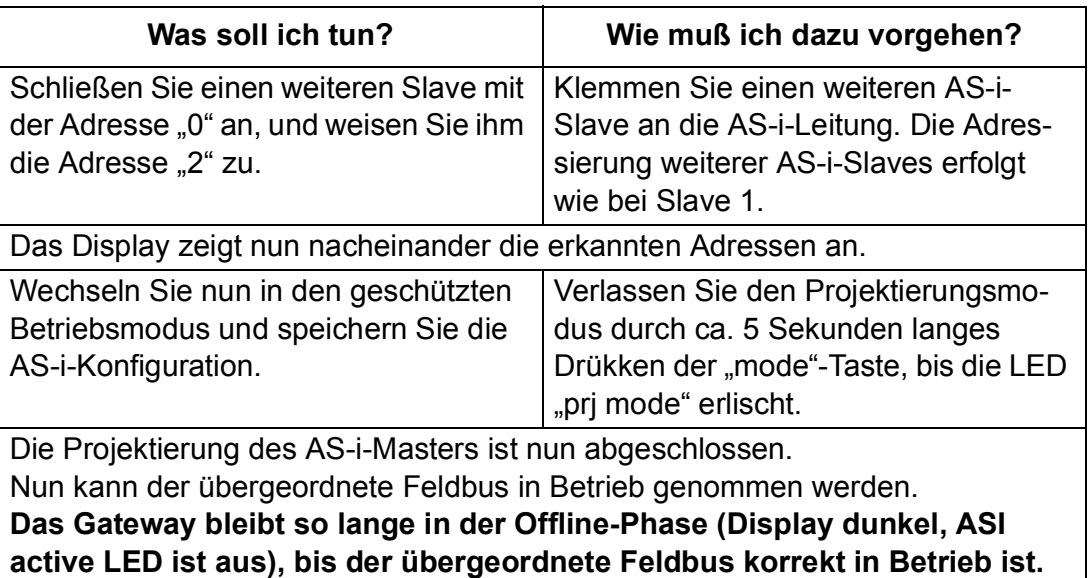

Zumutbare Änderungen aufgrund technischer Verbesserungen vorbehalten. Communismen von der auch der Depperl+Fuchs, Printed in Germany

#### **AS-Interface Anhang: Beispiel der Inbetriebnahme an einer Siemens S5**

### **13 Anhang: Beispiel der Inbetriebnahme an einer Siemens S5**

Dieses Kapitel zeigt beispielhaft die Inbetriebnahme eines AS i/PROFIBUS-DP-Gateways am PROFIBUS für die SPS Simatic S5 135 von Siemens mit der PROFIBUS-Master-Karte IM 308 C. Die verwendete Konfigurationssoftware ist die Siemens COM PROFIBUS 3.0.

#### **13.1 Inbetriebnahme**

- 1. Kopieren Sie die GSD-Datei "B\_W\_1745.GSD" von der Diskette "AS-i/ PROFIBUS-Gateway IBM PC Software" aus dem Verzeichnis A:\GSD in das Verzeichnis \GSD der Software COM PROFIBUS 3.0.
- 2. Starten Sie die Konfigurationssoftware COM PROFIBUS 3.0
- 3. Führen Sie den Befehl "Datei|GSD-Dateien einlesen" aus.
- 4. Führen Sie den Befehl "Datei|Neu" aus. Es erscheint die Dialogbox Master-Hostauswahl.

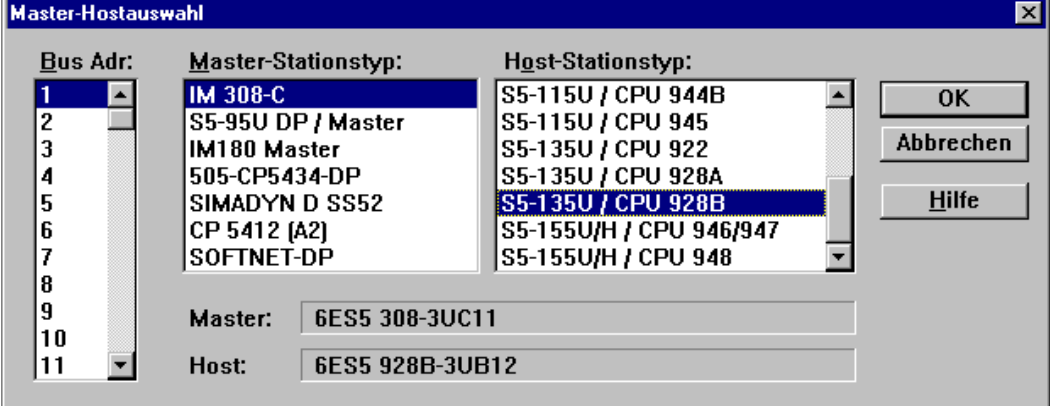

Wählen Sie Ihren PROFIBUS-Master aus.

5. Mit dem Befehl "Projektieren|Busparameter" können Sie die Baudrate und andere Busparameter einstellen.

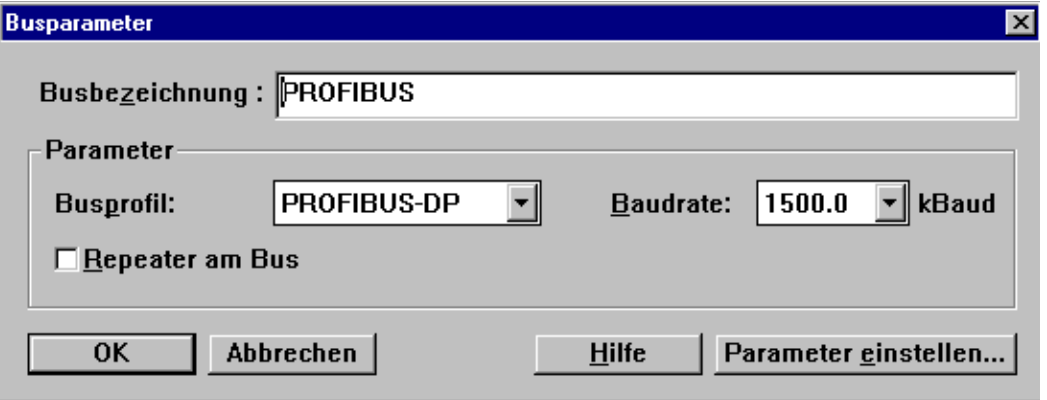

# **AS-i/PROFIBUS-Gateway Anhang: Beispiel der Inbetriebnahme an einer Siemens S5**

6. Im Fenster DP-Mastersystem steht Ihnen eine Leiste mit verschiedenen PROFIBUS-Slaves zur Verfügung.

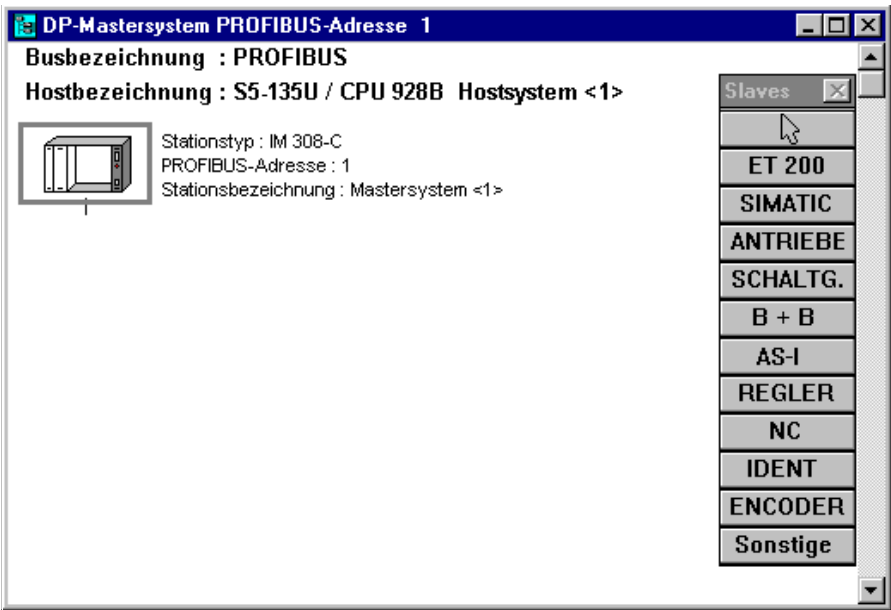

Klicken Sie auf AS-i und ziehen Sie das Icon auf den PROFIBUS in obigem Fenster.

7. Nach einem weiteren Mausklick erscheint die Dialogbox zur Auswahl der Stationsadresse. Einstellen der Stationsadresse am Gateway [siehe Kapitel 6.7](#page-20-0):

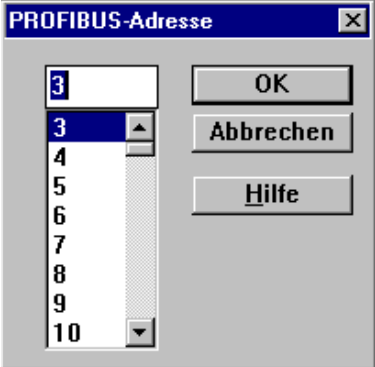

# **AS-Interface Anhang: Beispiel der Inbetriebnahme an einer Siemens S5**

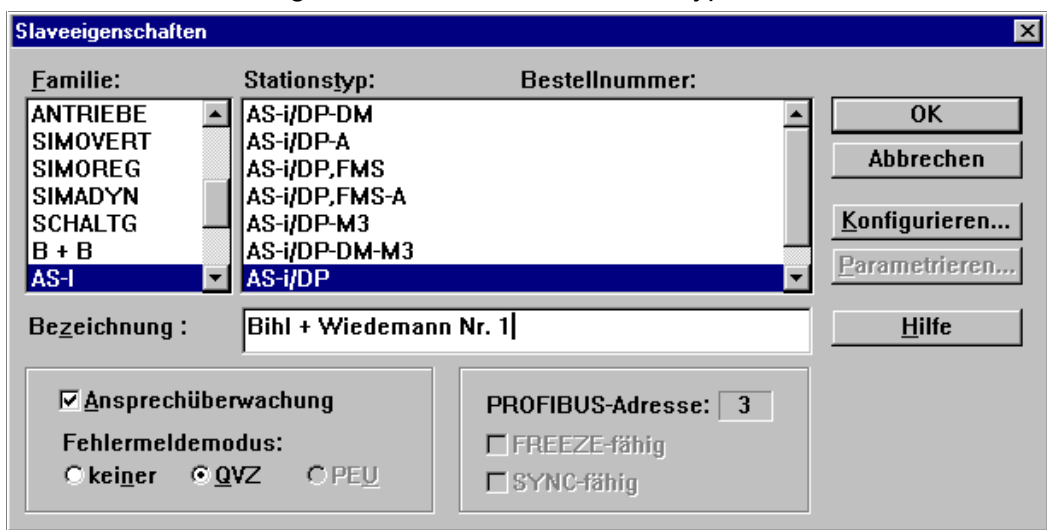

8. und danach die Dialogbox zur Auswahl des Gerätetyps:

Wählen Sie als Stationstyp "AS-i/DP". Dieser Name bezeichnet die GSD-Datei mit den Einstellungen für den Standardmodus.

9. Ihr PROFIBUS-System hat danach folgendes Aussehen:

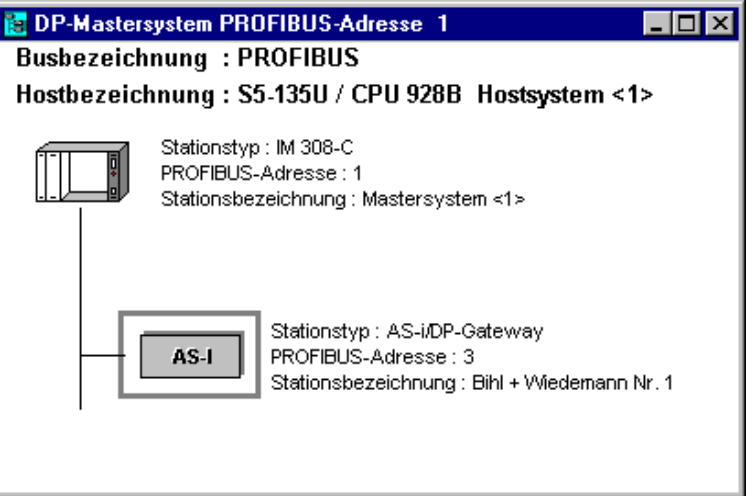

# **AS-i/PROFIBUS-Gateway Anhang: Beispiel der Inbetriebnahme an einer Siemens S5**

10. Selektieren Sie den PROFIBUS-Slave. Über den Befehl "Projektieren|Slaveeigenschaften...|Konfigurieren..." gelangen Sie zur Dialogbox Konfigurieren.

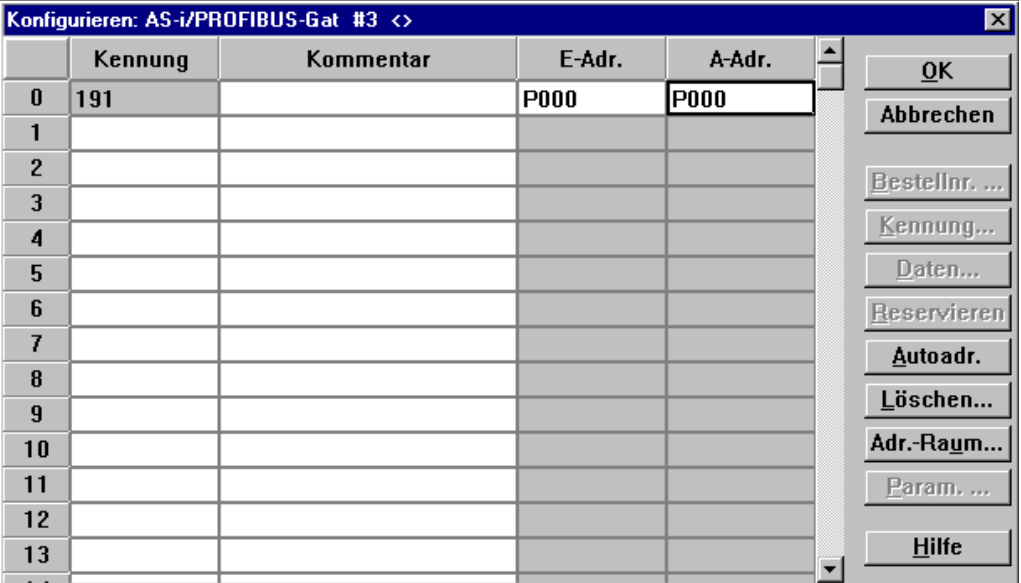

In den Feldern E-Adr. und A-Adr. können Sie die Startadressen für die AS-i-Daten festlegen. Am einfachsten geschieht dies mit "Autoadr.". Ab diesen Adressen werden jeweils 16 Bytes AS-i-Daten im Adressraum Ihrer SPS abgebildet.

Diese AS-i-Daten können Sie nun in Ihrem Anwenderprogramm mittels Ladeund Transferbefehlen bearbeiten.

- 11. Nach dem Schließen dieser Dialogbox speichern Sie Ihr Projekt mit dem Befehl "Datei|Speichern".
- 12. Als letzten Schritt exportieren Sie die Daten auf eine Speicherkarte mit dem Befehl "Datei | Export | Memory Card..."

# **AS-Interface**

Zumutbare Änderungen aufgrund technischer Verbesserungen vorbehalten. Copyright Pepperl+Fuchs, Printed in Germany

**96**

Es gelten die Allgemeinen Lieferbedingungen für Erzeugnisse und Leistungen der Elektroindustrie, herausgegeben vom Zentralverband Elektrotechnik und Elektroindustrie (ZVEI) e.V. in ihrer neuesten Fassung sowie die Ergänzungsklausel: "Erweiterter Eigentumsvorbehalt"

Wir von Pepperl+Fuchs fühlen uns verpflichtet, einen Beitrag für die Zukunft zu leisten, deshalb ist diese Druckschrift auf chlorfrei gebleichtem Papier gedruckt.

# Ein Kern, zwei Profile.

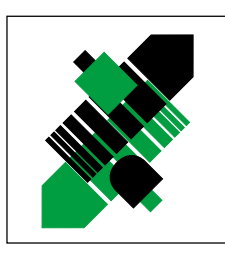

Produktbereiche

Binäre und analoge Sensoren **n** in verschiedenen Technologien

> **Magnetsensoren** Ultraschallsensoren

■ Zähler und Nachschaltgeräte

■ Induktive und kapazitive Sensoren

■ Optoelektronische Sensoren **Inkremental- und Absolutwert-Drehgeber** 

# Geschäftsbereich Fabrikautomation

# Geschäftsbereich Prozessautomation

#### Produktbereiche

- Signal Konditionierer
- **Eigensichere Interfacebausteine**
- **Remote Prozess Interface**
- **Eigensichere Feldbuslösungen**
- **Füllstandssensoren**
- **MSR-Anlagenengineering** auf der Interfaceebene
- $\blacksquare$  Ex-Schulung

- **I**I Identifikationssysteme
- AS-Interface

### Branchen und Partner

- **Maschinenbau**
- **Fördertechnik**
- **Verpackungs- und Getränkemaschinen**
- **Automobilindustrie**

### Branchen und Partner

- Chemie
- **Industrielle und kommunale Abwassertechnik**
- Öl, Gas und Petrochemie
- SPS und Prozessleitsysteme
- **Ingenieurbüros für Prozessanlagen**

# Verfügbarkeit

Weltweiter Vertrieb, Service und Beratung durch kompetente und zuverlässige Pepperl+Fuchs Mitarbeiter stellen sicher, dass Sie uns erreichen, wann und wo immer Sie uns brauchen. Unsere Tochterunternehmen finden Sie in der gesamten Welt.

# http://www.pepperl-fuchs.com

# Tel. (0621) 776-11 11 · Fax (0621) 776-27-11 11 · E-Mail: fa-info@de.pepperl-fuchs.com

#### Zentrale USA

Pepperl+Fuchs Inc. 1600 Enterprise Parkway Twinsburg, Ohio 44087 Cleveland-USA Tel. (330) 4 25 35 55 Fax (330) 4 25 46 07 E-Mail: sales@us.pepperl-fuchs.com

#### Zentrale Asien

Pepperl+Fuchs Pte Ltd. P+F Building 18 Ayer Rajah Crescent · Singapore 139942 Tel. (65) 7 79 90 91 Fax (65) 8 73 16 37 E-Mail: sales@sg.pepperl-fuchs.com

#### Zentrale weltweit

Pepperl+Fuchs GmbH · Königsberger Allee 87 68307 Mannheim Deutschland Tel. (06 21) 7 76-0 Fax (06 21) 7 76-10 00 E-Mail: info@de.pepperl-fuchs.com

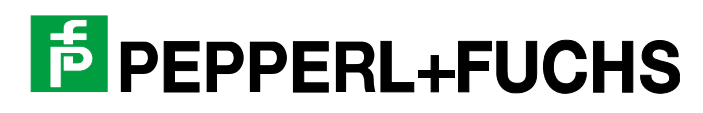